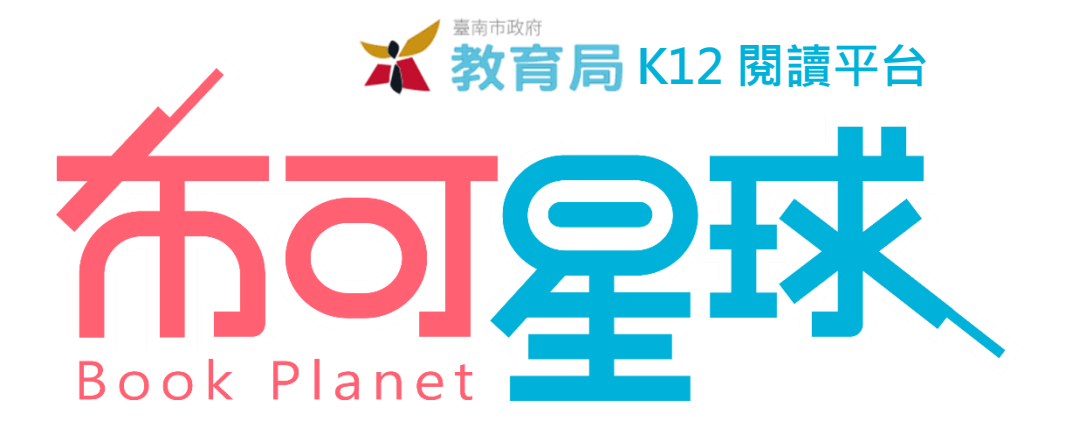

**系統操作手冊**

**目次**

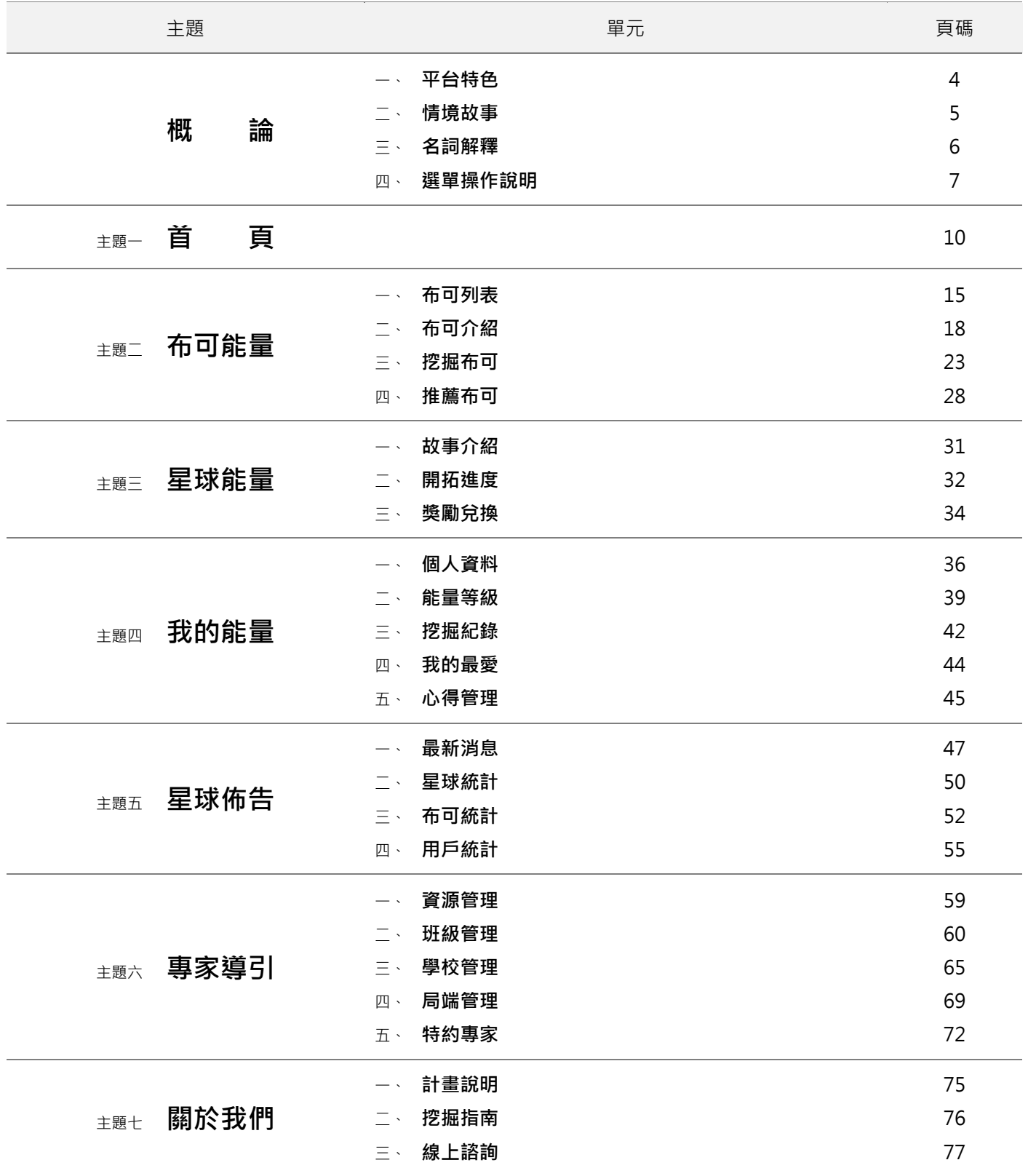

※ 手冊中所有提到之學校、學生與數據等資料,皆為編寫手冊模擬所需,非真實狀態。

※ 部分功能需要登入指定身份才能使用。

※ 手冊可能因為功能調整或圖文修改異動,最新版本可於平台上「關於我們 / 挖掘指南」中下載。

布可厚球

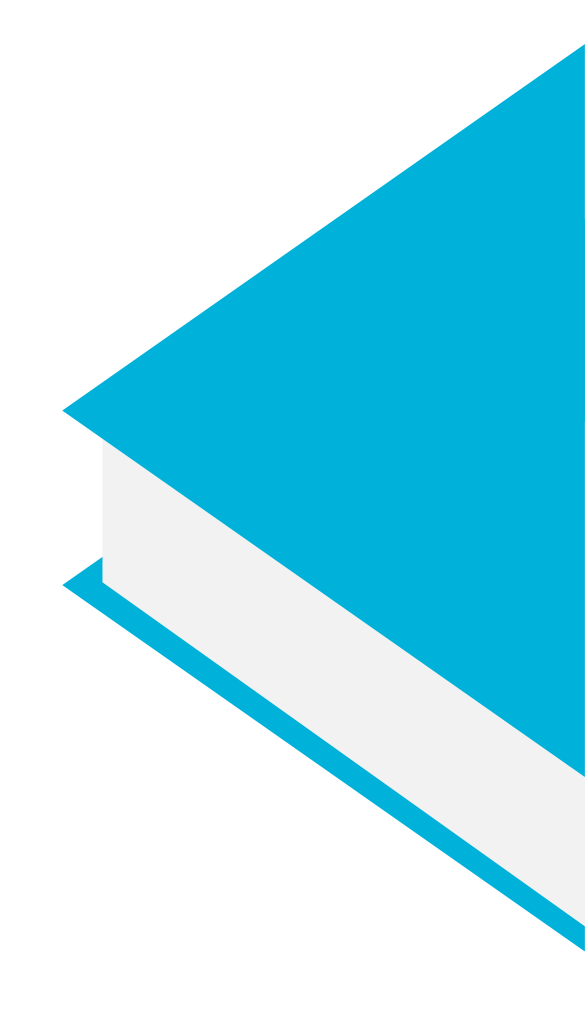

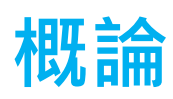

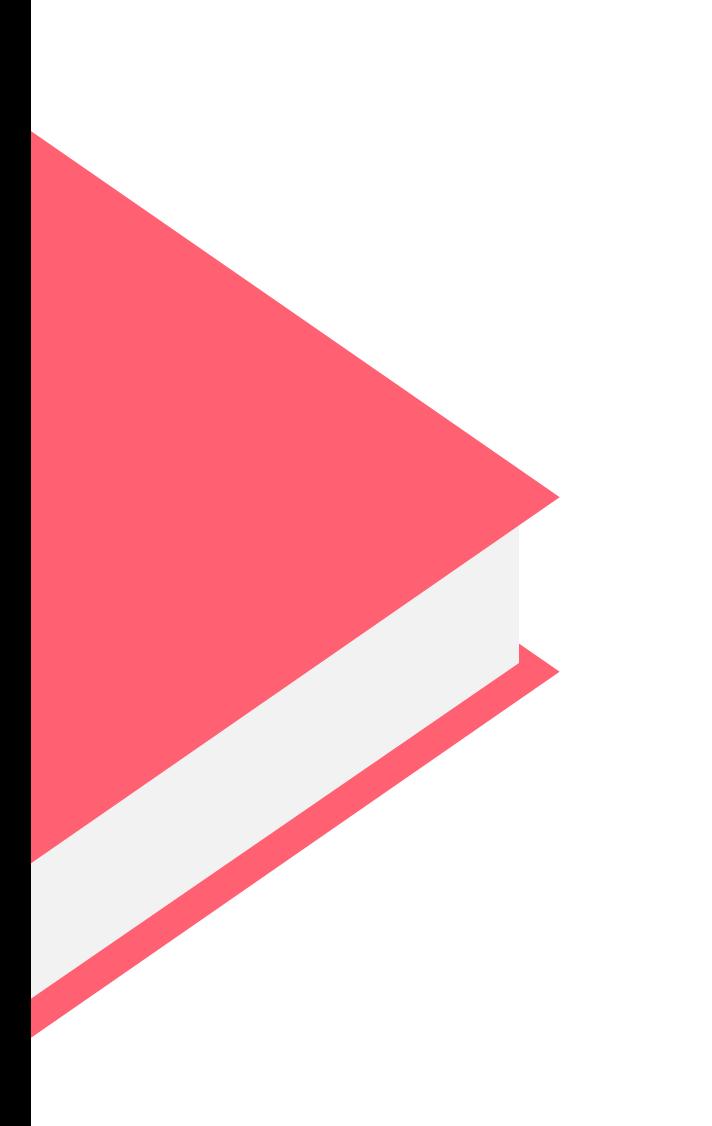

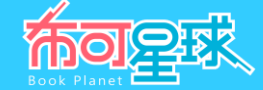

**平台網址: https://read.tn.edu.tw/**

**一、 平台特色**

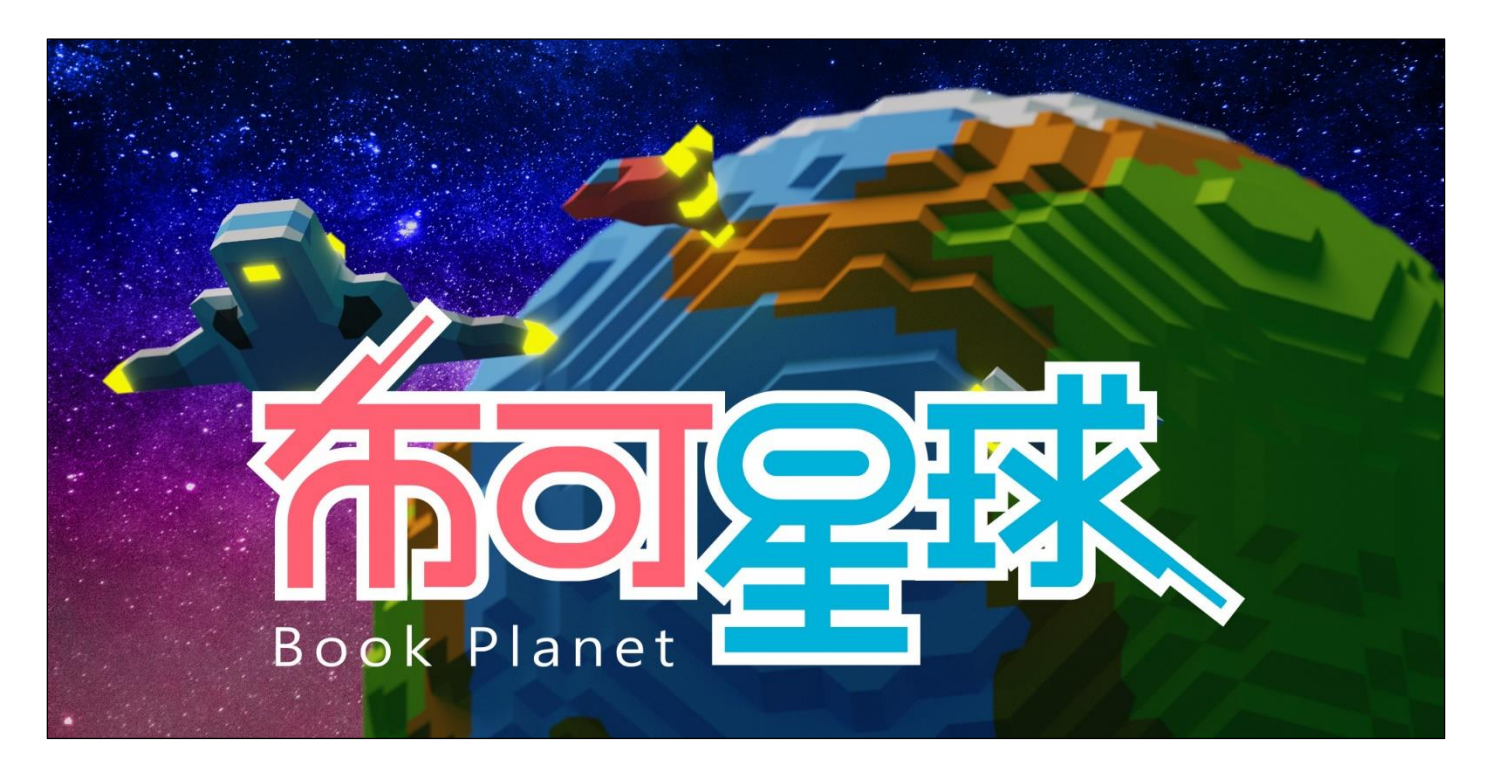

- 1、 以主題情境架構平台環境,改善傳統僅提供功能導向的制式網站框架。
- 2、將「圖書」模擬為可促進「星球」進化的介質,學生於「閱讀圖書」後進行「挖掘」,以取得蘊含其中的「能 量」。
- 3、 挖掘成功的「能量」讓學生獲得經驗值的累積,同時逐步提升「班級」與「學校」的經驗值,最終影響整個「布可 星球」的進化。
- 4、 仿照角色扮演遊戲 (RPG), 建立用戶經驗值與升級概念,獲得升級證書後進行獎勵兌換。
- 5、 學生累積的「布可能量」每超過指定值,即可升級。升級可取得數位證書、新稱號與代表等級的 3D 立體公仔。數 位證書可線上觀看或列印成紙本;3D 立體公仔可於瀏覽器中 360 度旋轉觀賞,也可下載後使用 3D 印表機列印成 實體收藏。
- 6、 學生可根據升級證書, 兌換相應等級的獎勵乙次。
- 7、 「布可」經由被挖掘、評等與心得分享的次數,逐步累積等級,成為受眾擁護的熱門圖書。
- 8、 藉由「學牛、班級、學校」各階層身分管理,與可視化的各項排行,以團隊經營概念轉化網站體驗,讓學生在日積 月累的等級能量成長下,關注自己的能力之外,亦了解個人的力量如何影響整個「布可星球」。

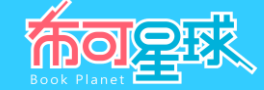

**二、 情境故事**

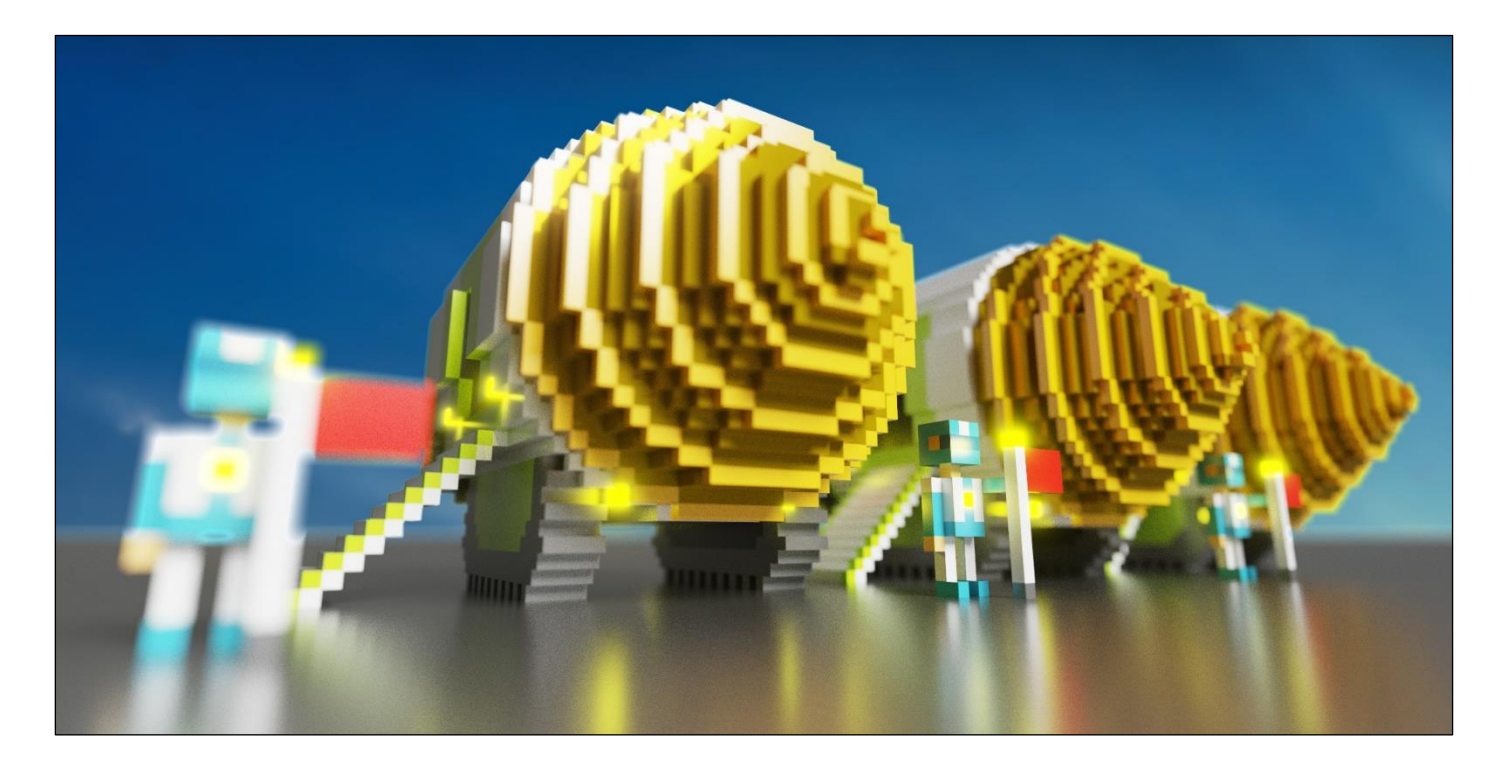

「布可星球」是一顆需要靠「布可能量」維持運作的高科技文明星球。「布可能量」隱藏在散落星球各處的「布 可」中,必須經由居民共同尋找與研究「布可」,進而成功挖掘出「布可能量」作為能源供應給「布可星球」。這樣才 能讓「布可星球」上的萬物生生不息。

可是十年前居民開始沉迷於玩樂,不再挖掘「布可能量」,導致「布可能量」迅速減少。「布可星球」因此失去能 源供應,森林漸漸枯萎,海洋慢慢乾涸,居民生活變得困苦不堪,好不容易建立的高科技文明已經瀕臨滅絕。

危機歷歷在目,為了挽救「布可星球」,中央迅速成立應變中心,執行「布可星球復甦計畫」,召集居民重拾「布 可能量」挖掘任務。身為「布可星球」一員的你請挺身而出,共同再造輝煌的「布可星球」文明。

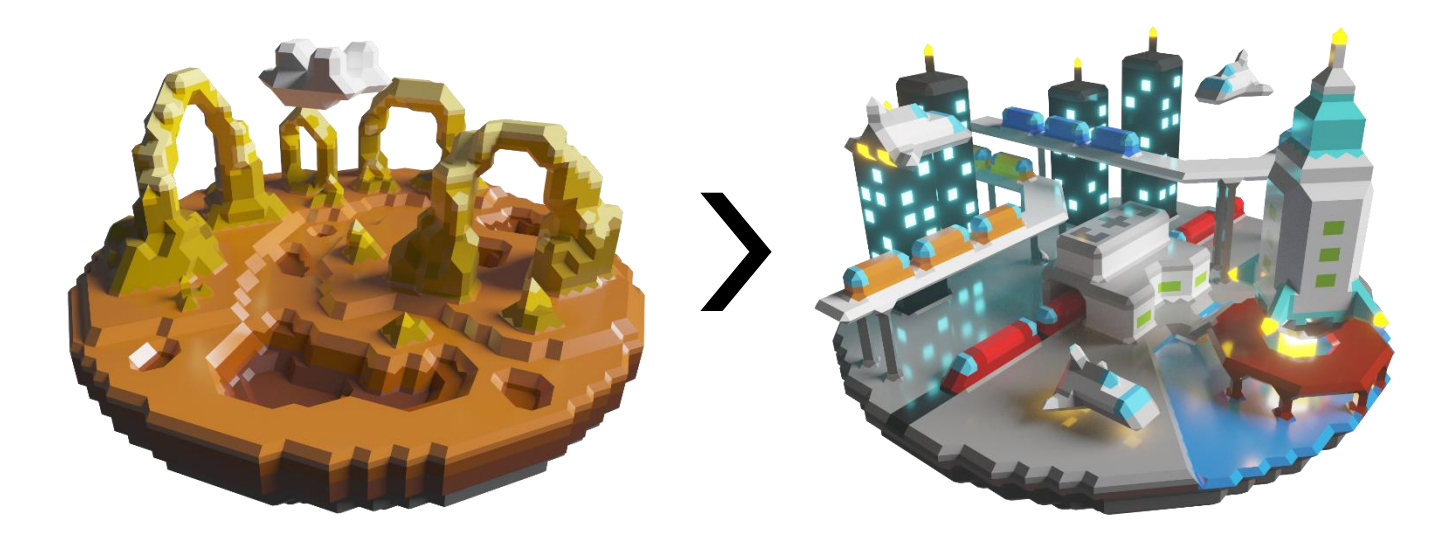

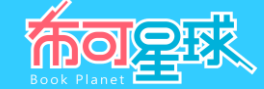

# **三、 名詞解釋**

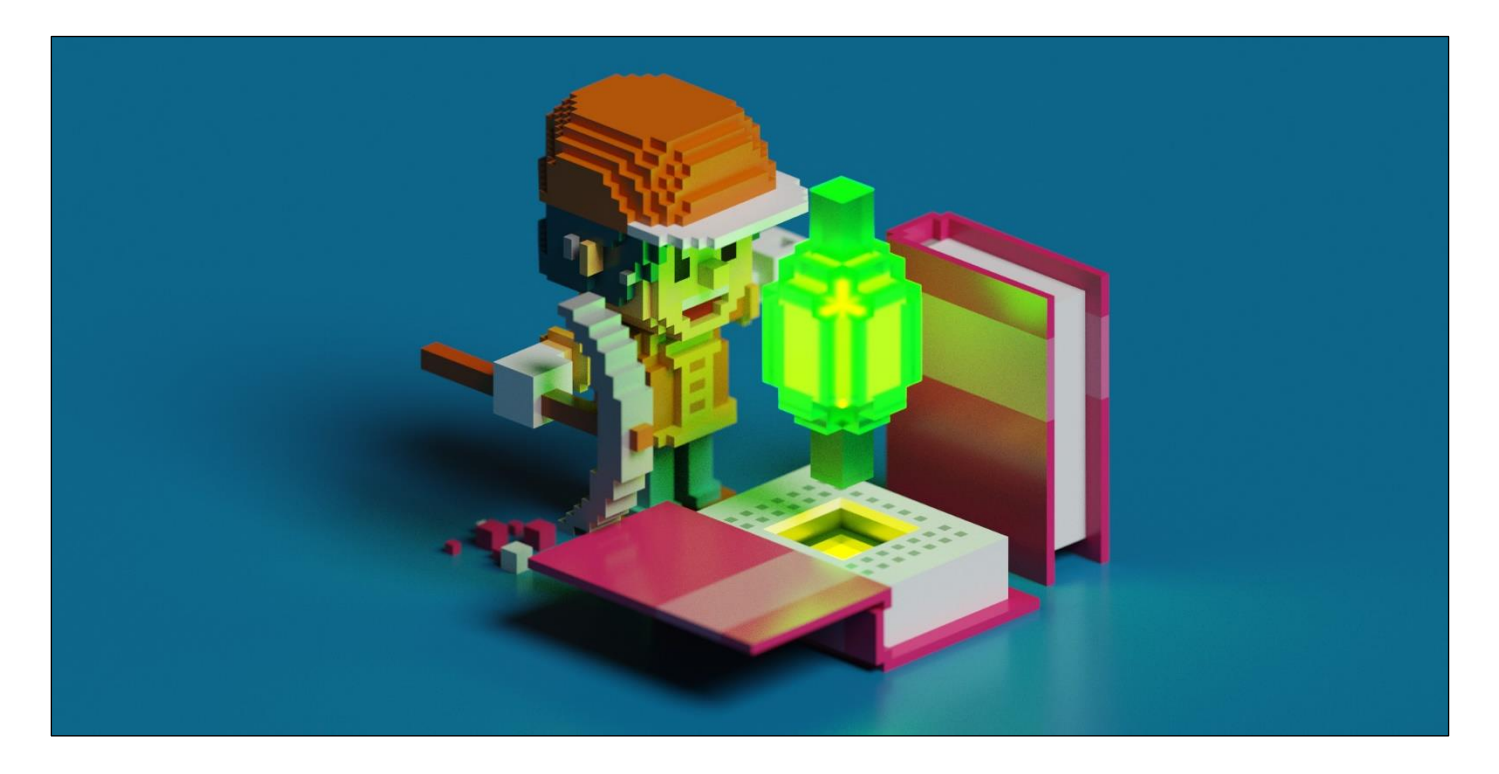

1、「布可星球」取 Book 國語諧音,代表平台收錄的所有「圖書」。從「布可」挖掘出的「能量」,稱為「布可能 量」,即「知識點數」的概念,「布可能量」累積多寡,客觀代表學生投入或理解的程度。

# **布可**=**BOOK**=**圖書**

2、 捨棄「讀『書』後對『試題』做『測驗』獲得『分數』」等生硬字詞,結合平台情境與任務,重新命名為「了解 『布可能量』特性後對『任務』進行『挖掘』以獲得蘊含其中的『能量』」。

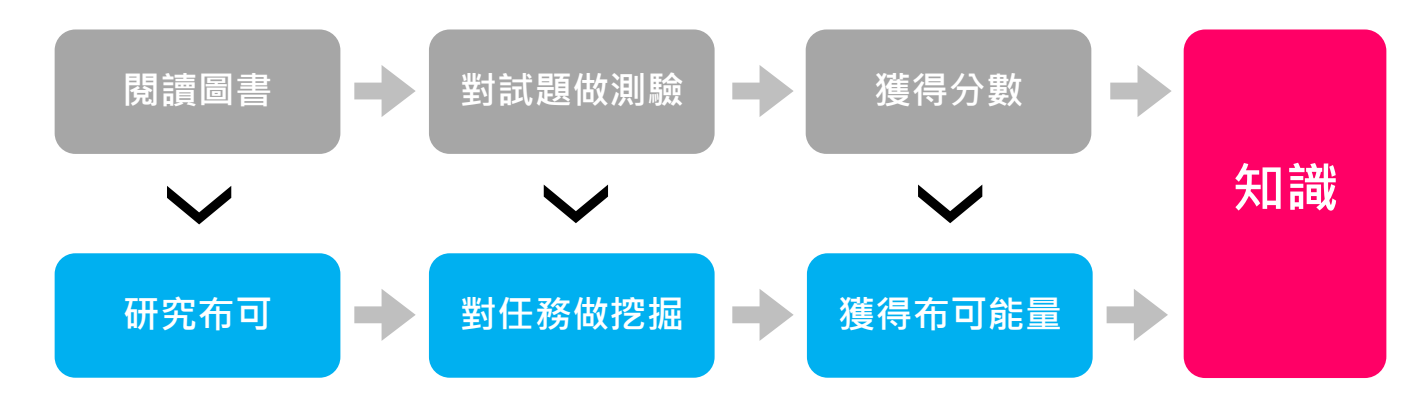

- 3、 「挖掘布可」等同「進行測驗」,唯有獲得滿分,方可成功挖掘出「能量」,一位學生只能從一種「布可」中獲得 一次「能量」,但仍可重複挑戰挖掘任務,累積協助「星球」進化的參與度。
- 4、根據不同布可的閱讀理解難易程度,可挖掘出不同數量的「布可能量」,挖掘成功的「布可能量」讓學生獲得經驗 值的累積,同時促進「布可」的熱門度,逐步提升「班級」的經驗值,最終影響整個「布可星球」的進化。

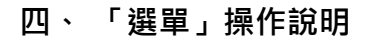

- 1、 **返回首頁** :點選最上方「**布可星球**」可從任意單元返回首頁。
- 2、 **電腦版主選單** :使用電腦版觀看網頁,滑鼠滑過「**布可能量**」、「**星球能量**」、「**我的能量**」、「**星球佈告**」、 「**專家導引**」、「**關於我們**」等六個主選單,會下拉其子選單,選擇該子選單即可進入單元。

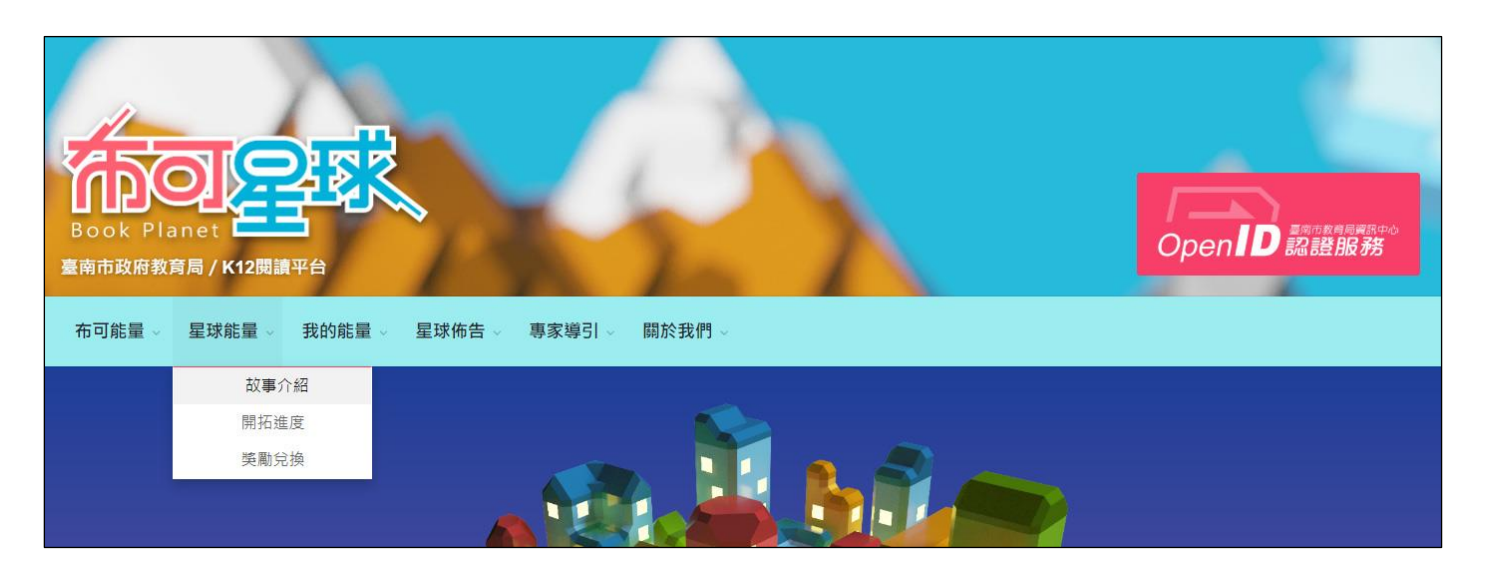

3、 返回網頁頂端 :網頁下拉時,右下方會出現「ヘ」向上箭頭符號,點選可讓網頁返回最頂端。

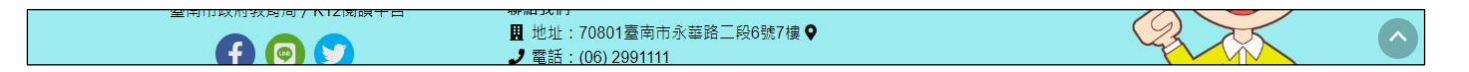

4、 **行動版主選單** :使用行動版觀看網頁,請點選右上方「**三**」擴充內容符號,將由左側開啟主選單,點選「**布可能 量**」、「**星球能量**」、「**我的能量**」、「**星球佈告**」、「**專家導引**」、「**關於我們**」等六個主選單之一,會下拉其 子選單,選擇該子選單即可進入單元。或點選右方暗處,收回主選單返回網頁繼續瀏覽。

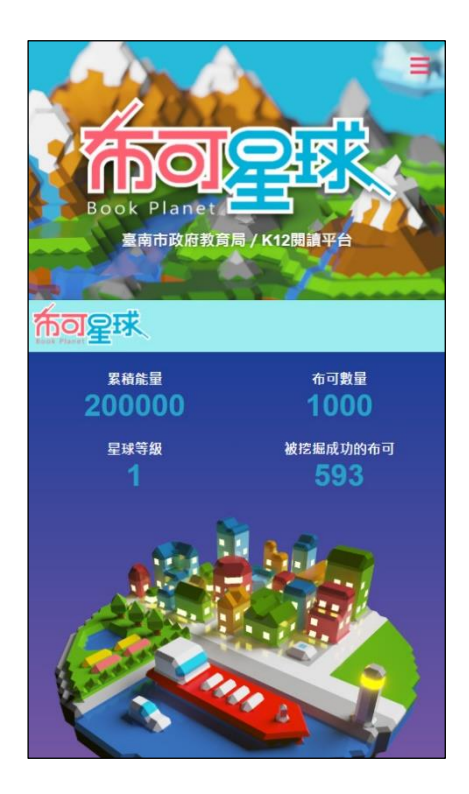

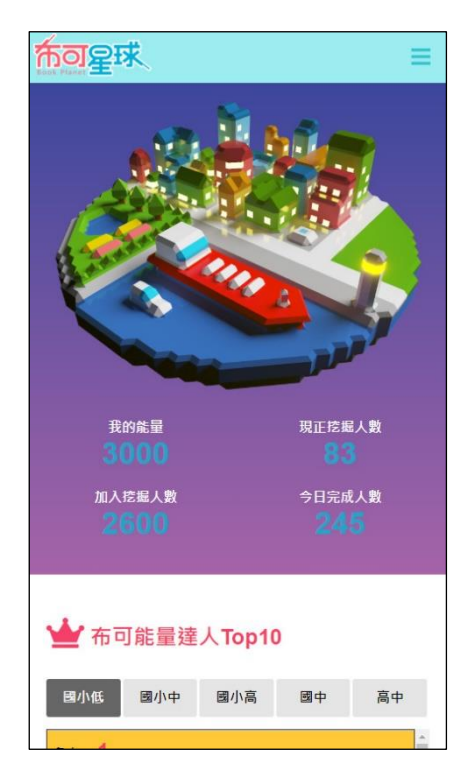

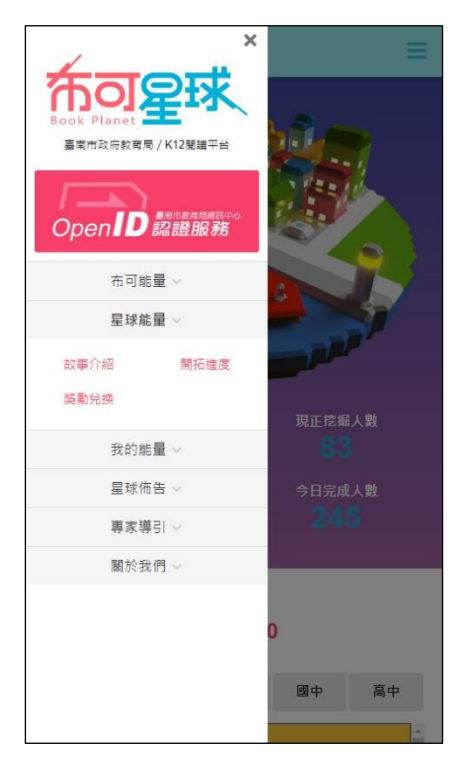

**MORER** 

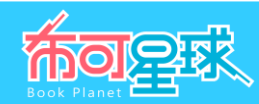

# 5、 **單元功能簡介** : 共計七個主題, 二十二個單元。

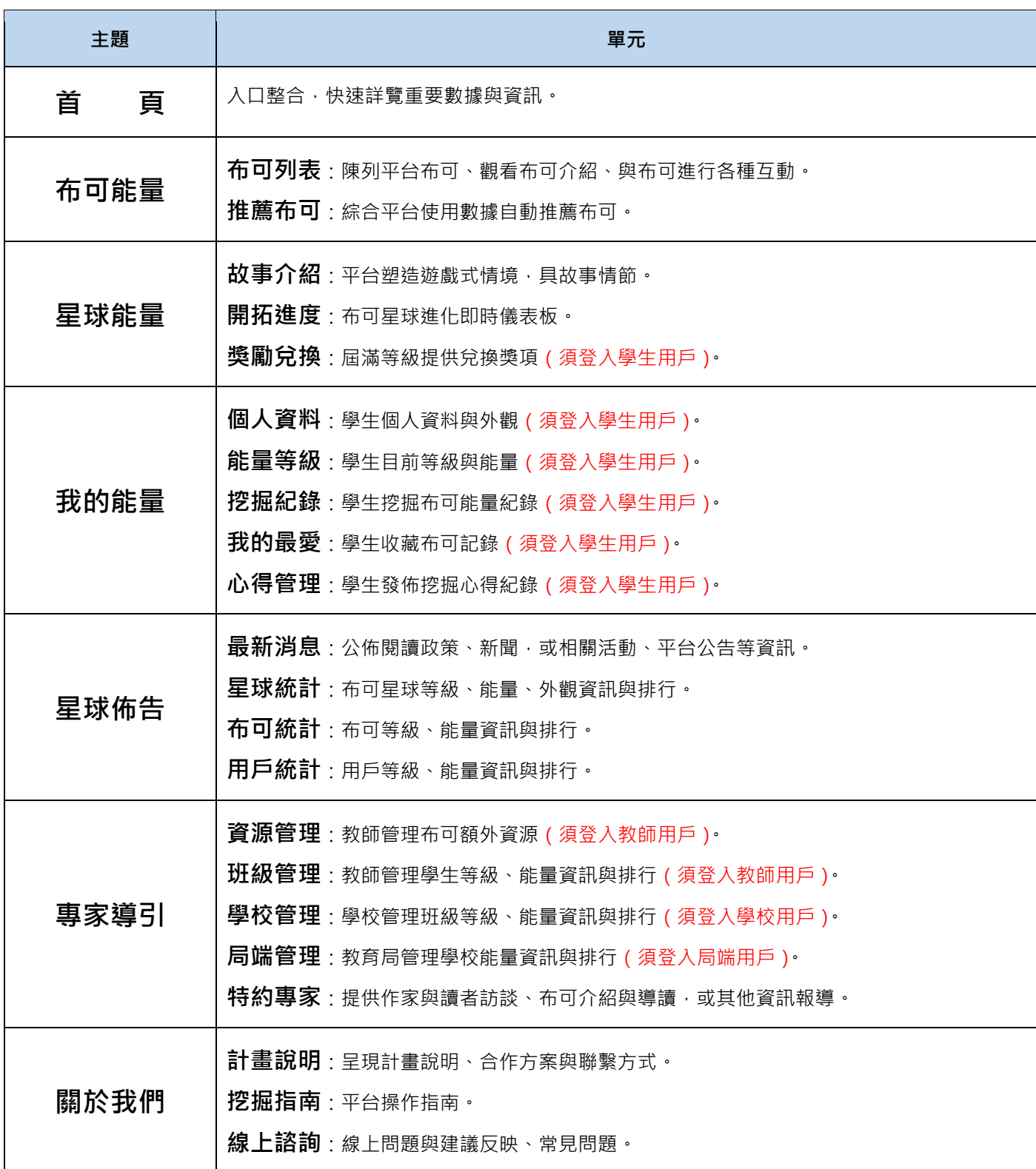

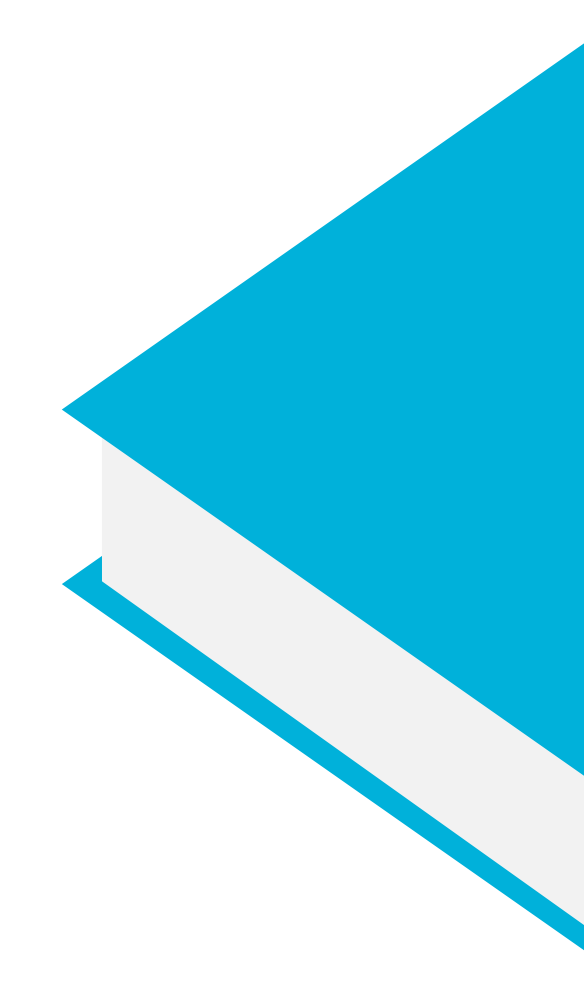

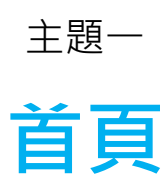

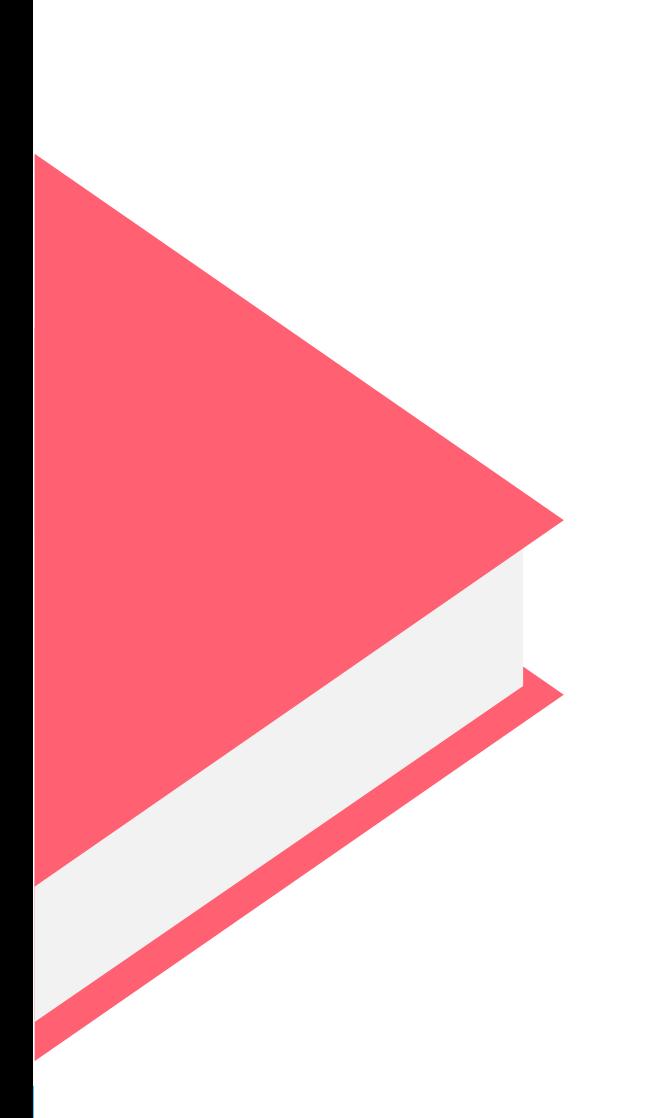

#### **一、 「首頁」操作說明**

醒目且引人注目的「布可星球」現況數據統計,讓用戶一目瞭然網站活絡程度。陳列學生、學校與布可的 Top10 排行, 激勵團隊進行良性競爭; 「最新消息」與「特約專家」提供資訊分享園地。

**Folder** 

- $1 \cdot$  用戶登入 : 所有電腦版網頁右上方,與行動版主選單,提供「臺南市教育局 OpenID 認證服務」,可讓臺南市 政府教育局所屬學生、教師、教育行政人員、系統管理者登入與登出;一般民眾瀏覽本平台不須登入用戶。
- 2、 點選「**臺南市教育局 OpenID 認證服務**」。

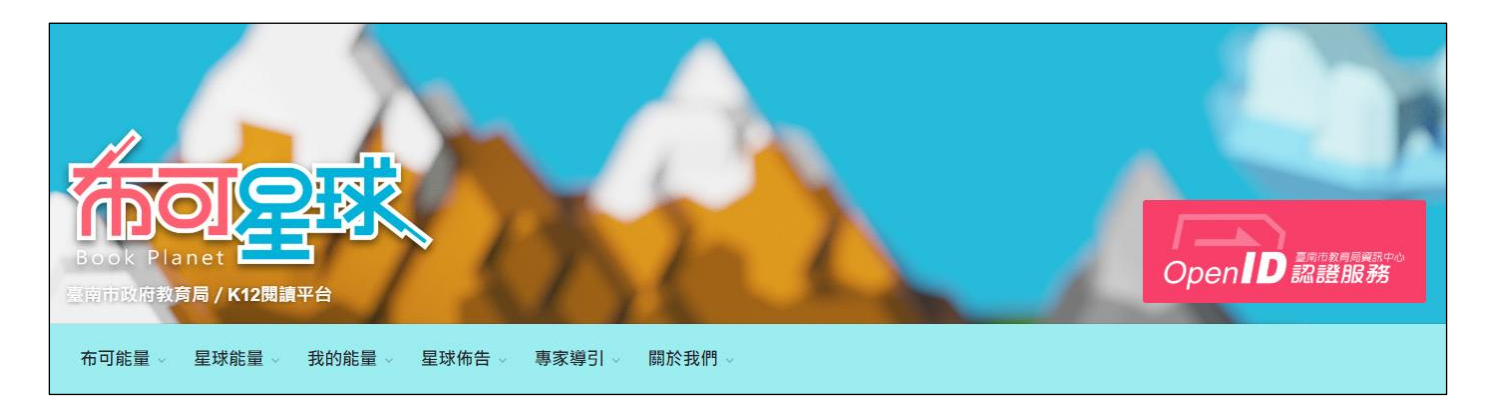

3、 輸入「**電子郵件帳號**」與「**密碼**」後,點選「**下一步**」,下個畫面中將提示用戶電子郵件與姓名,確認無誤後點選 「**登入**」。

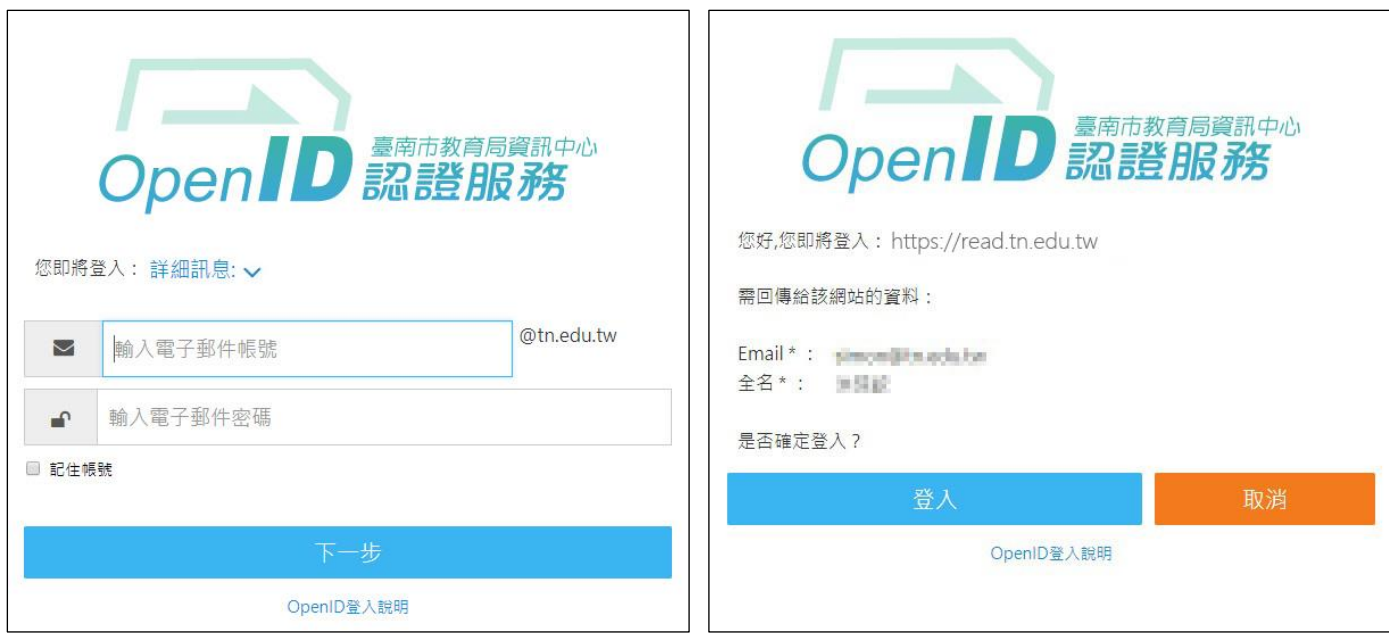

4、 登入後將顯示用戶姓名,點選「**用戶姓名按鈕**」可觀看「**個人資料**」。

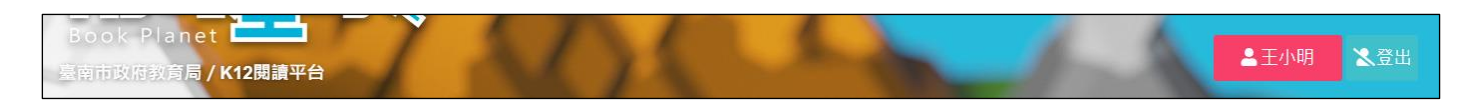

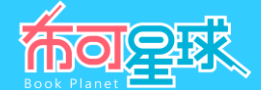

5、 **星球能量儀表板** :提供目前「**累積能量**」、「**星球等級**」、「**布可數量**」、「**被挖掘成功的布可**」、「**我的能量** (須登入學生用戶)」、「**加入挖掘人數**」、「**今日完成人數**」、「**蒞站總人數**」等即時數據資訊。

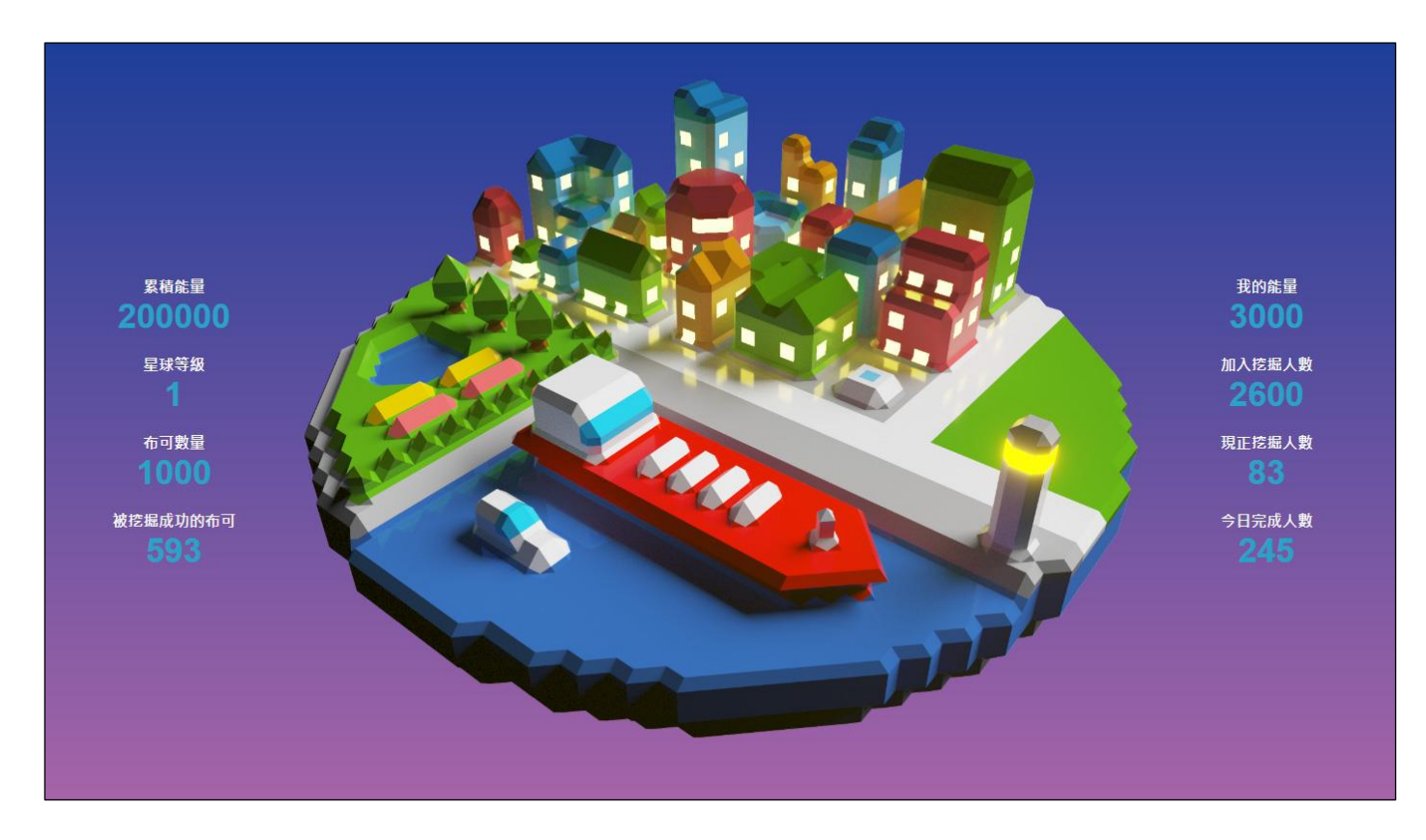

- **累積能量**:布可星球總累積的布可能量數。
- **星球等級**:布可星球目前等級,中央布可星球外觀圖像,會隨著等級提升而改變外觀,共計六個等級。
- **布可數量**:平台所有收錄的布可數量。
- **被挖掘成功的布可**:已被挖掘出布可能量的布可數量。
- **我的能量**(須登入學生用戶):學生用戶累積的布可能量數。
- **加入挖掘人數**:至今已加入挖掘布可能量的學生用戶數量。
- **今日完成人數**:今日已挖掘出布可能量的學生用戶數量。
- **蒞站總人數**:到訪本平台首頁的所有人數。
- 6、 布可能量達人 Top10 :依照全市學生累積的布可能量數多寡排行,各年段皆陳列全市前 10 名。
- 7、 點選「**國小低**」、「**國小中**」、「**國小高**」、「**國中**」、「**高中**」等五個年段,下方即可顯示相對應的排行榜,欄 位由左至右依序為「**名次**」、「**行政區校名**」、「**年級姓名**」、「**累積布可能量數**」,向下捲動排行榜以觀看前 10 名(行動版使用手指上下滑動)。

*Faller* 

8、 最新消息 : 公佈本市閱讀政策、新聞, 或相關活動、平台公告...等資訊, 依照公佈時間先後排序, 呈現五項最新 消息,點選「**新聞標題**」可進入觀看內容;點選「**more**」可觀看更多最新消息。

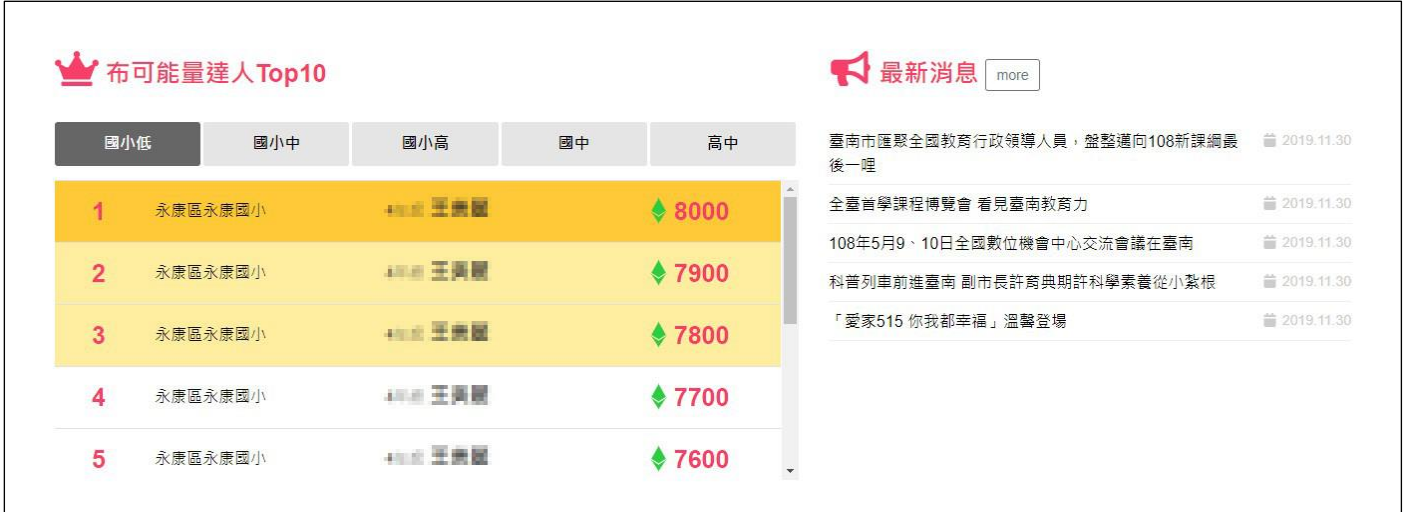

- 9、 熱門布可 Top10 :依照「已產出布可能量數」先後排序,陳列全市前 10 名的布可。
- 10、 點選兩側左右箭頭「**<**」、「**>**」符號切換其他布可後,點選布可觀看詳細介紹(行動版使用手指左右滑動)。

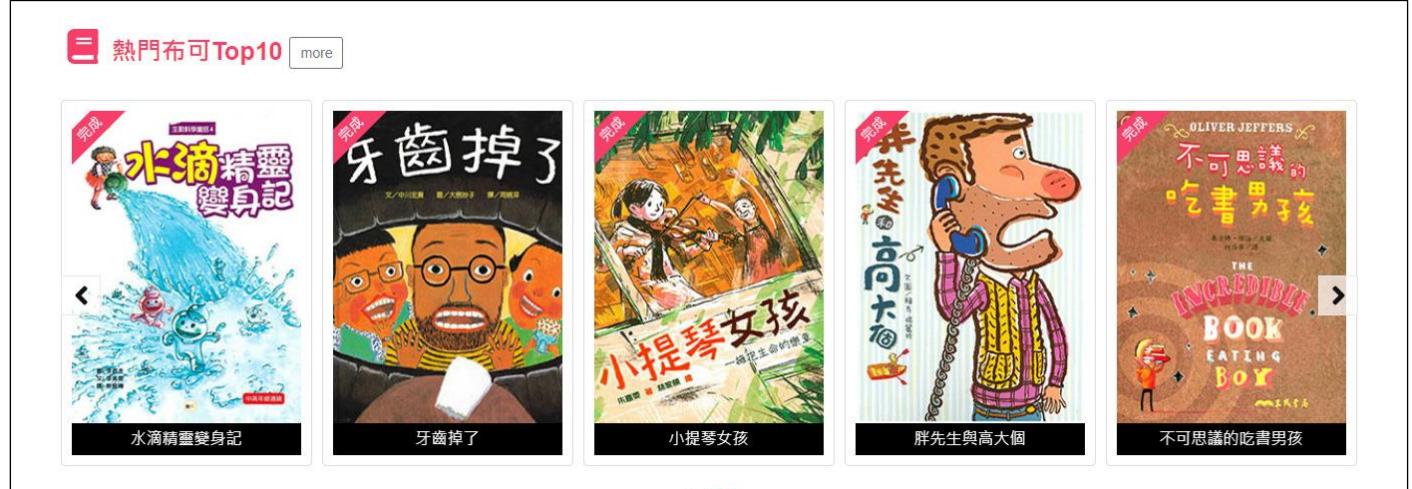

00

11、 校園風雲榜 Top10 : 依照「臺南市各級學校累積的布可能量數」高低排序,陳列全市前 10 名的學校。

12、 特約專家 :提供作家與讀者訪談、布可介紹與導讀,或其他資訊報導。依照公佈時間先後排序,呈現四項報 導,點選兩側左右箭頭「**<**」、「**>**」符號切換其他報導後,點選「**標題圖像**」可進入觀看內容;點選「**more**」 可觀看更多報導。

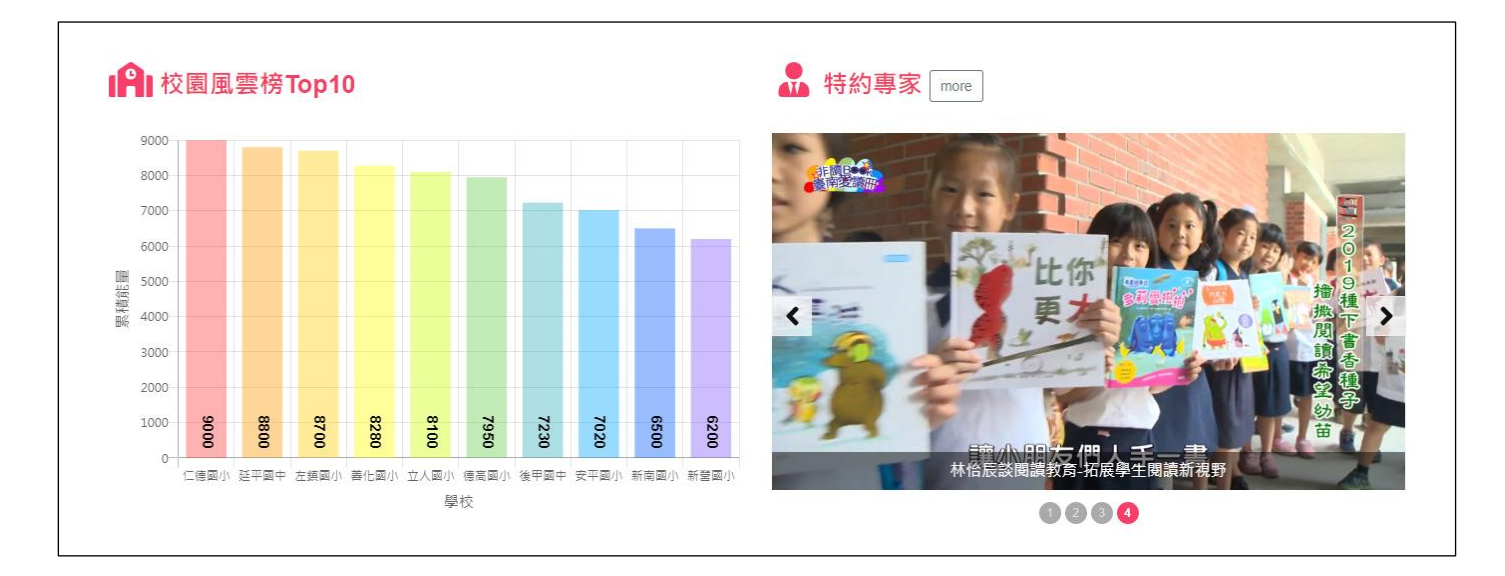

13、 所有網頁最下方,提供「**平台簡介**」、「**聯絡地址**(點選可觀看 Google 地圖)**與電話**」;與「**Facebook**」、 「**Line**」、「**Twitter**」社群分享功能。

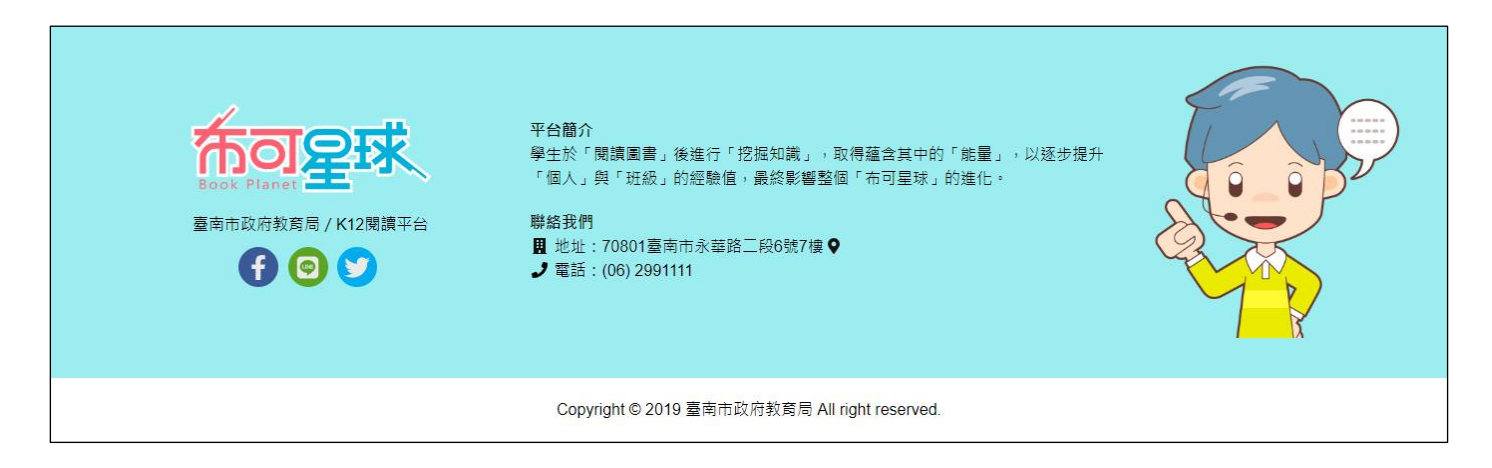

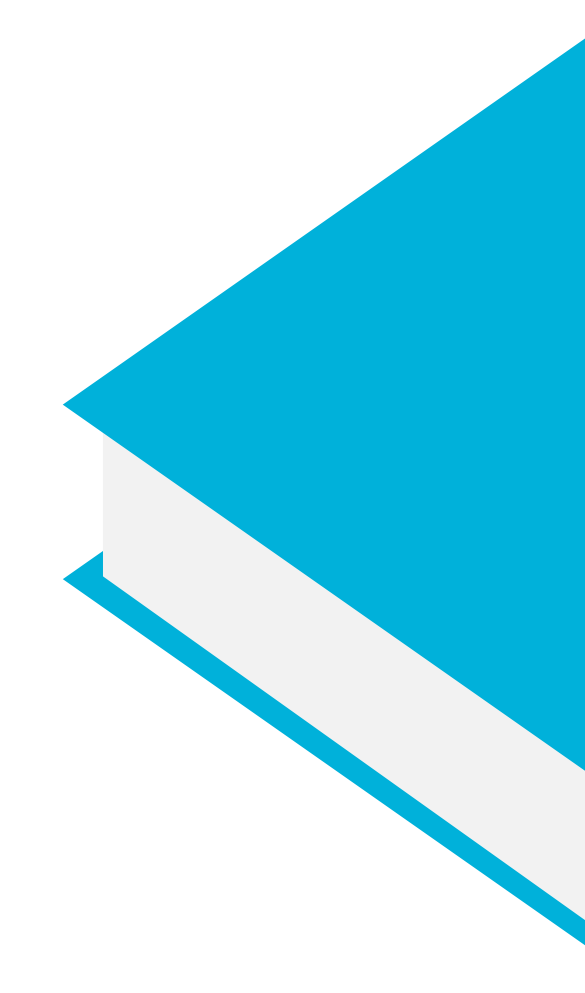

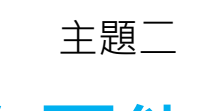

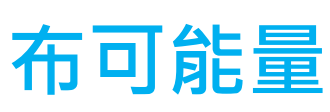

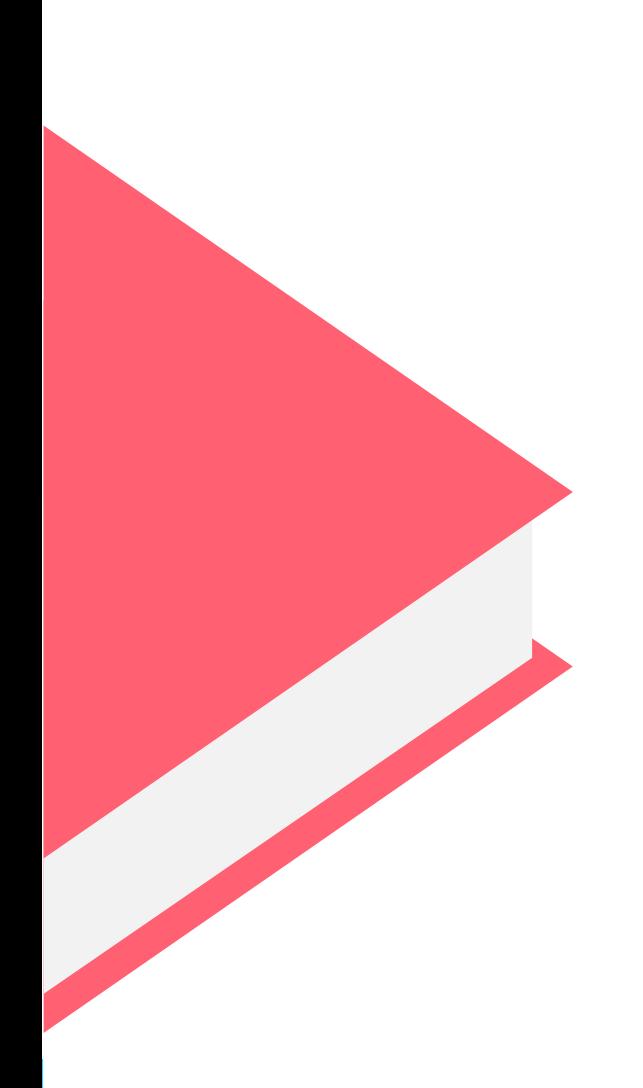

### **一、 「布可能量/布可列表」操作說明**

陳列平台所有收錄布可,每次進入列表時隨機顯示十本布可,提高各種布可的觸及率;已登入學生用戶則隨機顯示 十本該年段的布可;亦可使用「尋找布可」區塊的功能來搜尋布可。由布可列表點選其中一本布可,即可進入更詳細的 布可介紹頁面。本平台僅提供已收錄之布可查詢、介紹與實體布可借閱位置,請至學校、臺南市立圖書館或其他地點借 開後,再回到平台進行挖掘任務挑戰,累積您的布可能量。

1、 **呈現方式切換** :本單元可切換「**圖片**」、「**文字**」兩種布可列表呈現方式。選擇「**圖片**」呈現方式,可觀看由布 可封面、資訊、簡介,與各項數據組成的「**布可簡易資訊 ( 圖片版 )** 」。

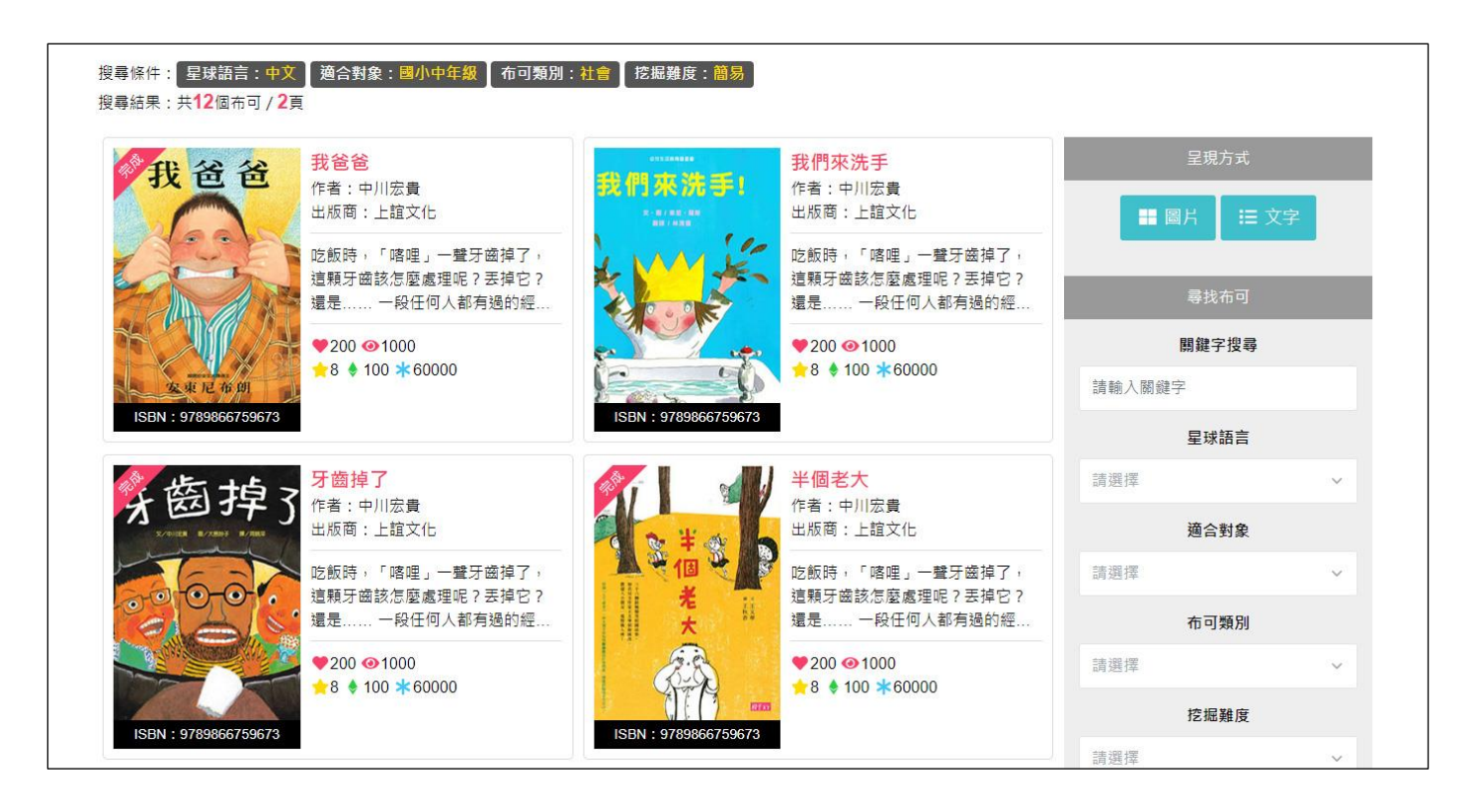

2、 選擇「**文字**」呈現方式,可觀看由布可資訊與各項數據組成的「**布可簡易資訊(文字版)**」。

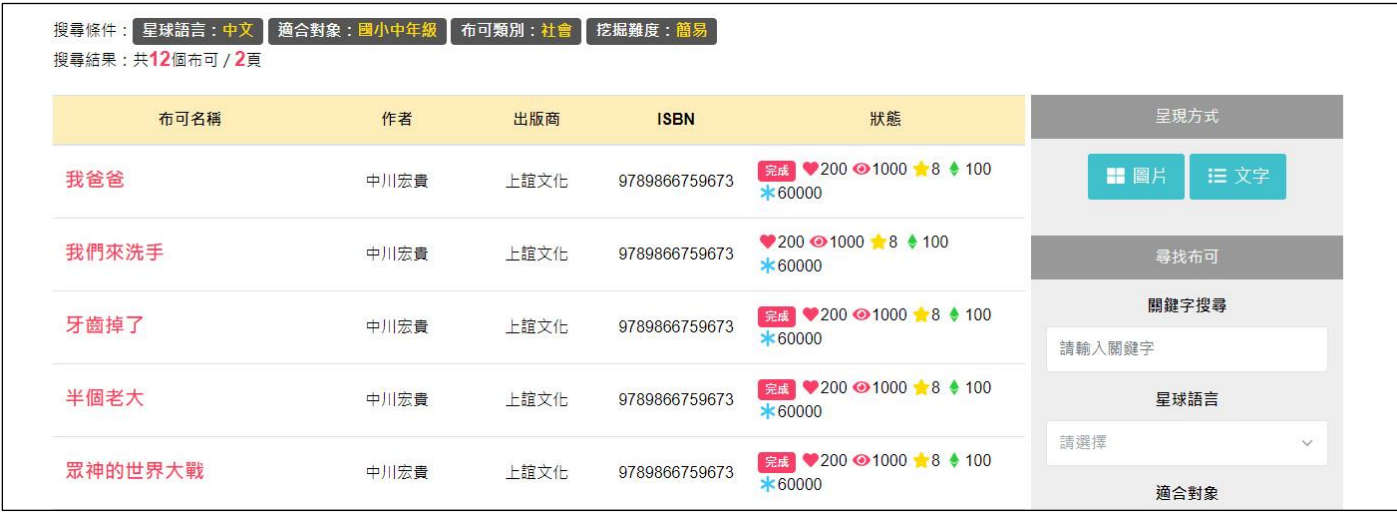

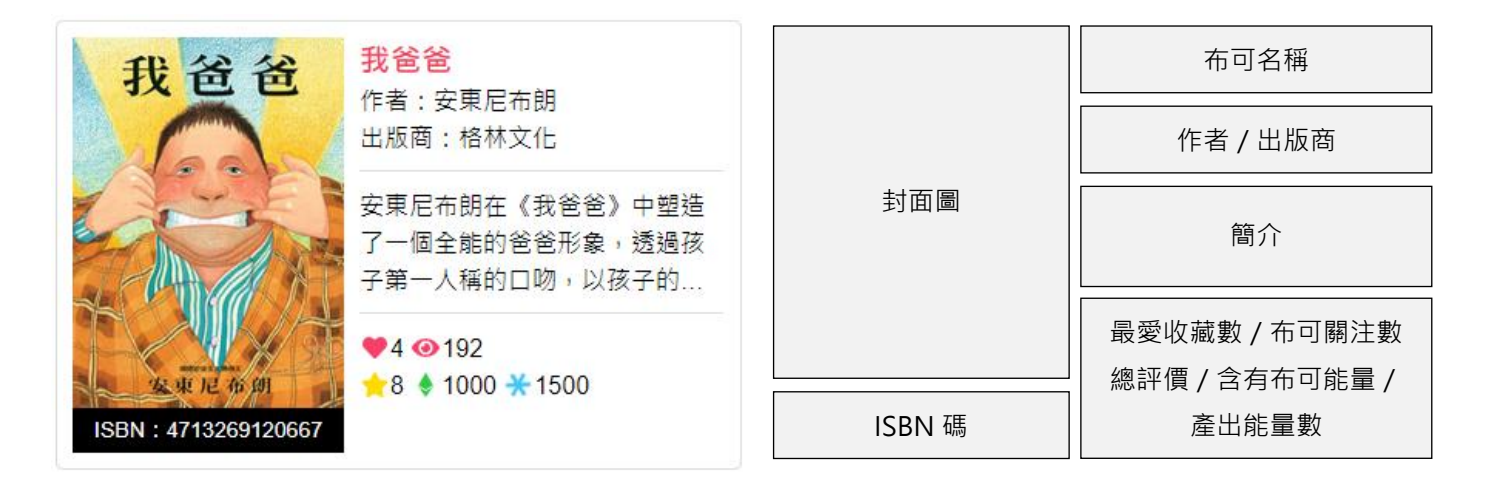

4、 **布可簡易資訊(文字版)** :呈現「**布可名稱**」、「**作者/出版商**」、「**ISBN 碼**」等資訊;與「**最愛收藏數**」、 「**布可關注數**」、「**總評價**」、「**含有布可能量**」、「**產出能量數**」等狀態。點選布可,即可進入更詳細的布可介 紹頁面。

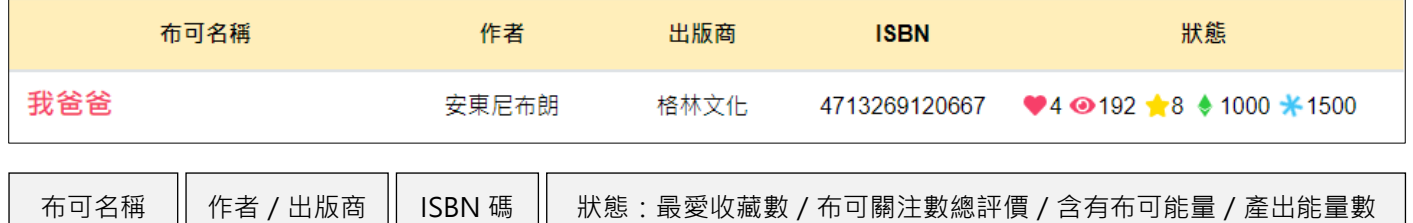

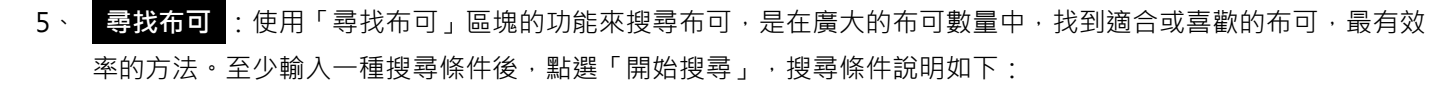

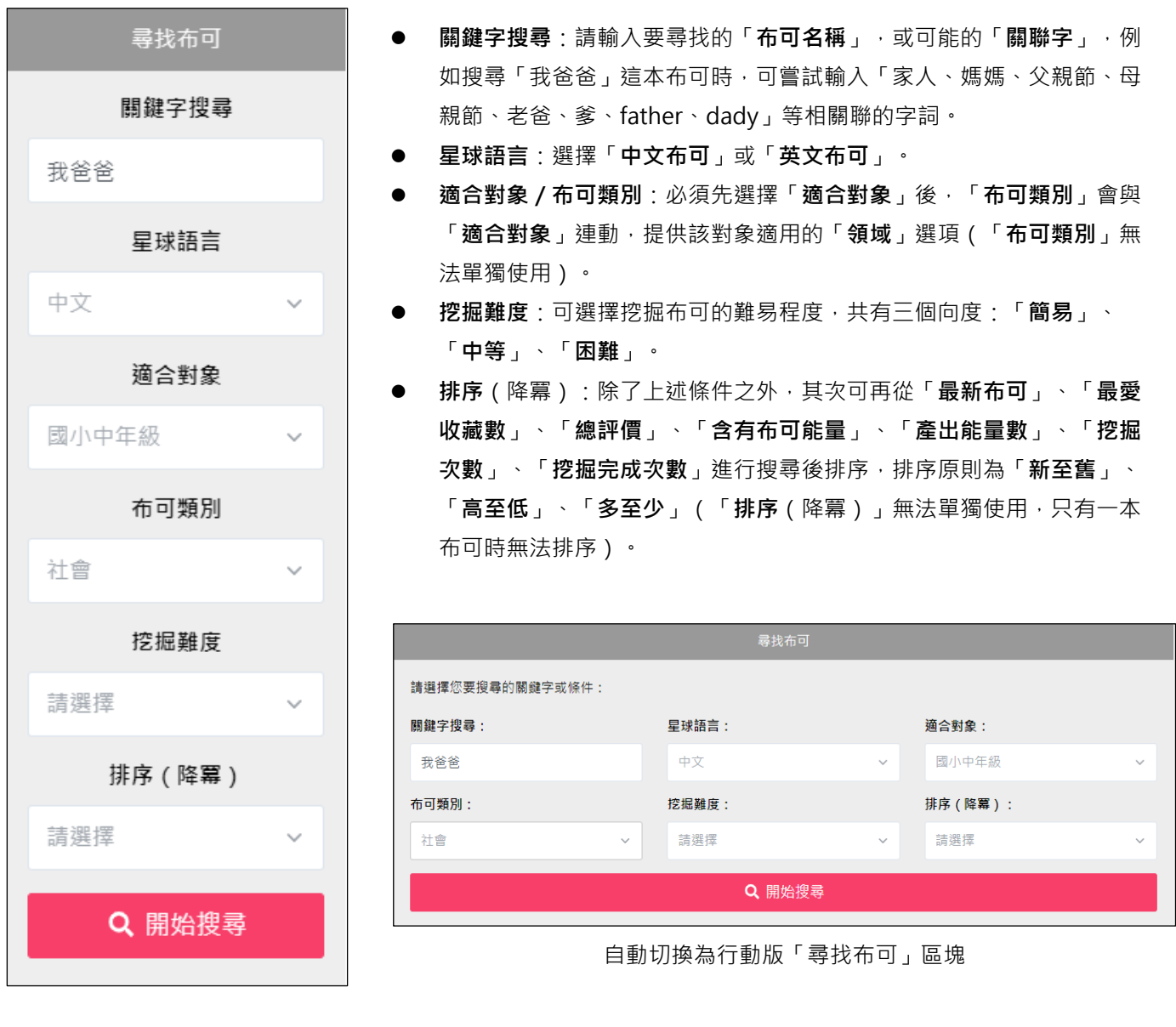

6、 使用「尋找布可」區塊的功能搜尋布可後,就會顯示剛剛搜尋的所有條件,以及搜尋結果。

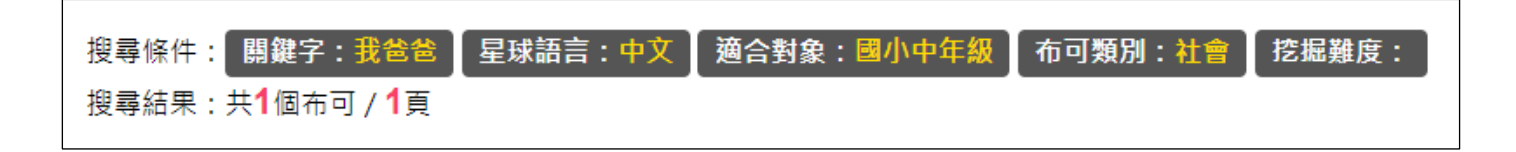

布可要求

#### **二、 「布可能量/布可介紹」操作說明**

「布可介紹」詳細陳列單一布可的各項資訊與數據,可視為布可的簡歷,包含其介紹、屬性與狀態,和學生互動後 的指數成長紀錄,與蘊含可挖掘的「布可能量」點數。

1、 **布可介紹與狀態** :各項功能說明如下。

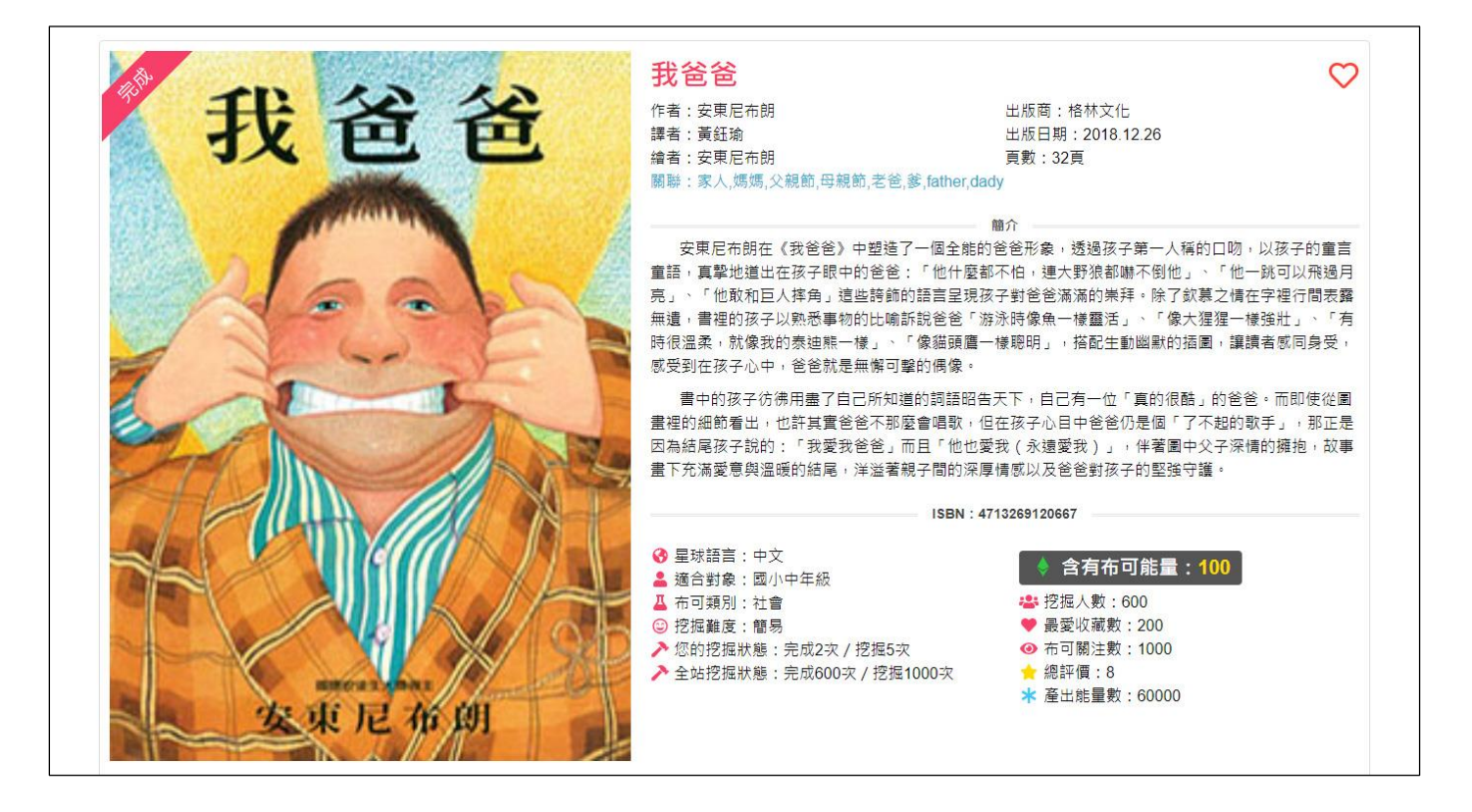

- **用戶是否已挖掘完成**(須登入學生用戶):學生用戶已挖掘完成過得布可,會貼上「**完成**」標籤。
- **關聯**:與這本布可相關聯的詞彙,可透過搜尋這些關聯詞彙照到這本布可。
- ISBN 碼:國際標準書號的英文簡寫,代表一本書在國際上的唯一代表編號,絕不重複,可視為其身分證。
- **星球語言**:平台收錄的布可區分為「**中文**」和「**英文**」兩大類。
- **適合對象**:每本布可會依照適合挖掘的對象標註「**幼兒園**」、「**國小低年級**」、「**國小中年級**」、「**國小高年 級**」、「**國中**」、「**高中**」。
- **布可類別**:根據「適合對象」歸類這本布可到相關領域或素養。
- **您的挖掘狀態**(須登入學生用戶):呈現學生用戶對這本布可挖掘次數,以及完成的次數。
- **全站挖掘狀態**:呈現平台所有學生用戶對這本布可挖掘總次數,以及完成的總次數。
- **含有布可能量**:每本布可皆含有定額的「**布可能量**」,只要挖掘成功,這些「**布可能量**」就會成為您的經驗值使您 成長,也會挹注到星球,讓星球進化。
- **挖掘人數**:曾經對這本布可進行「布可能量」挖掘的人數。
- **最愛收藏數**:將這本布可「**加到我的最愛**」的人數。
- **布可關注度**:曾經進到這本布可簡介單元觀看的人數。
- **總評價**:登入的學生用戶使用「**給評價**」功能後的平均等級,以星星代表,由 1 至 10 總計 10 顆星。
- **產出能量數**:每本布可被挖掘出「布可能量」的總和,累積的能量會成為這本布可的經驗值。

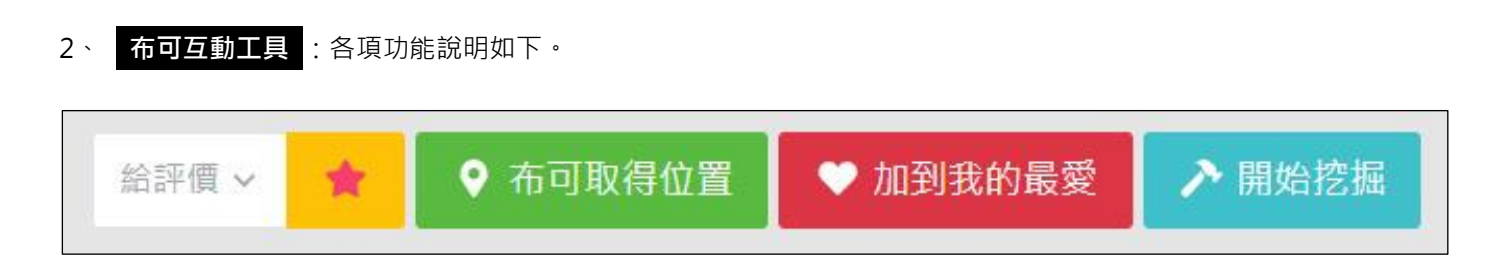

**給評價(**須登入學生用戶):點選「**給評價」**,由1顆星至 10 顆星選擇其一後,點選右側「★」符號即可立即給 予評價。所有人的評價平均後會變成總評價,學生用戶可依照挖掘經驗重新給予評價。

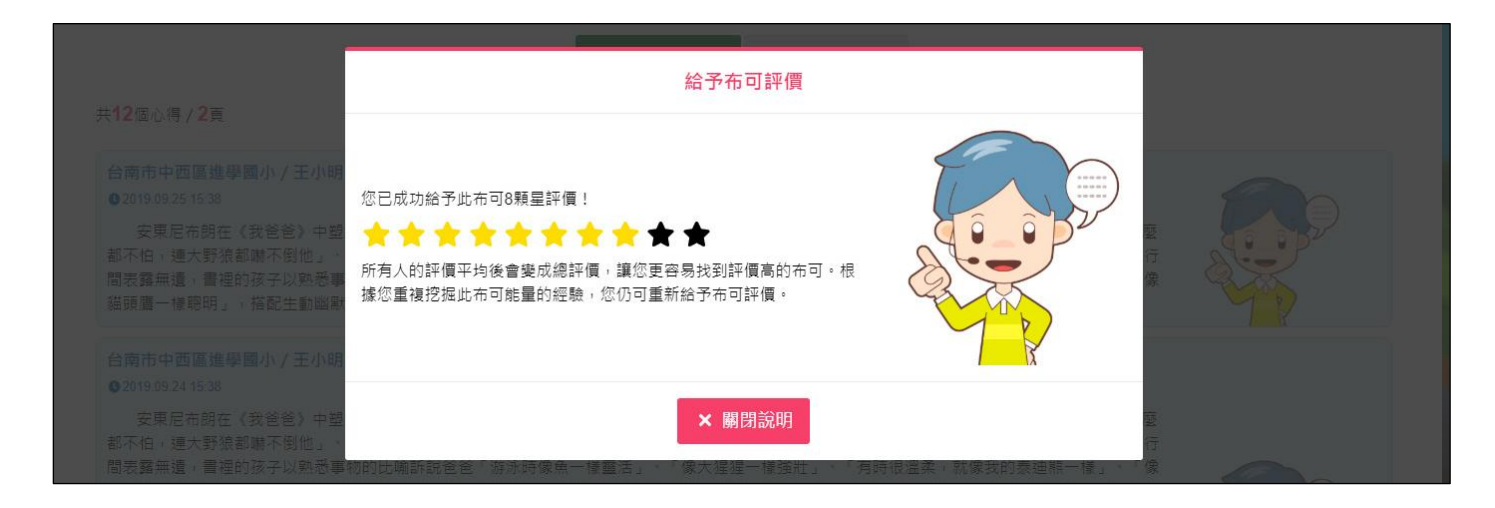

 **布可取得位置**:提供「**臺南市公共圖書館館藏查詢系統**」、「**愛的書庫**」等平台,借閱實體布可。例如點選「**臺南 市公共圖書館館藏查詢系統**」,即可跳轉到該站線上借閱平台,可立即預約借閱這本布可後,再回到平台進行「布 可能量」挖掘任務挑戰。

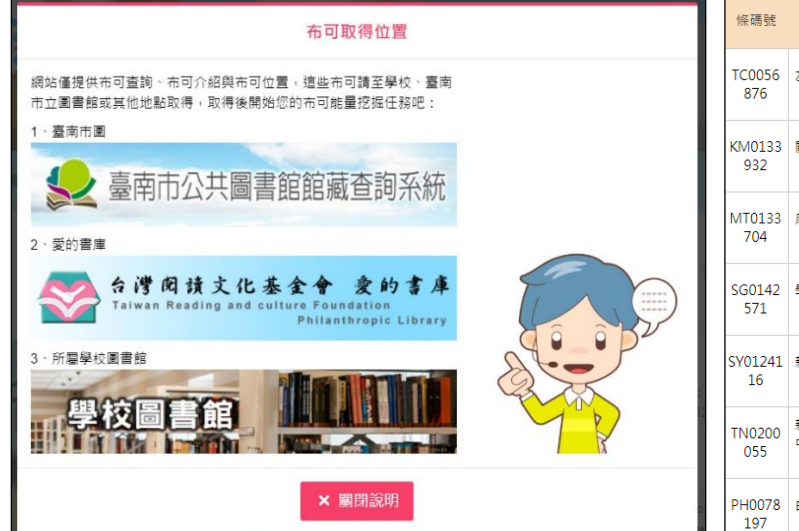

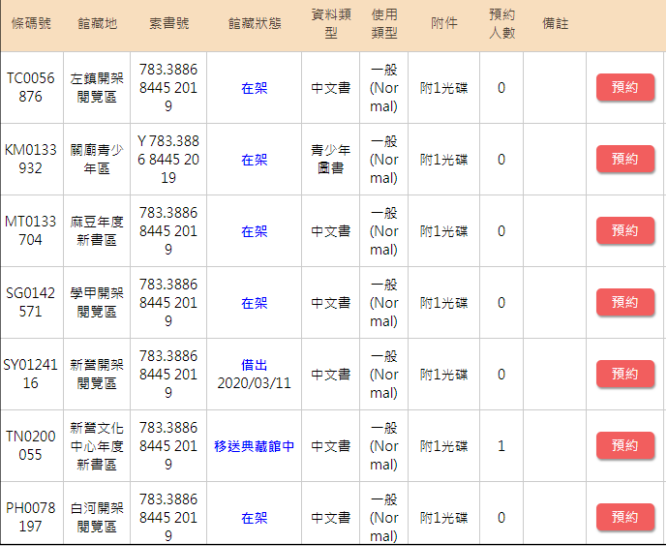

**RESIDENT** 

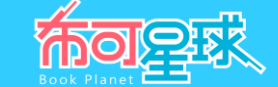

 **加到我的最愛**(須登入學生用戶):學生用戶可將布可「**加到我的最愛**」收藏與管理,同時布可簡介右上方的「**愛 心**」符號會變為實心紅色;可進入「**我的能量/我的最愛**」管理已發表的心得。

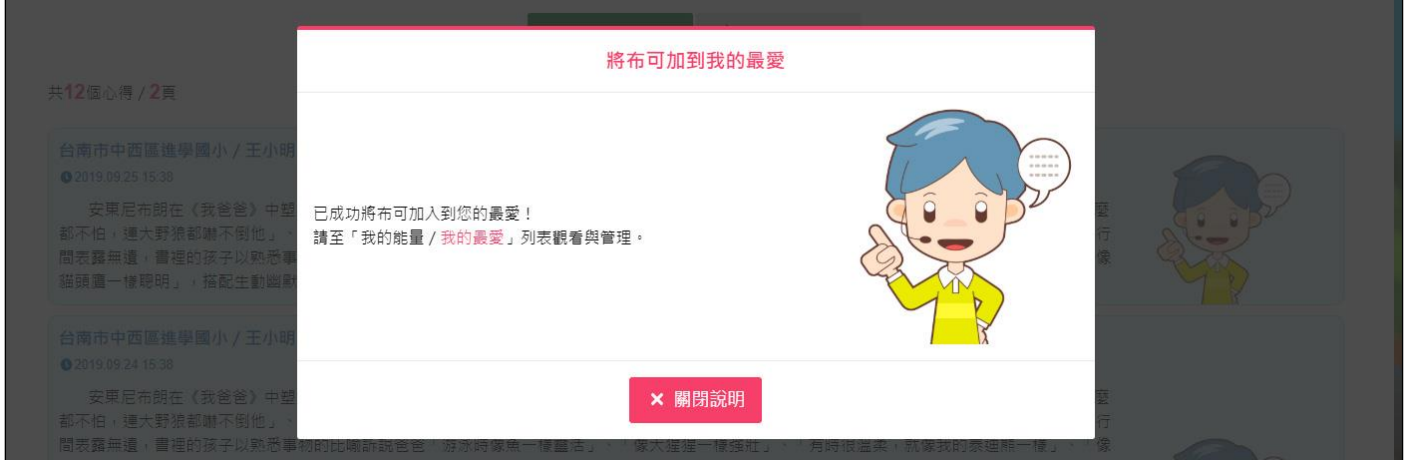

- **開始挖掘**(須登入學生用戶):學生可於指定時間對這本布可進行「布可能量」挖掘任務挑戰,詳閱下一章節。
- 3、 **教師資源分享** :提供教師用戶分享與每本布可相關的「**教學資源**」、「**學習單**」、「**試題**」、「**問卷**」、「**多媒 體**」…等附件,以擴充布可的外部相關資源。

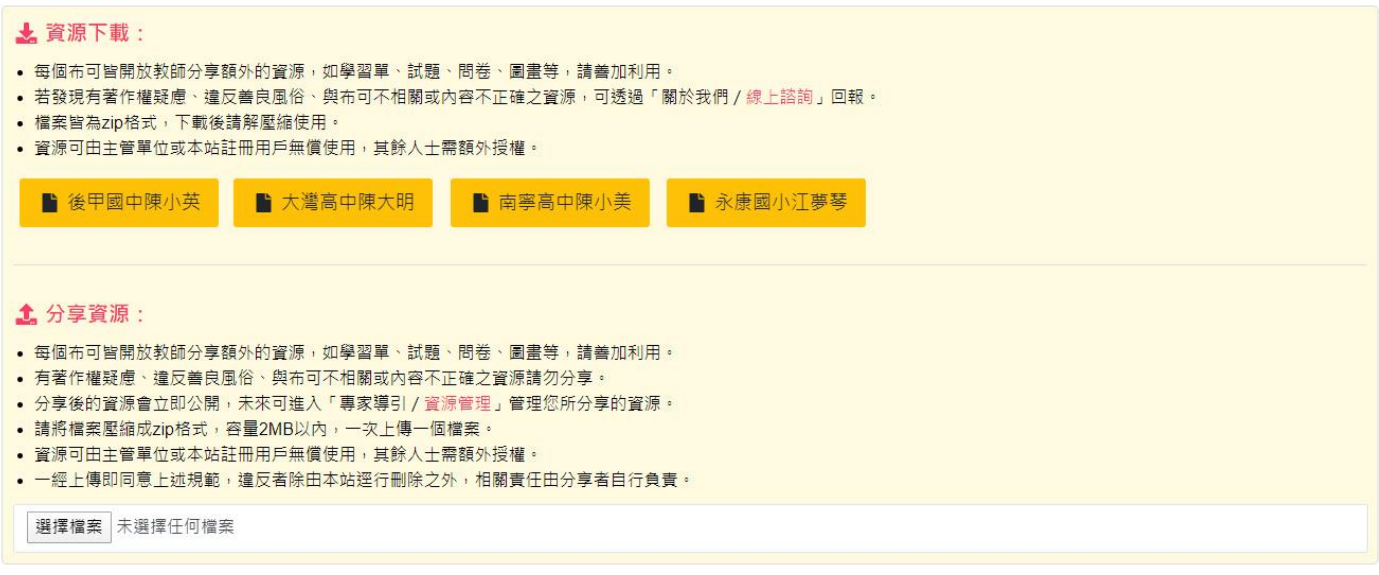

 **資源下載**:所有資源可由主管單位或本市教師、學生用戶無償使用,其餘人士使用需額外授權;點選即可下載 zip 格式的檔案,請自行解壓縮;若發現有著作權疑慮、違反善良風俗、與布可不相關或內容不正確之資源,可透過 「**關於我們/線上諮詢**」回報。

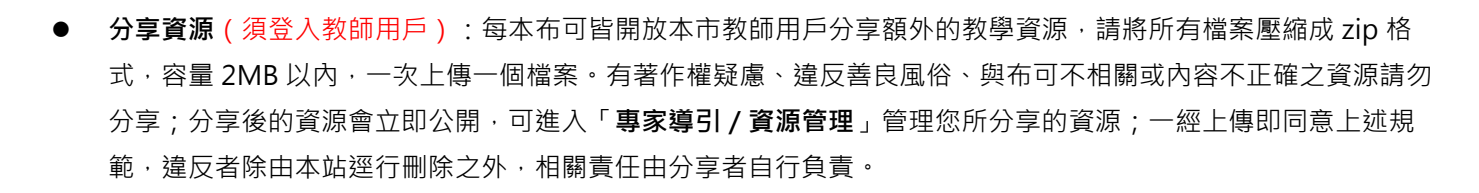

4、 **心得分享** :本區可觀看其他學生針對這本布可發表的心得,或學生自行發表心得。

 **挖掘心得列表**:學生用戶挖掘這本布可後,發表經導師審核通過後公開之心得,以發表時間先後排序(但可能受導 師審核通過時間影響),所有人皆可觀看。

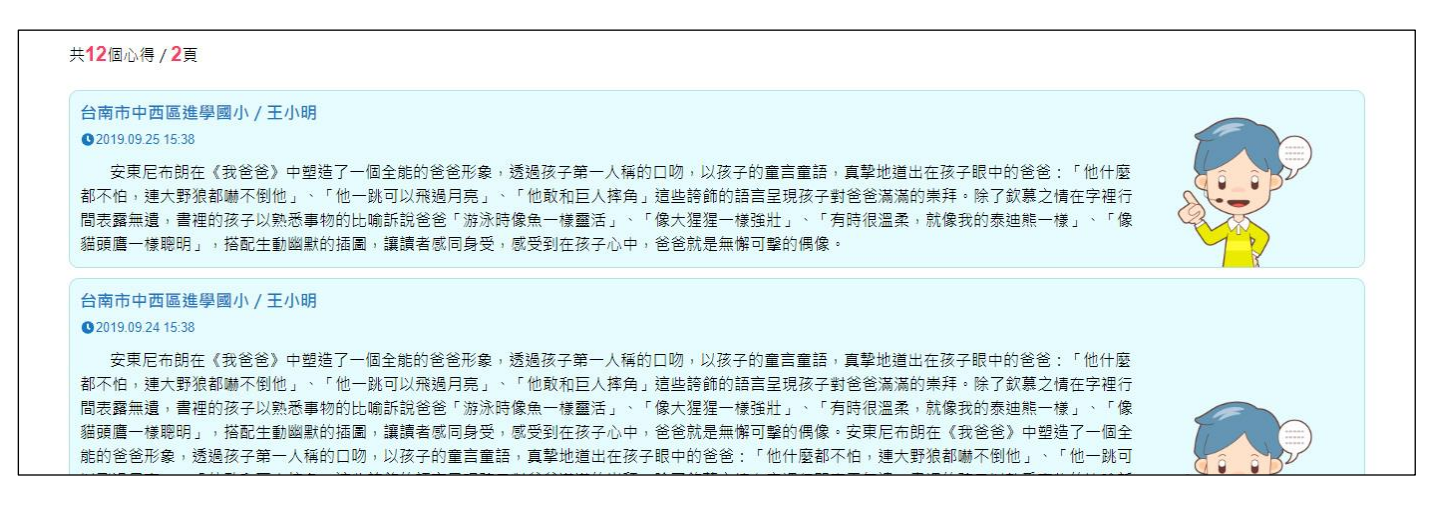

 **分享挖掘心得**(須登入學生用戶):請遵循「**分享心得規則**」,於文字框中輸入 100 字以內的「布可能量」挖掘 心得後,點選「**確定分享**」,待導師審核通過即會出現在「**挖掘心得列表**」中。可進入「**我的能量/心得管理**」管 理已發表的心得。

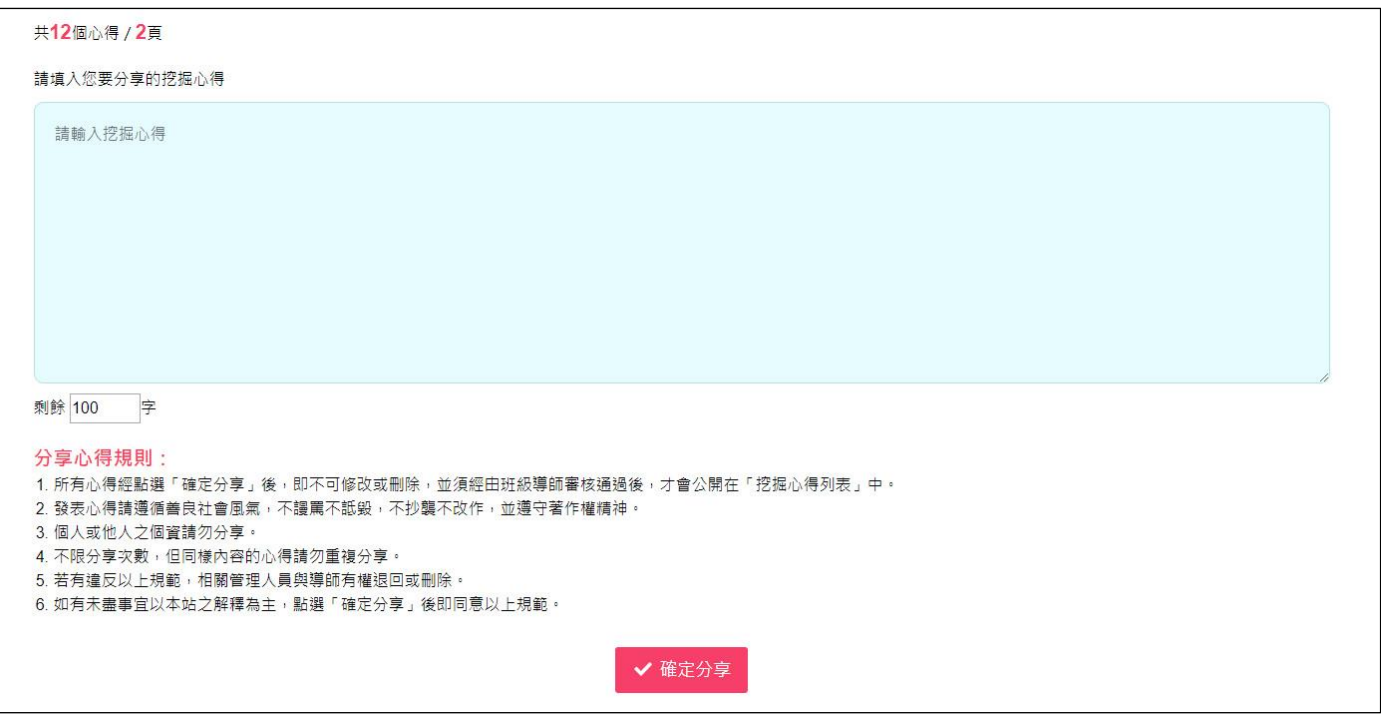

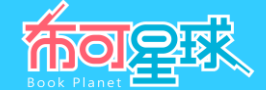

5、 推薦布可 : 依照這本布可的類別, 推薦其他同類別的布可, 讓學生延伸閱讀; 點選「more」可觀看更多布可推 薦模式,或進入「**星球布告/布可統計**」觀看各類布可統計,以尋找適合自己的布可。

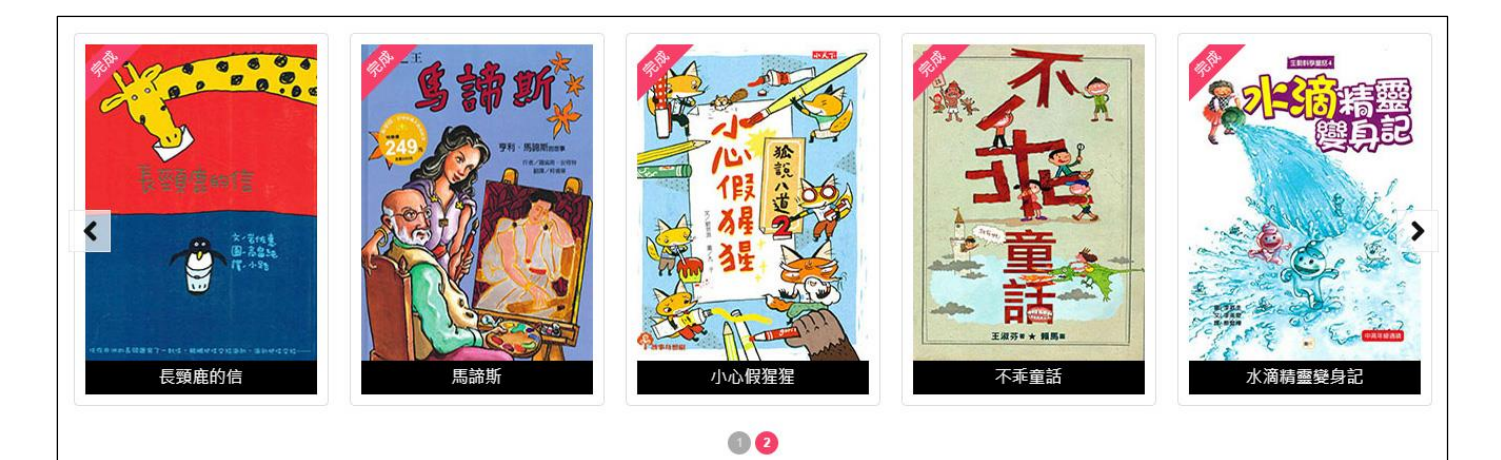

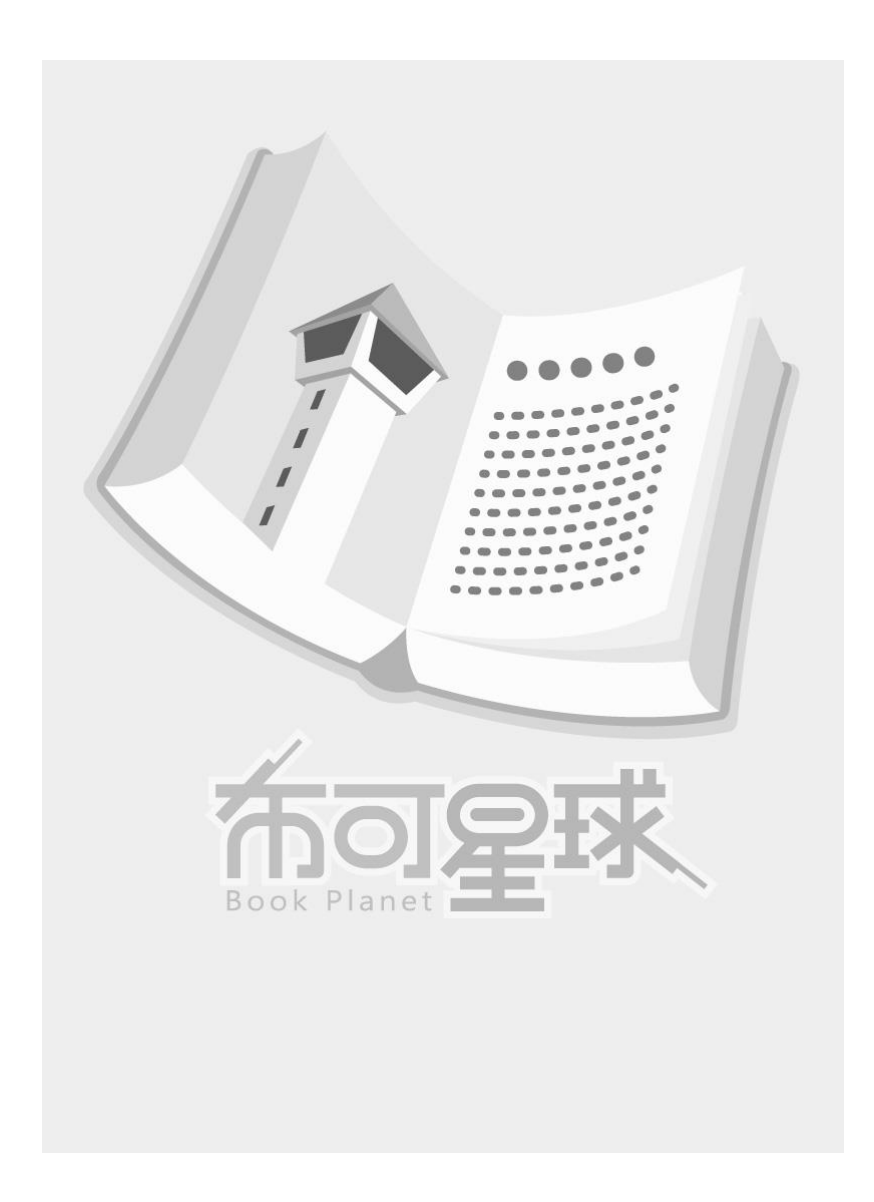

## **三、 「布可能量/挖掘布可」操作說明**

本單元旨在讓學生完成實體布可閱讀後,於指定時間回到「布可星球」對這本布可進行任務挖掘挑戰,以從布可中 獲取並累積「布可能量」,進行個人升等與協助布可星球進化。

1、 **布可互動工具** (須登入學生用戶):點選「開始挖掘」。

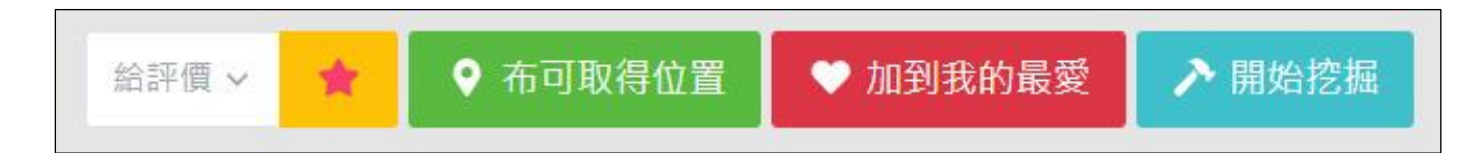

2、 **挖掘規則說明 :**請詳閱挖掘規則說明後點選「開始挖掘」,紅字處提示學生用戶挑戰挖掘次數,請斟酌是否繼 續,若尚未準備好或想放棄,也可點選「取消,暫不挖掘,退回布可介紹頁面。

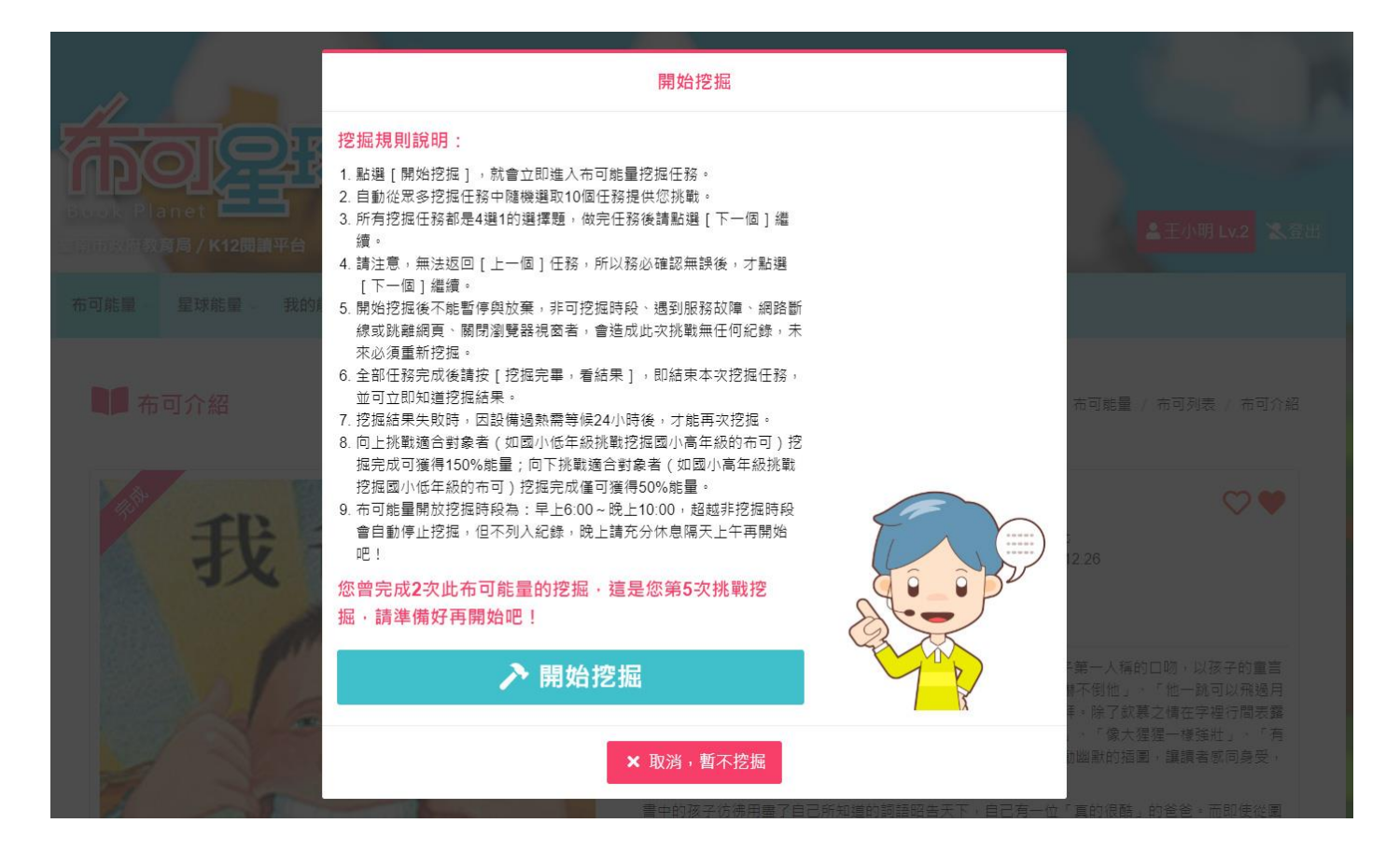

*Frolena* 

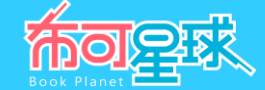

#### 3、 開始挖掘 : 再次點選「開始挖掘」, 正式進入「布可能量」任務挖掘頁面。

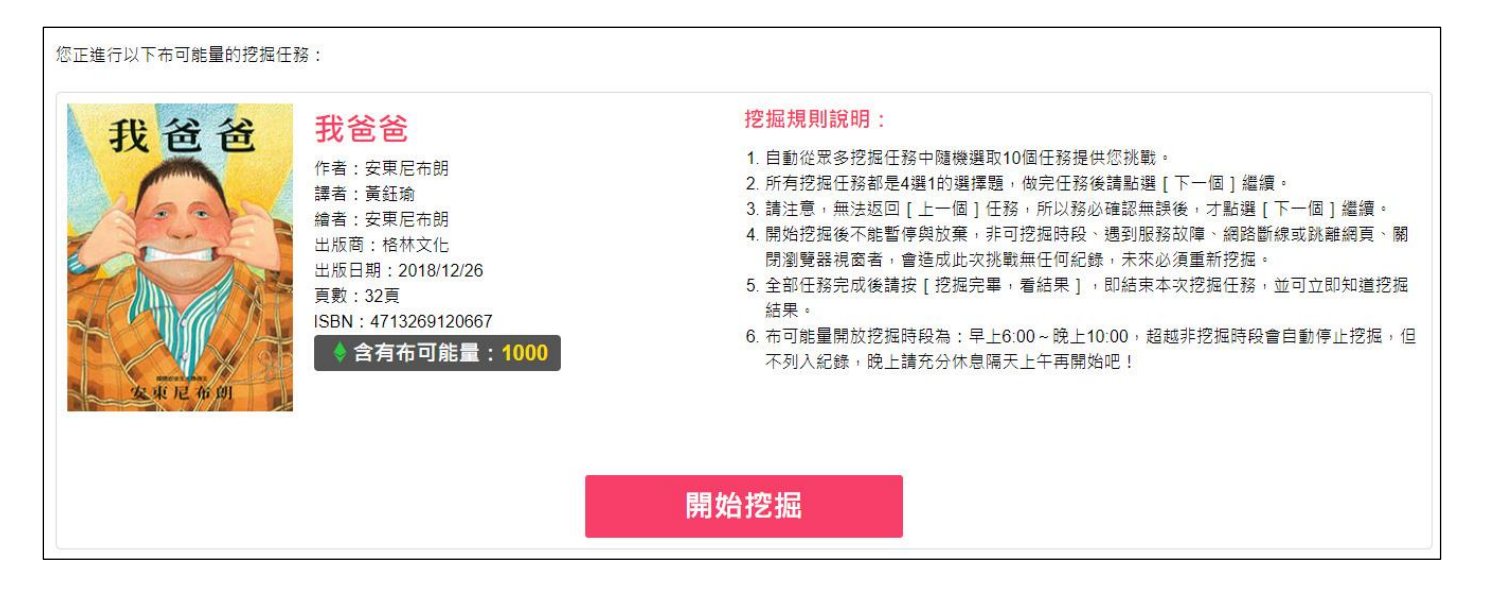

- 平台立即背後記錄經過時間,直到挖掘完畢結算本次挖掘耗用的時間。
- 自動從眾多挖掘任務中隨機選取 10 個任務提供挑戰,每次的任務或順序都不同。
- 所有挖掘任務都是 4 選 1 的選擇題,請點選一個答案,然後點選 [ 下一個 ] 進到下一個任務,可由上方進度條觀看 目前挖掘進度。
- 請留意「私名號」與「粗體字」的重點提示。
- 挖掘過程中無法返回[上一個]任務,所以務必確認選擇無誤後,才點選[下一個]。
- 開始挖掘後不能暫停與放棄,非可挖掘時段、遇到服務故障、網路斷線或跳離網頁、關閉瀏覽器視窗者,會造成此 次挑戰直接取消,無任何紀錄,未來必須重新挖掘。
- 所有試題皆由著作權保護,請勿隨意張貼散佈於公開場合如 Facebook、Line 或其他網站上,避免侵犯著作權。

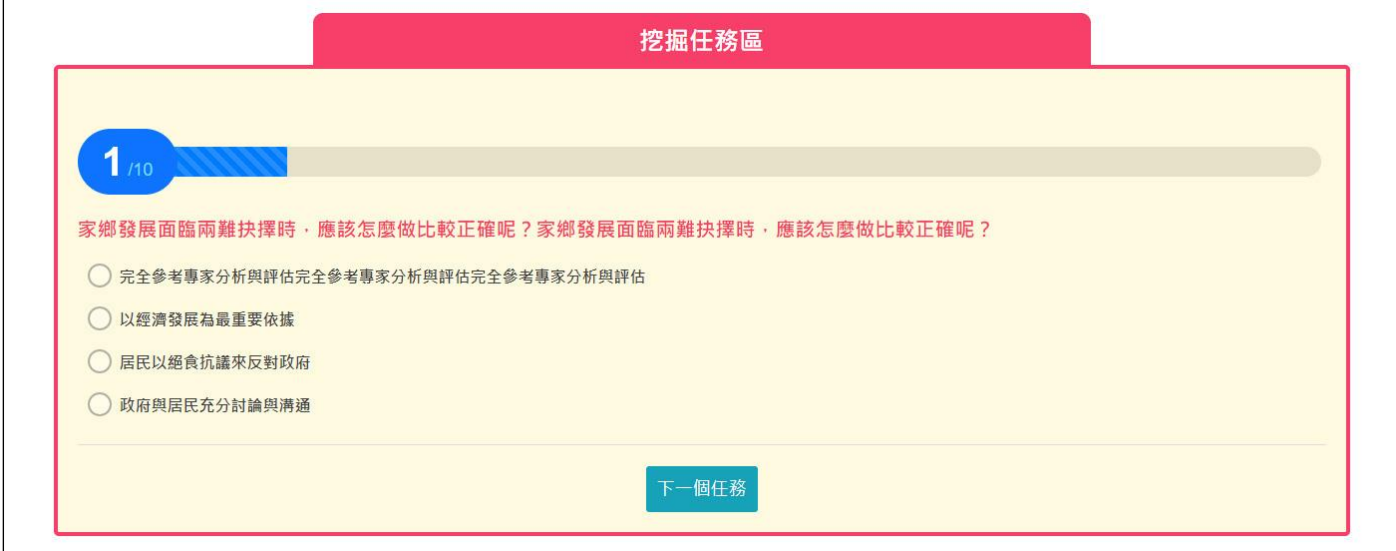

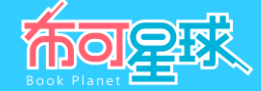

4、 任務完成後請點選 [ 挖掘完畢, 看結果 ] , 即結束本次挖掘任務。

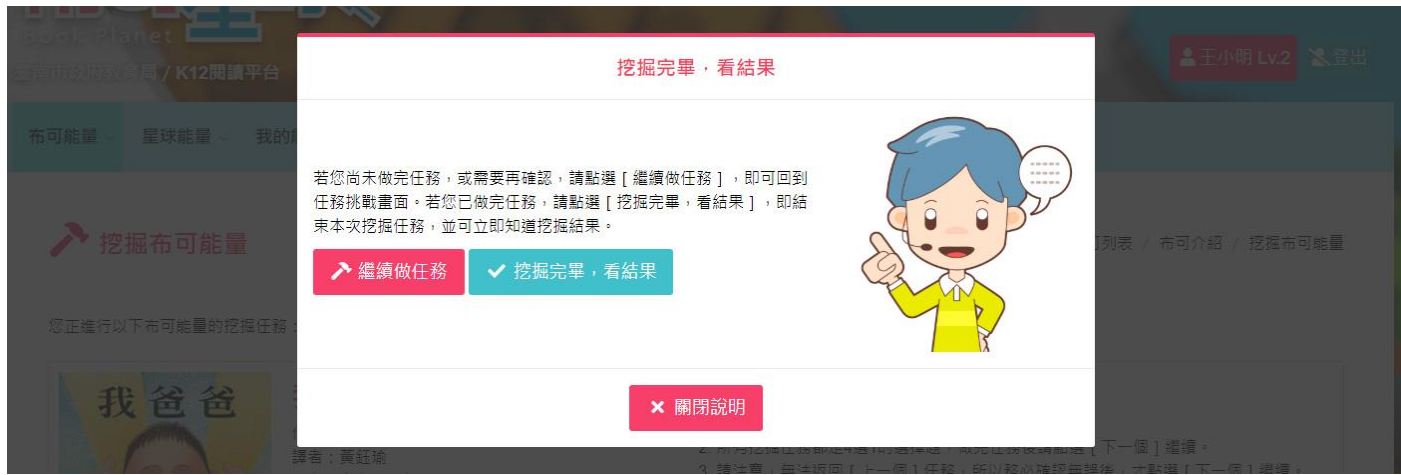

5、 挑戰成功 : 完成指定任務數將顯示「挑戰成功」, 並提供狀態資訊。

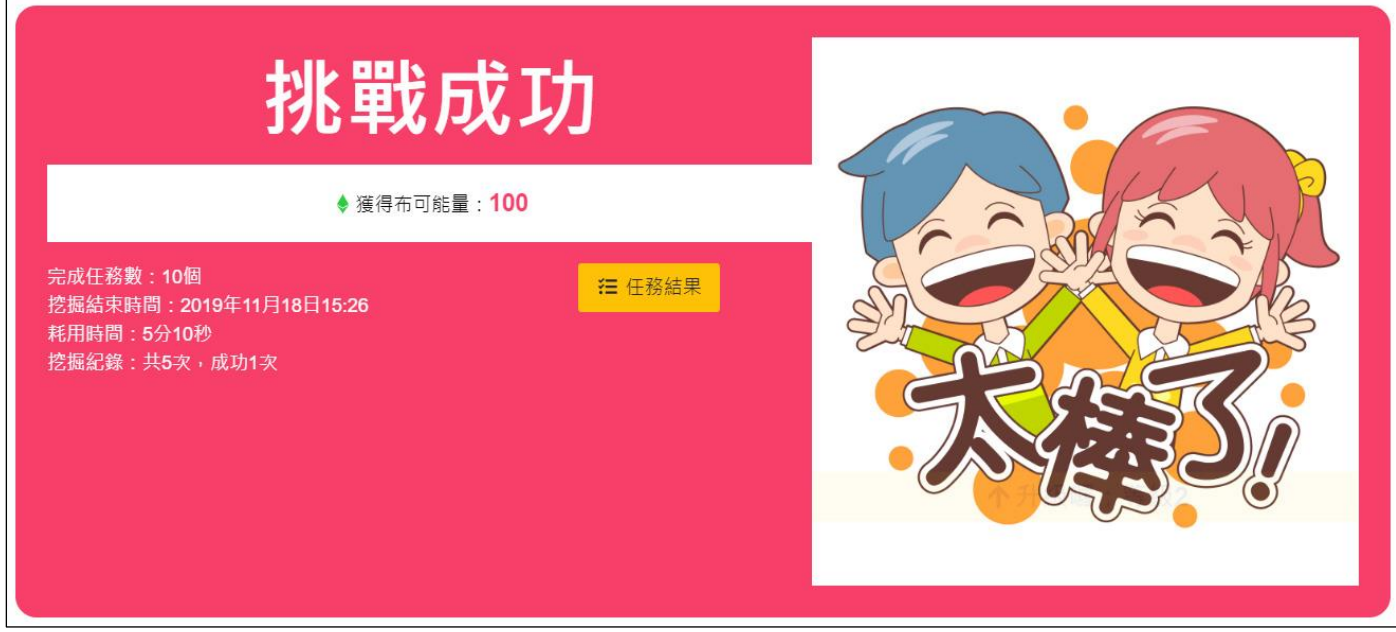

 **獲得布可能量**:獲得這本布可預設含有的布可能量。向上挑戰適合對象者(如國小低年級挑戰挖掘國小高年級的布 可)挖掘完成可獲得原能量的 1.5 倍;向下挑戰適合對象者 (如國小高年級挑戰挖掘國小低年級的布可)挖掘完成 僅可獲得原能量的一半,計算結果範例如下:

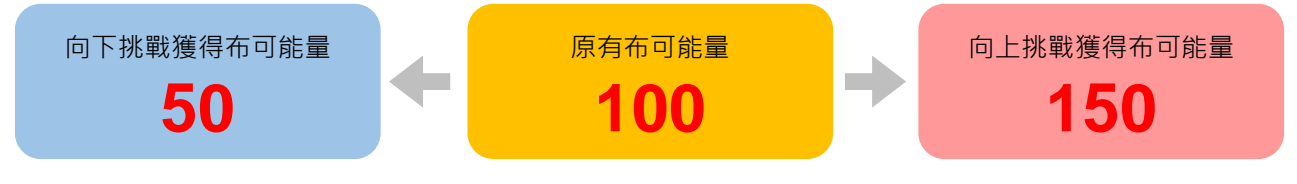

- **完成任務數**:即答對題數,滿足指定題數則挑戰成功,反之則挑戰失敗。
- **挖掘結束時間**:本次挖掘任務完成的日期時間紀錄。
- **耗用時間**:本次挖掘任務總耗用時間。
- **挖掘紀錄**:對這本布可進行的挖掘次數,與挖掘成功的次數。

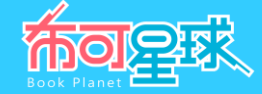

6、 挑戰失敗 : 未完成指定任務數將顯示「挑戰失敗」, 且無法獲得布可能量。

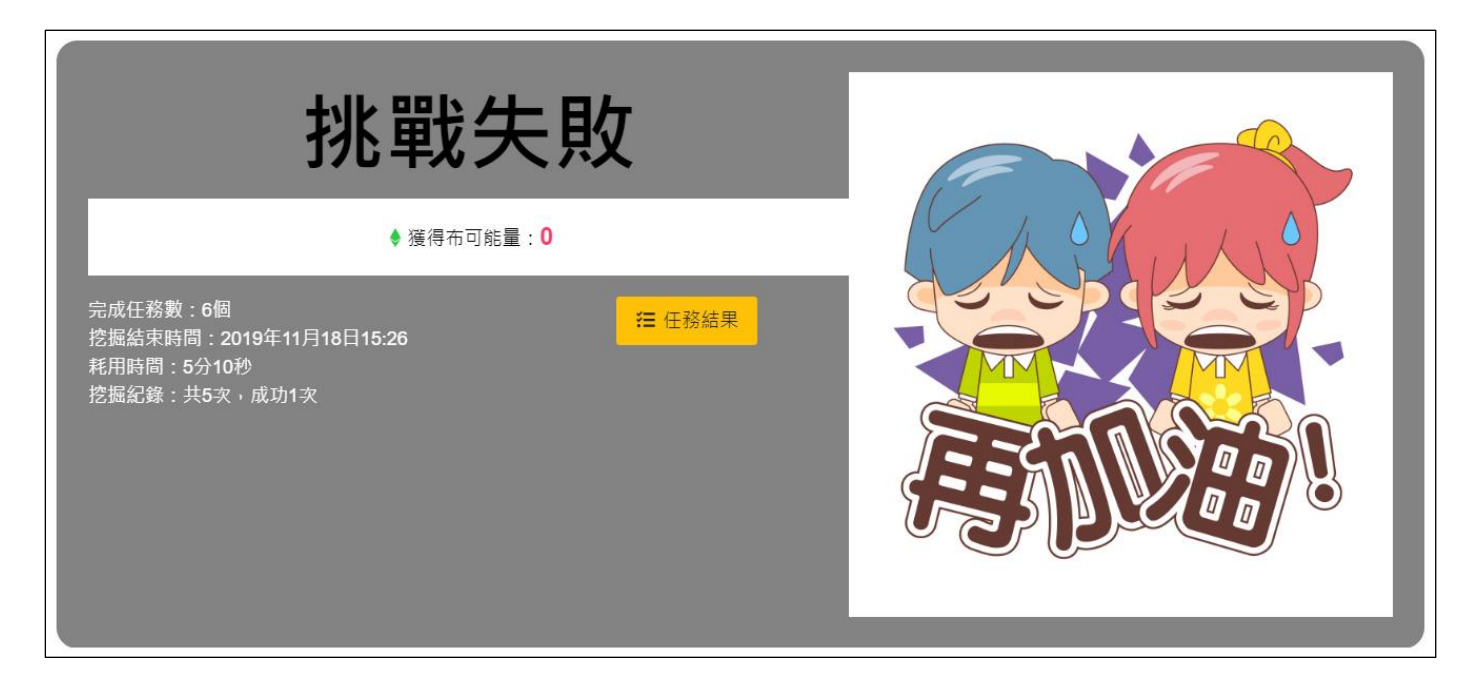

7、 **任務結果** :點選「任務結果」可觀看本次 10 個挖掘任務的挑戰結果,「綠色文字」代表答對,「紅色文字」代 表答錯,建議記錄下來並重新研究這些任務。

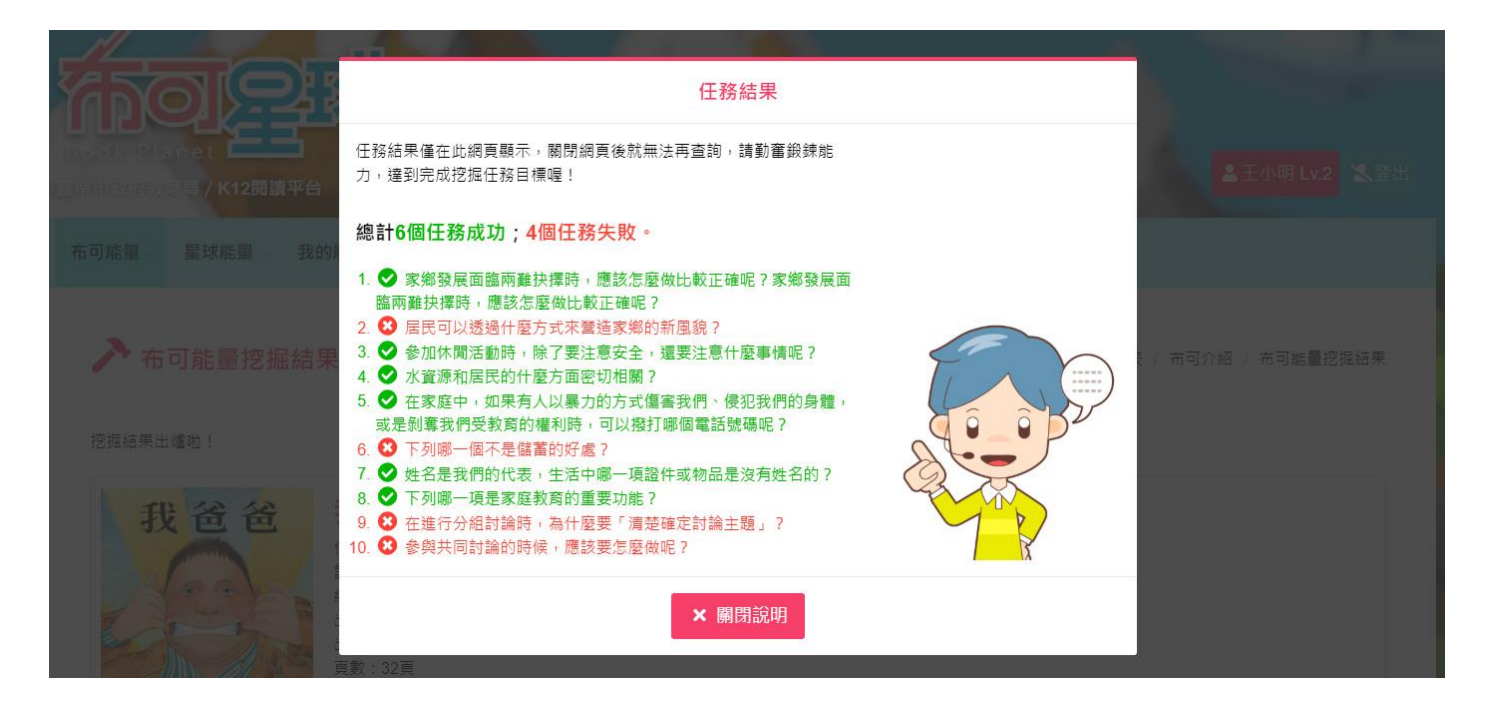

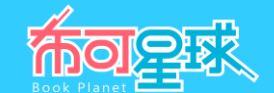

- 8、 禁止挖掘 : 若非規定時間內點選「開始挖掘 」, 將出現以下兩種相對應的警告, 此時只能點選「**我知道了, 關閉 說明**」,強制退回布可介紹頁面。
- **現在非挖掘時段**:為避免過度使用 3C 產品,布可能量開放挖掘時段為;早上 6:00~晚上 10:00,超越非挖掘時段 會自動停止挖掘,且不列入紀錄,晚上請充分休息隔天上午再開始吧!

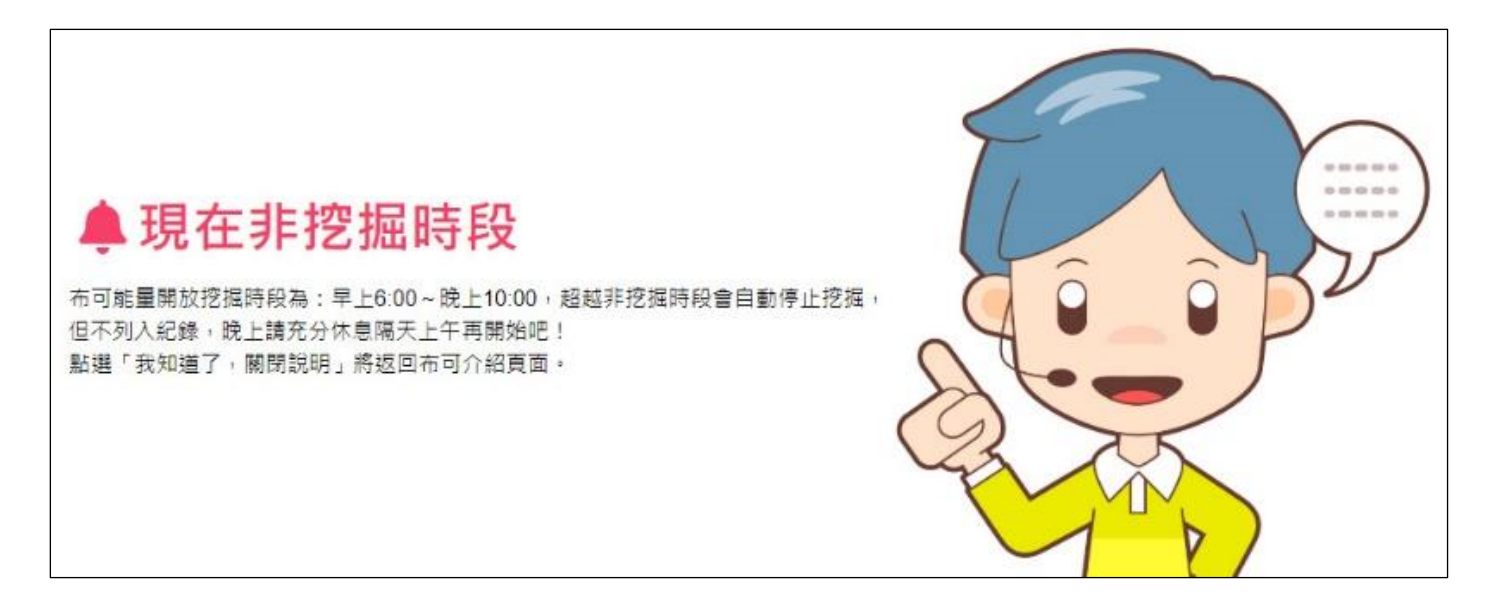

24 小時內已挖掘過此任務:挖掘完成後不論挑戰成功或失敗,因體力透支需等候 24 小時才能再次挖掘。建議利用 這段時間重新研究這本布可,下次進行挖掘任務時才可獲得更好的成績!

 $0000000$ 24小時內已挖掘過此任務警告  $-10.00$ 您於24小時內挖掘過此任務,需在2020年2月27日上午 09:32後,才能再次挖掘。

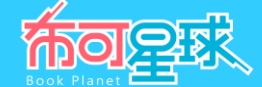

#### **四、 「布可能量/推薦布可」操作說明**

根據學生在網站上的活動紀錄,綜合評估並結合需求情境,推薦相關屬性的布可供學生延伸閱讀,目前提供四種情 境。

1、 根據我的挖掘評估 (須登入學生用戶):根據學生過去的挖掘紀錄,綜合評估後推薦。

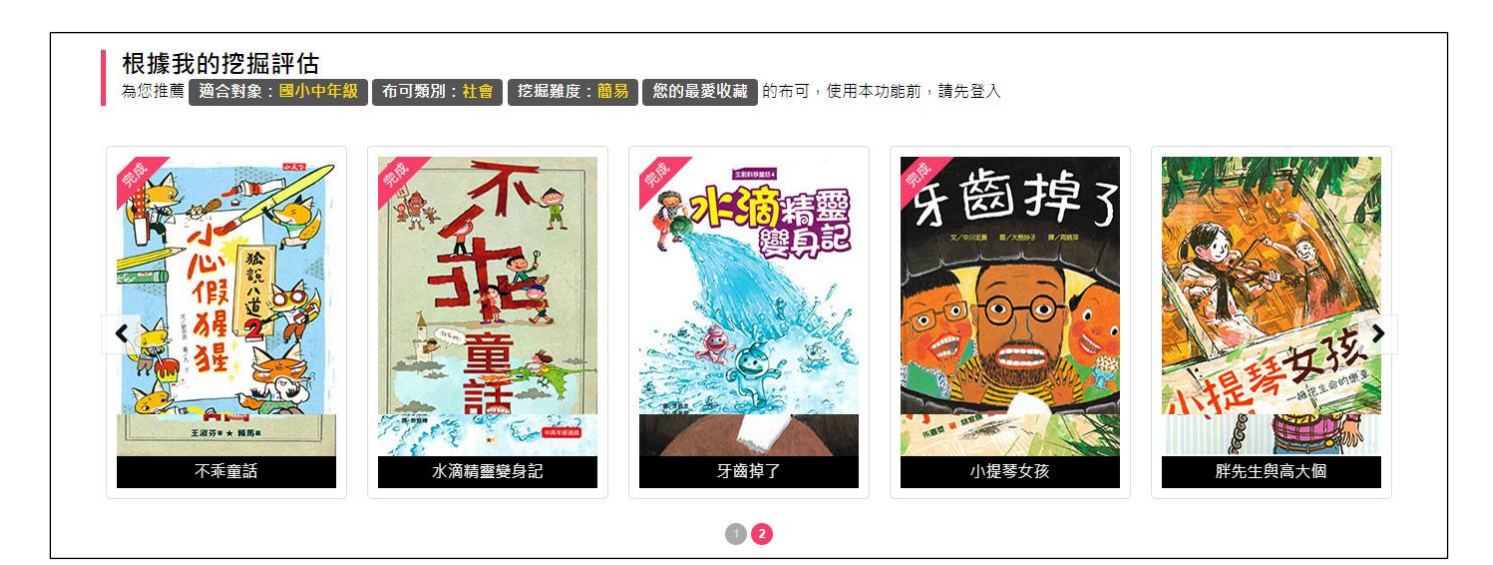

2、 **近期新增的布可** :推薦「**本月新增**」的布可(註:「本月」指「由今日往前推算 30 天內」)。

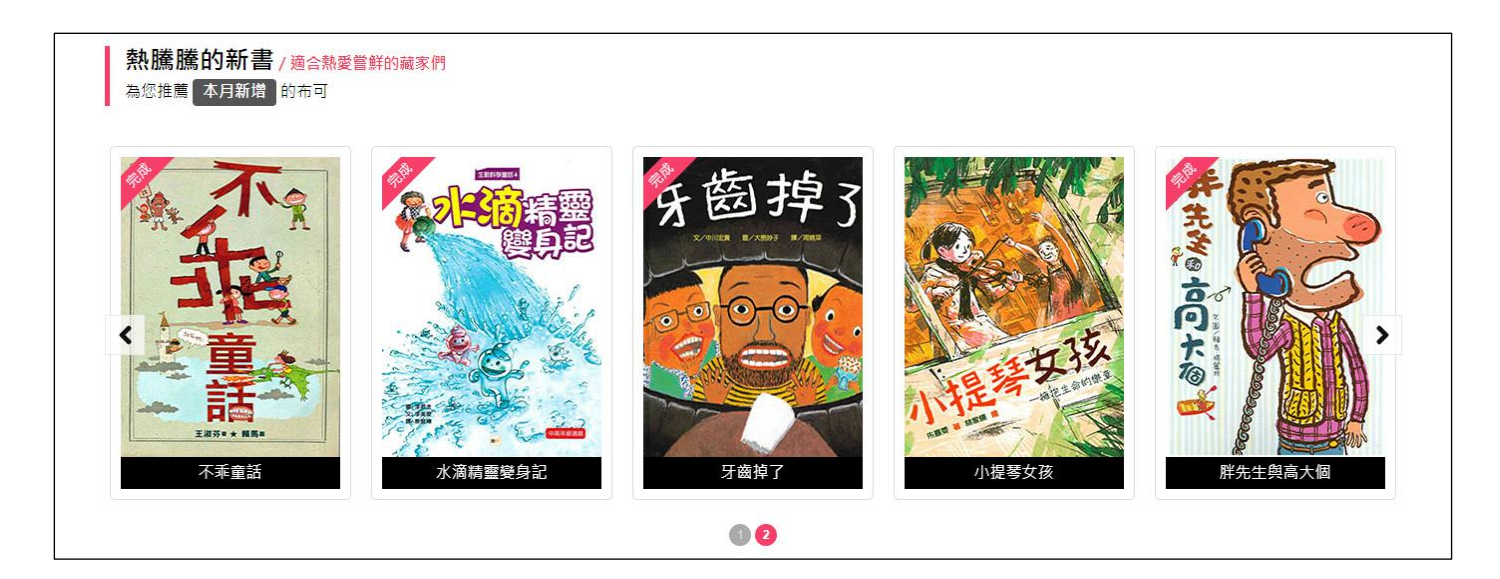

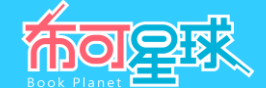

3、 **哪些布可值得收藏** :推薦具備「**最愛收藏數:較高**」、「**總評價:較高**」、「**心得分享數:較多**」的布可,這些 被其他學生用戶收藏或推薦的布可,可參考收藏。

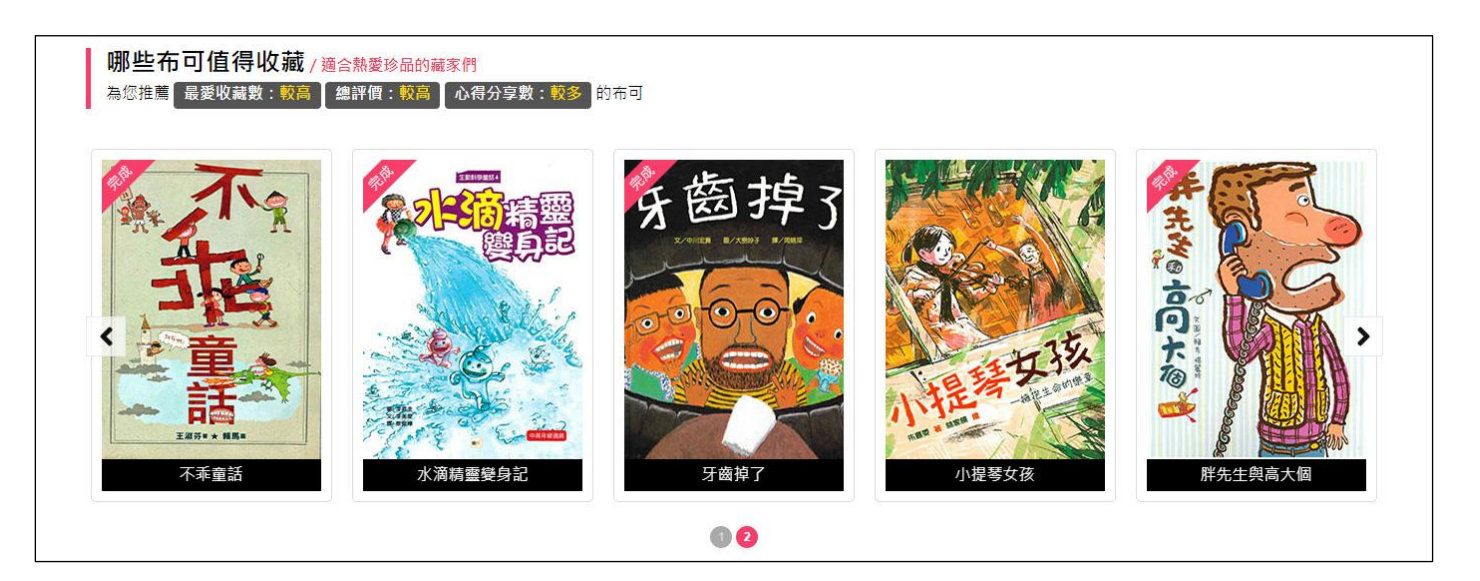

4、 **我想更快累積布可能量** :推薦具備「**適合對象:國小中年級以下**」、「**挖掘難度:簡易**」、「**含有布可能量:較 高**」、「**挖掘完成次數:較多**」的布可,這些布可挖掘成功機會高,容易更快累積布可能量。

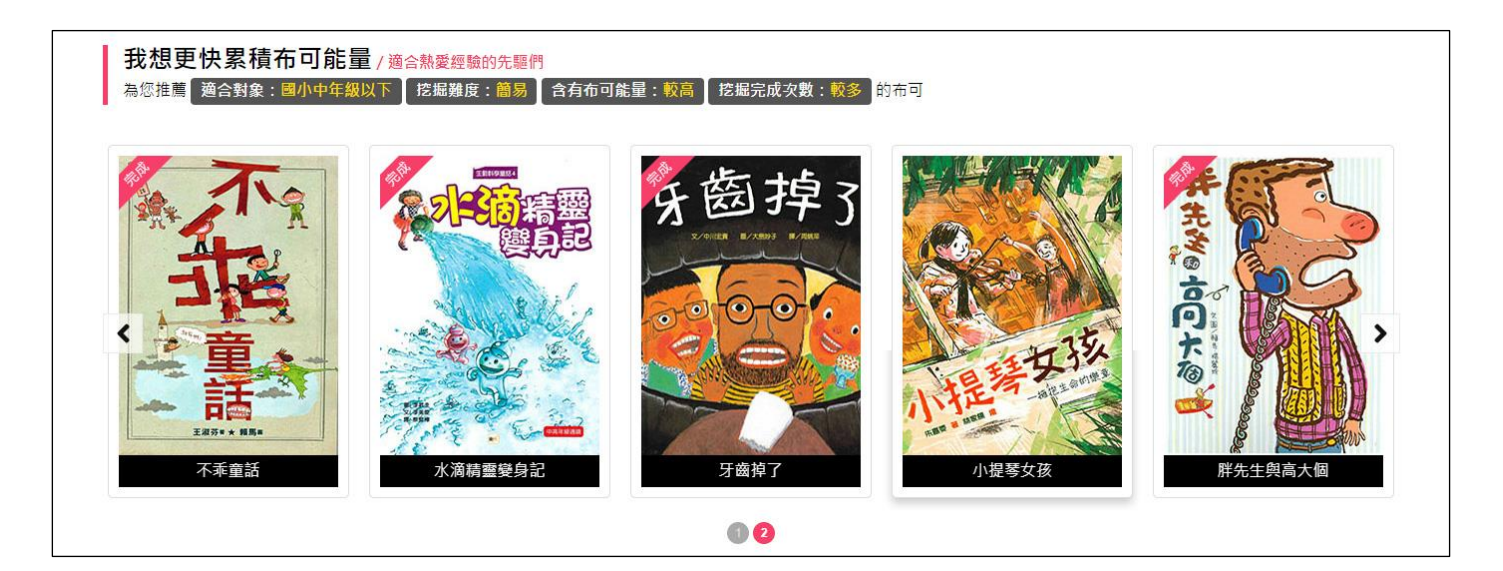

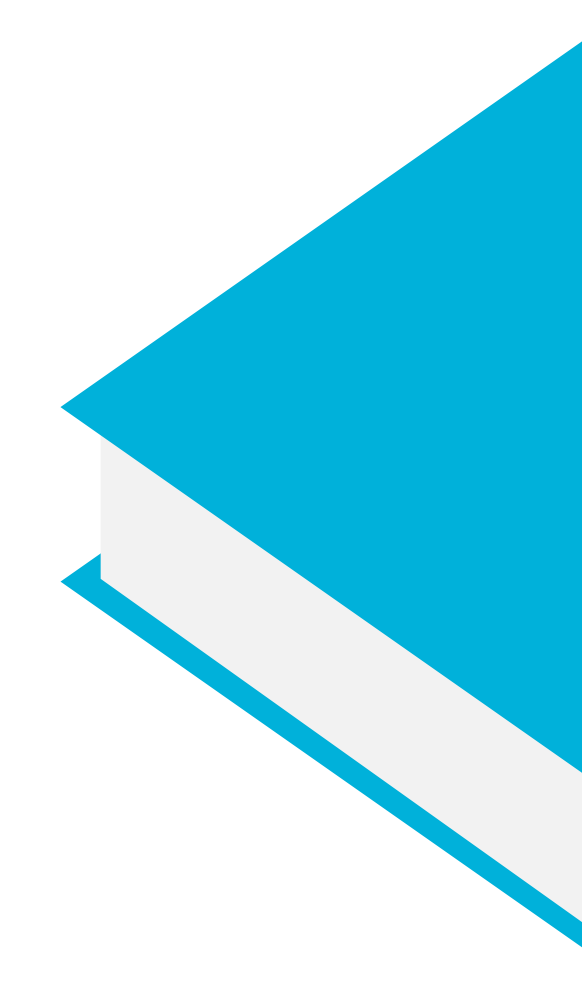

主題三

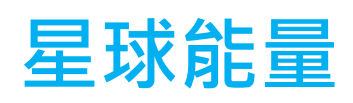

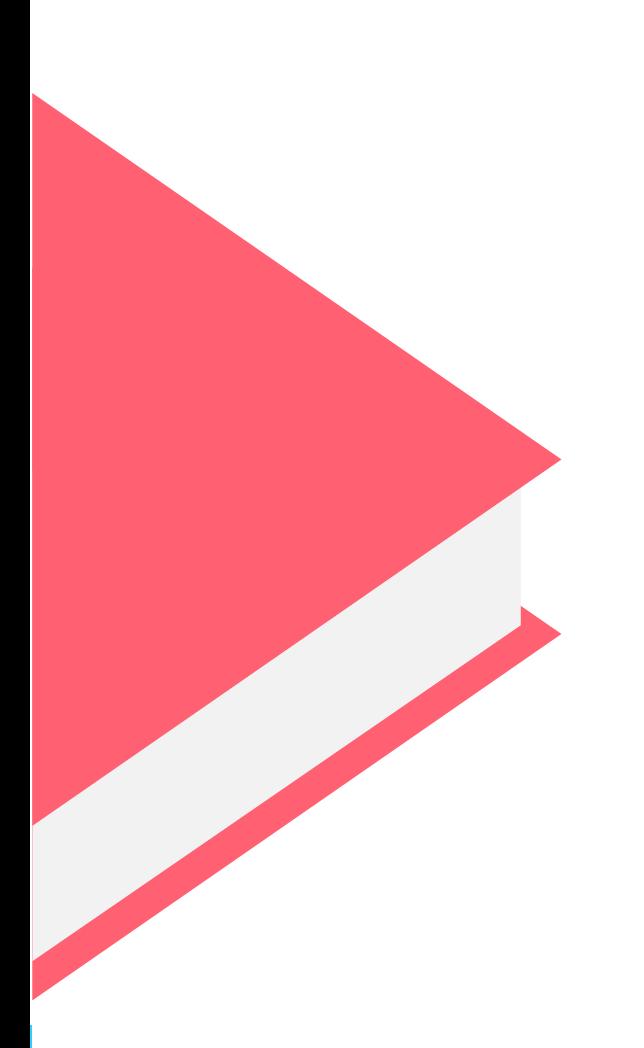

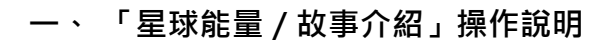

以主題情境架構平台環境,改善傳統僅提供功能導向的制式網站框架。使用平台前建議先閱覽故事情節,以融入任 務探索與角色培育的樂趣。

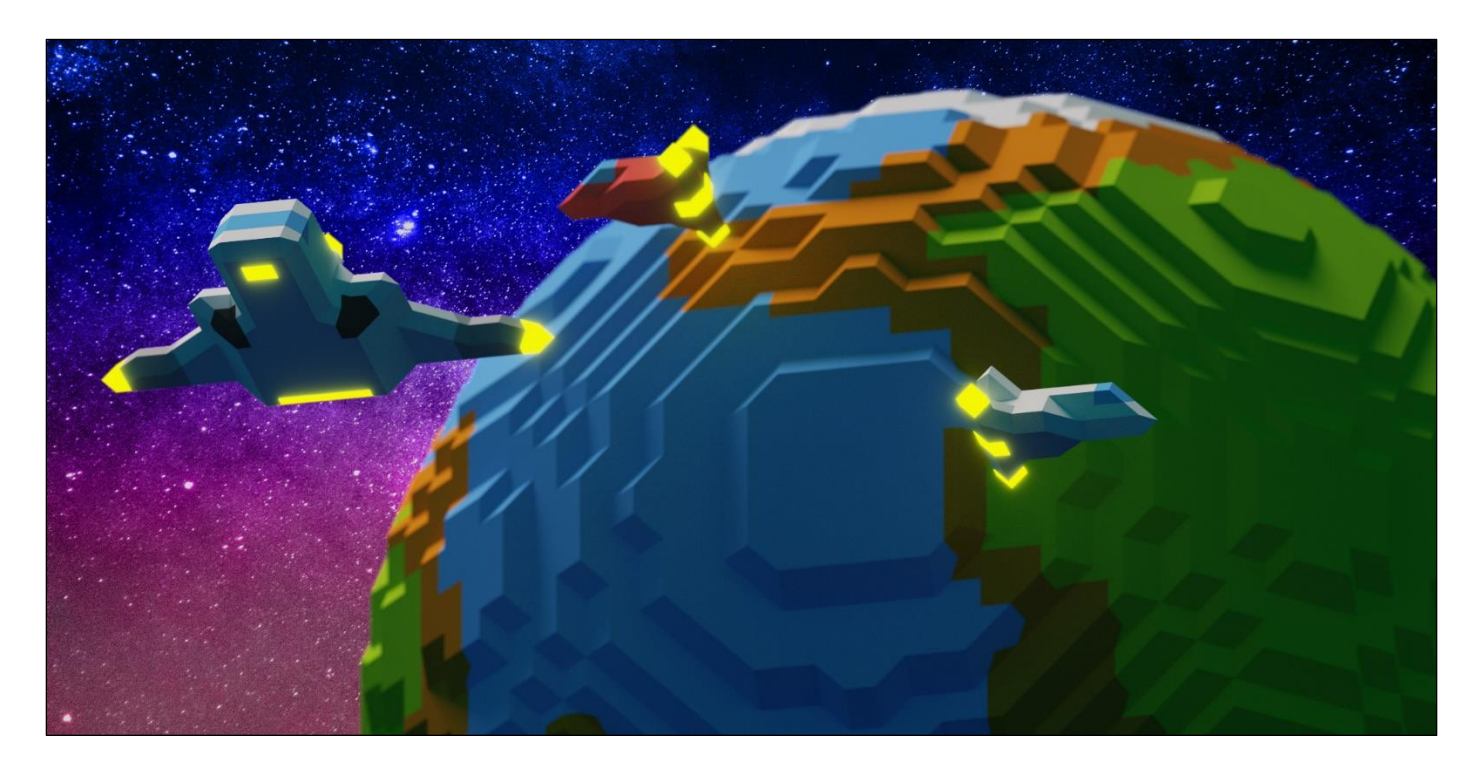

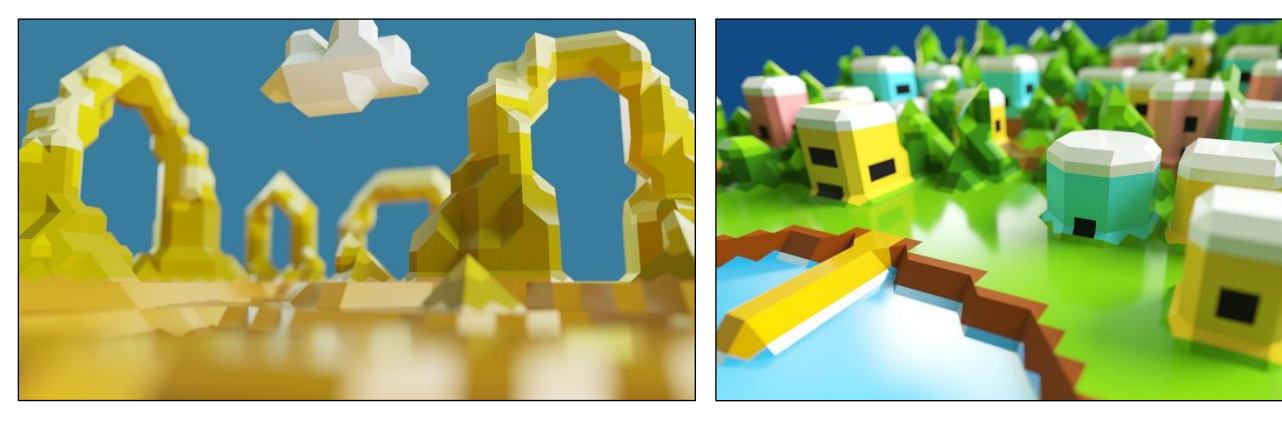

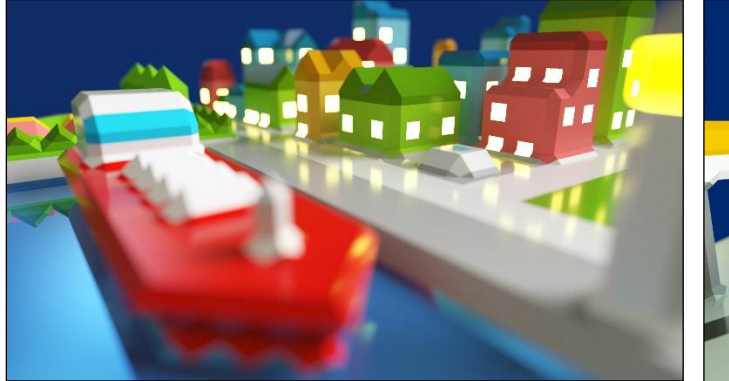

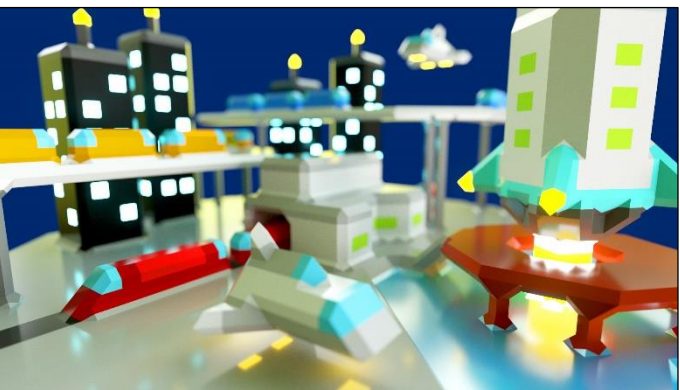

布可容求

# **二、 「星球能量/開拓進度」操作說明**

1、 **星球能量儀表板** :本單元顯示布可星球的進化程度,如「**星球累積能量**」、「**星球等級**」、「**布可數量**」、「**被 挖掘成功的布可**」、「**加入挖掘人數**」、「**今日完成人數**」等即時數據資訊。

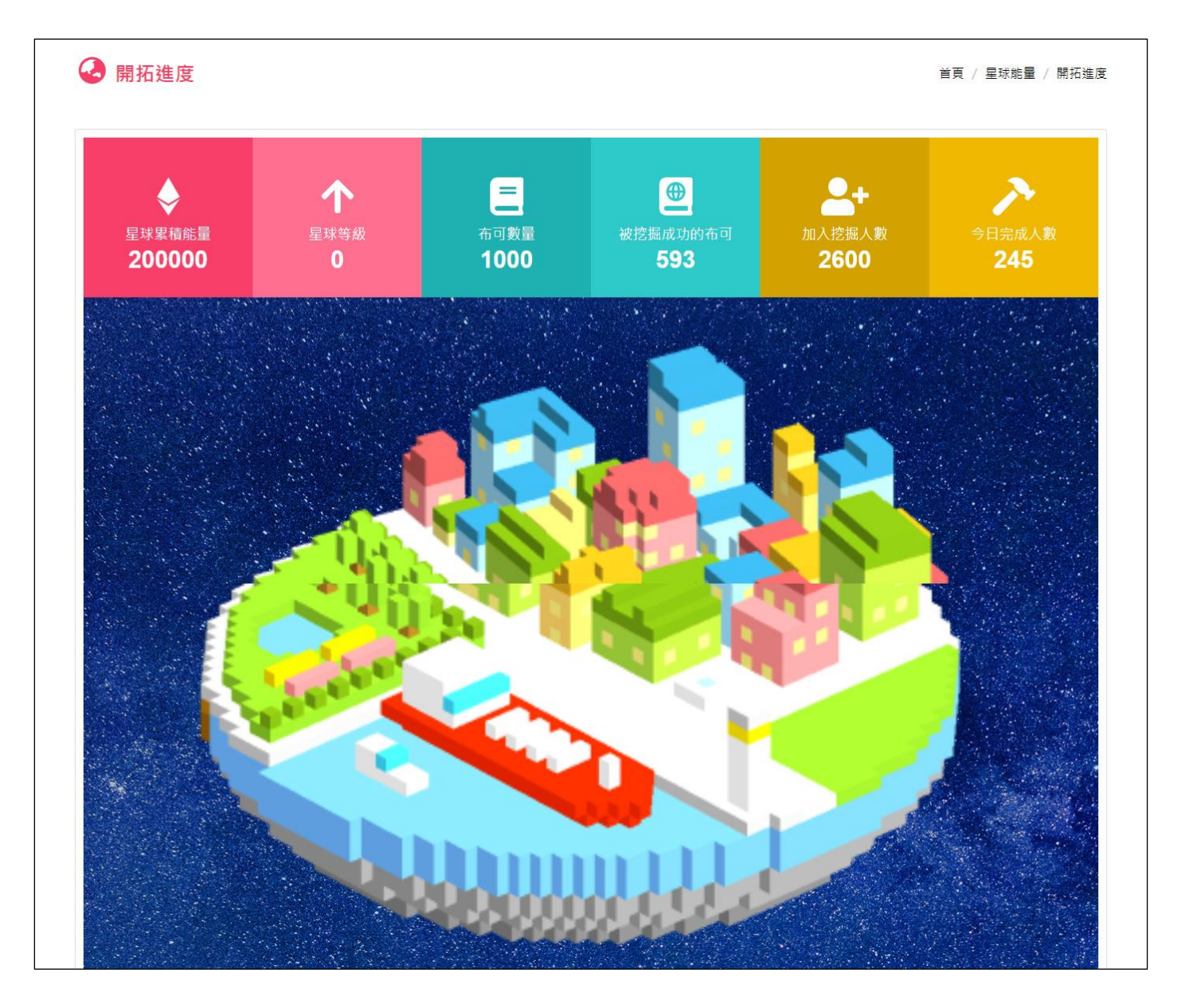

- **星球累積能量**:布可星球總累積的布可能量數。
- 星球等級:布可星球目前等級,下方布可星球 3D 外觀圖像,會隨著等級提升而改變,並以即時 3D 技術呈現,可 使用滑鼠(電腦版)或手指(行動版)拖曳觀看 360 度的布可星球。
- **布可數量**:本平台所有收錄的布可數量。
- **被挖掘成功的布可**:已被挖掘出布可能量的布可數量。
- **加入挖掘人數**:至今已加入挖掘布可能量的學生用戶數量。
- **今日完成人數**:今日已挖掘出布可能量的學生用戶數量。

布可要求

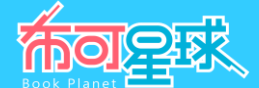

- 2、 星球等級 : 所有學生用戶累積的布可能量, 將轉化為「布可星球」的能量, 每到達固定能量, 「布可星球」的等 級就會提升,外觀也會由蠻荒逐步進化至高度文明,代表所有學生用戶自布可挖掘出來的「布可能量」可以創造文 明,改變歷史。
- 3、 星球等級外觀圖 : 顯示布可星球由「等級 0」進化到「等級 5」的目前進度、外觀與完成升級日期;請點選兩側 左右箭頭「**<**」、「**>**」符號切換觀看其他等級外觀圖。

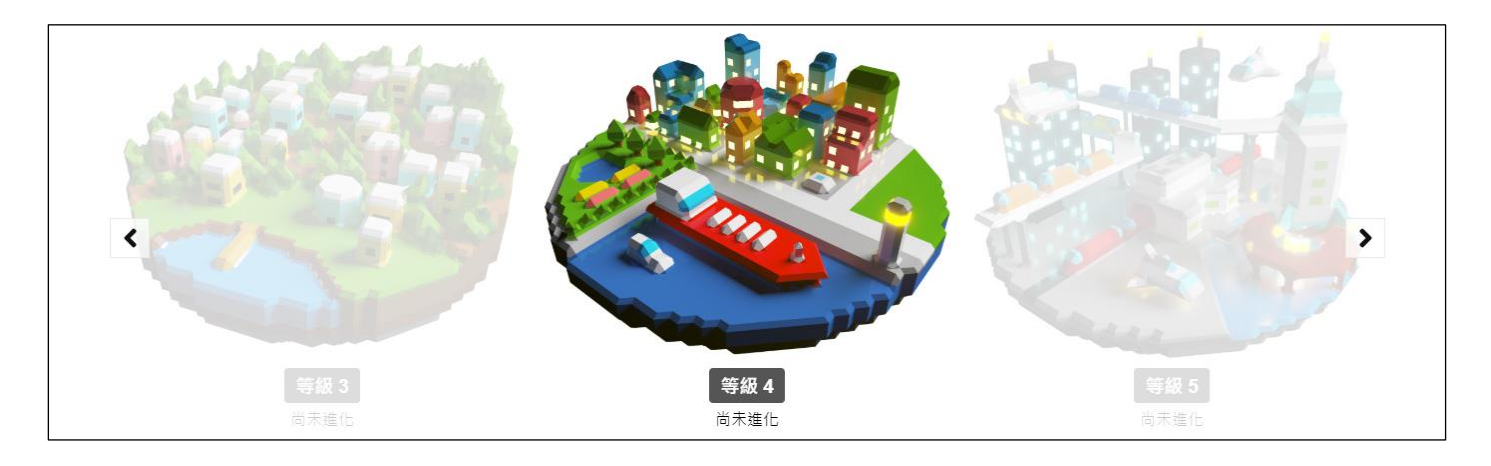

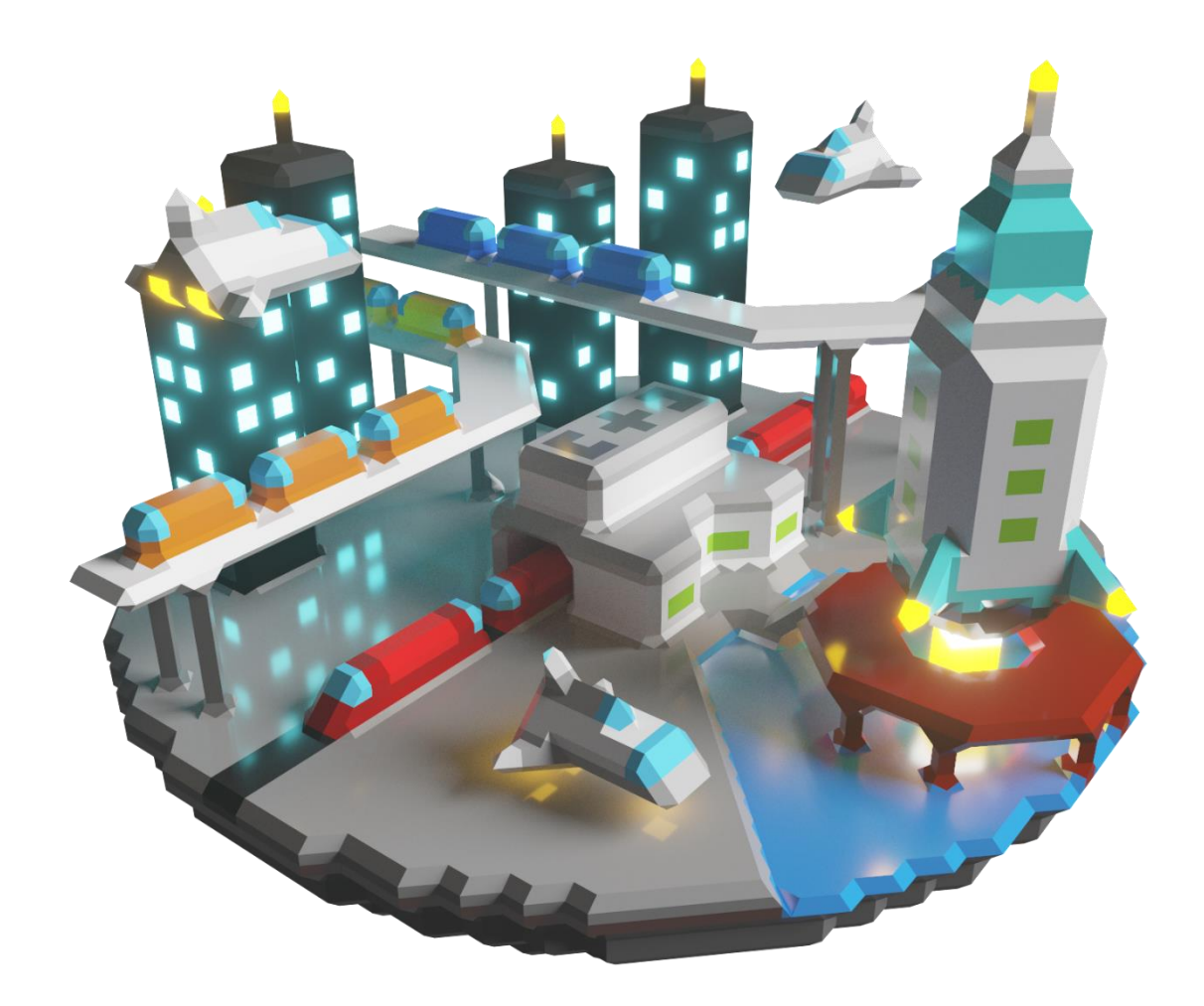

# **三、 「星球能量/獎勵兌換」操作說明**

1、 **獎項列表** :尚未登入者可瀏覽目前學生用戶「等級 1」到「等級 10」所有提供兌換的獎項。

2、 我擁有的等級證書 ( 須登入學生用戶) : 學生用戶登入後將顯示目前的等級, 每個等級可對應獎項列表, 兌換一 次獎項,例如「等級 3」的學生用戶,可兌換「等級 1」、「等級 2」、「等級 3」三個獎項,請先點選「顯示兌 換資訊」。

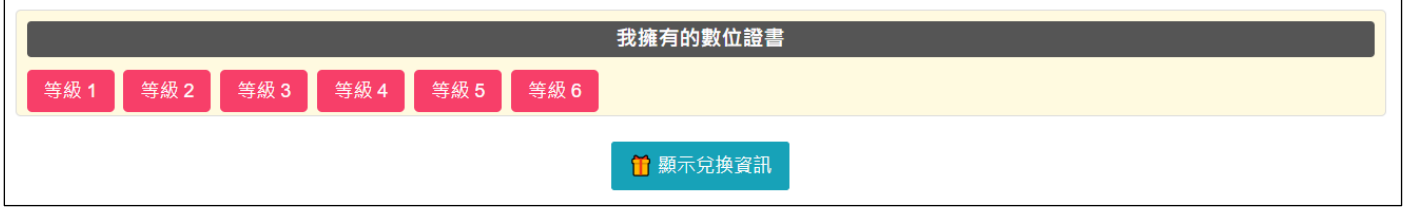

3、 再於對應等級的獎項列表中挑選一個獎項,點選「我要兌換」。

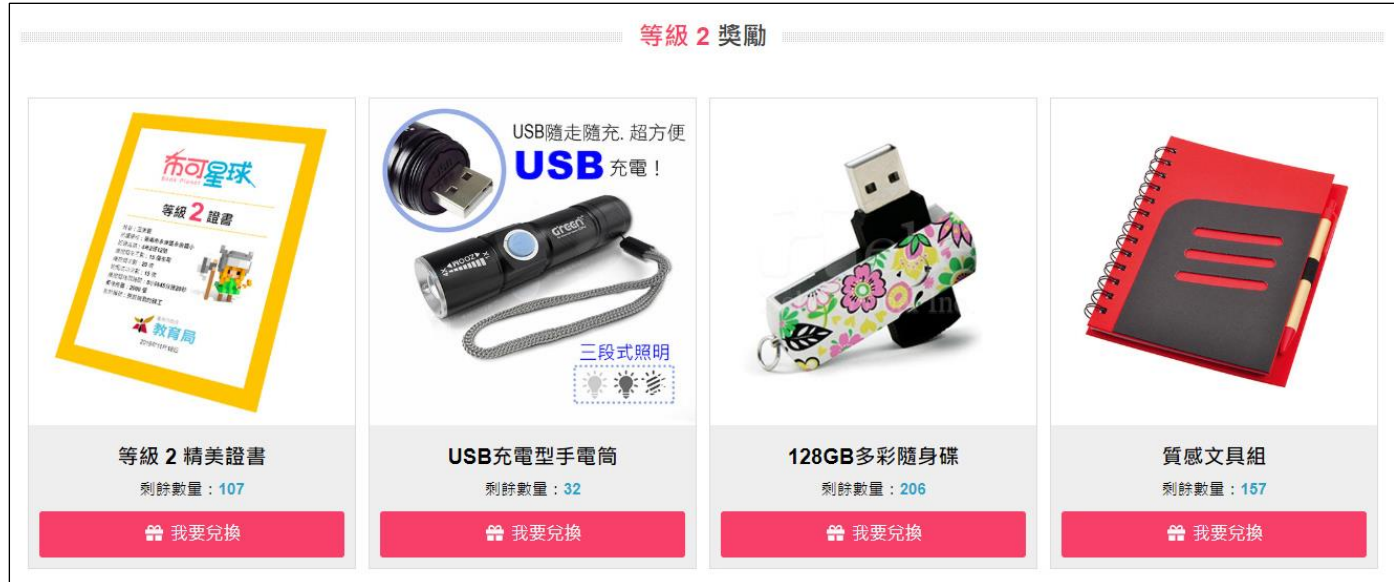

4、 待顯示「已成功兌換獎勵!」訊息,表示已經兌獎完成,返回獎項列表後,已兌換完成的等級獎項列表就會消失。

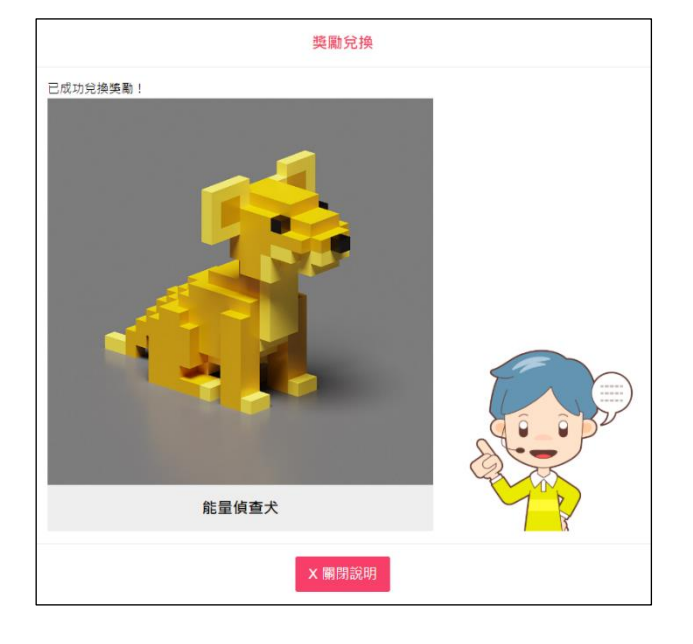

- 完成兌獎後會立即生效且無法反悔取消,請務必慎選。
- 實體獎項數量有限兌換完為止,若有補充獎項將另行公 佈於「**最新消息**」。
- 學生用戶可透過「**我的能量/能量等級**」查詢兌獎紀 錄。
- 實體獎項於固定時間配發,將由學校代為轉贈,請耐心 等候。

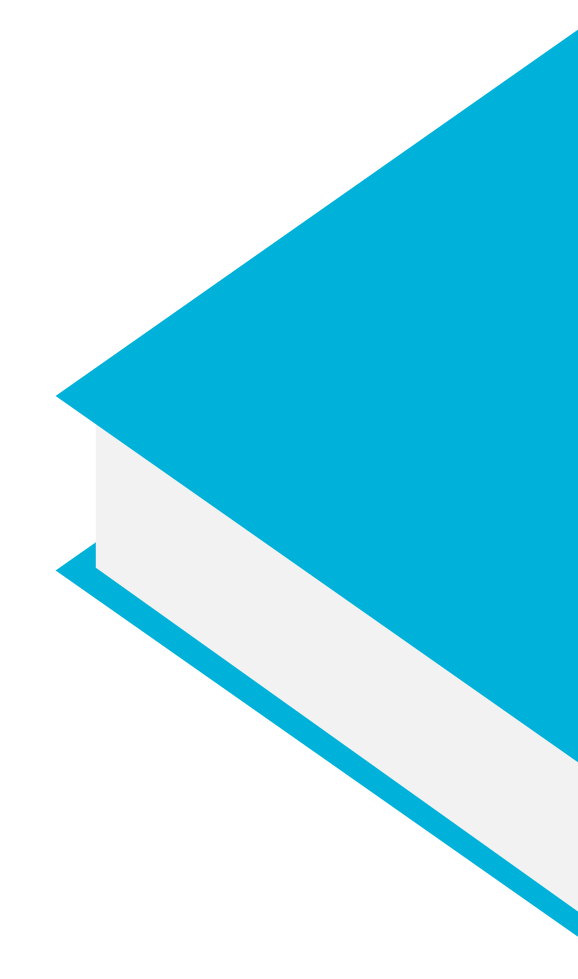

主題四

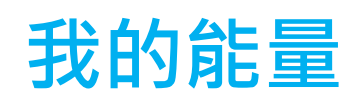

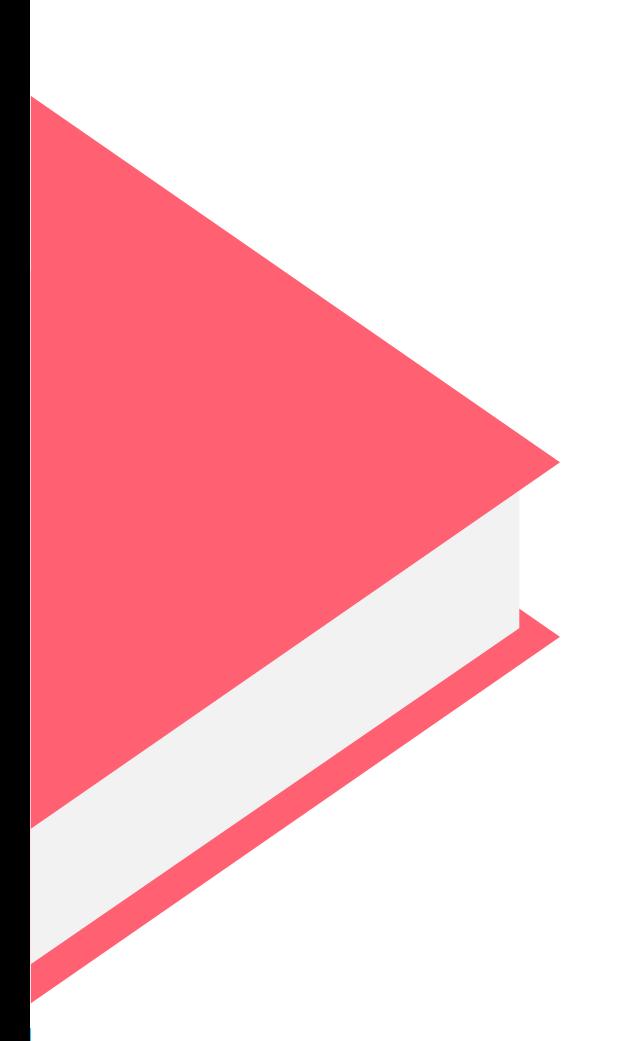

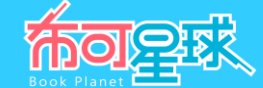

#### **一、 「我的能量/個人資料」操作說明**(須登入學生用戶)

1、 **個人資料** :提供學生用戶個人資料如「**我的姓名**」、「**就讀學校**」、「**班級座號**」、「**適合對象**」、「**我的性 別**」、「**目前帳號**」、「**我的稱號**」、「**我的角色**」、「**下載角色 3D 列印模型檔(.obj)**」。

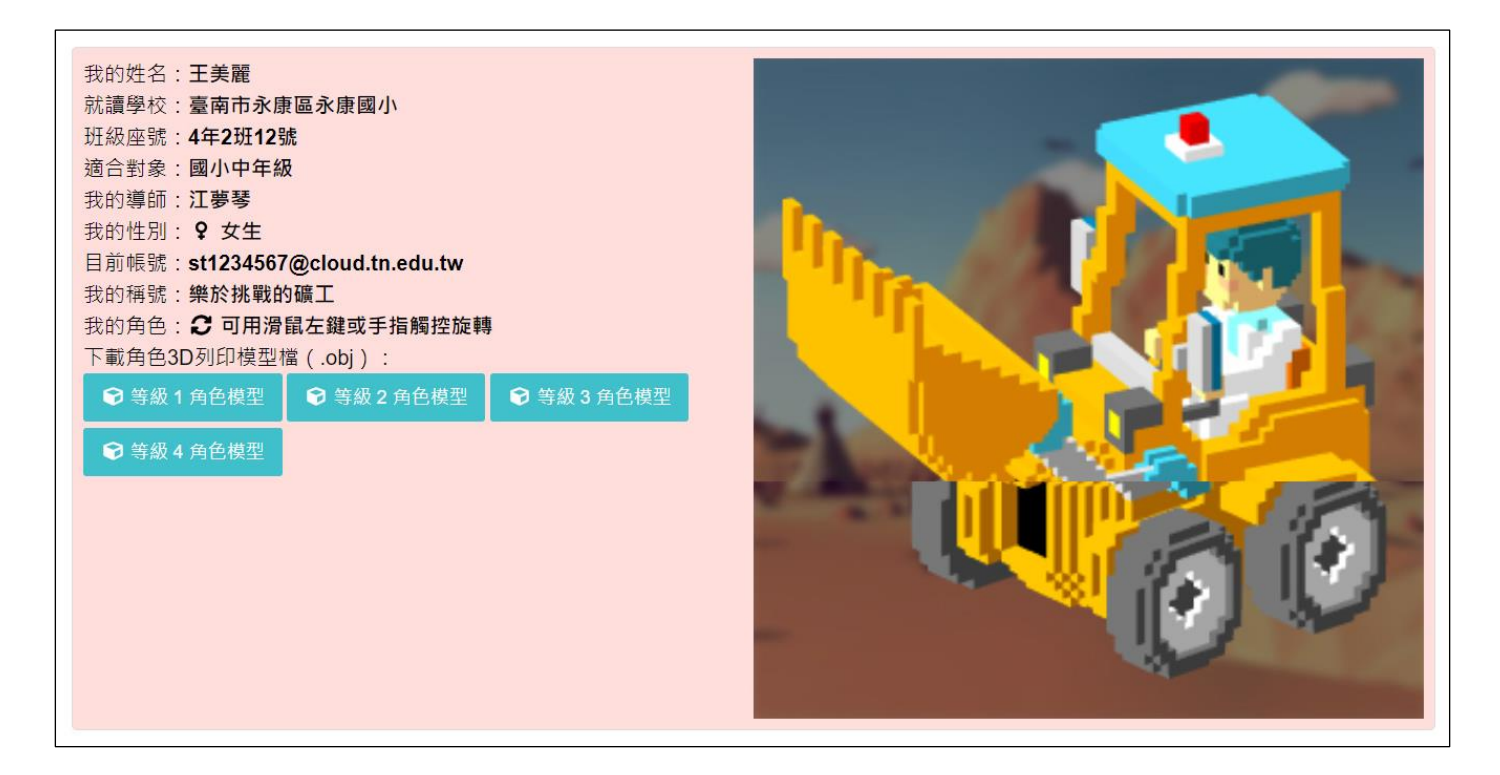

- 學生用戶個人資料透過「**臺南市教育局 OpenID 認證服務**」取得,學生無需自行登錄或修改個人資料,若有異動 會自動同步更新。
- 我的稱號:每提升一個等級,將獲得一個稱號。
- **我的角色:**學生用戶目前等級代表的 3D 外觀圖像,會隨著等級提升而改變,並以即時 3D 技術呈現,可使用滑鼠 (電腦版)或手指(行動版)拖曳觀看 360 度的角色外觀。
● 下載角色 3D 列印模型檔 (.obj) : 提供我的角色 3D 列印相容的檔案格式,供下載加工後,進行 3D 動畫製作或 3D 列印 (OBJ 格式是一種最通用的三維幾何圖形格式,知名 3D 動書製作軟體都支持 OBJ 文件的讀取),下圖範 例為使用 Windows 10 内含的「Print 3D」3D 列印軟體開啟 OBJ 格式,來輸出成實體 3D 模型。

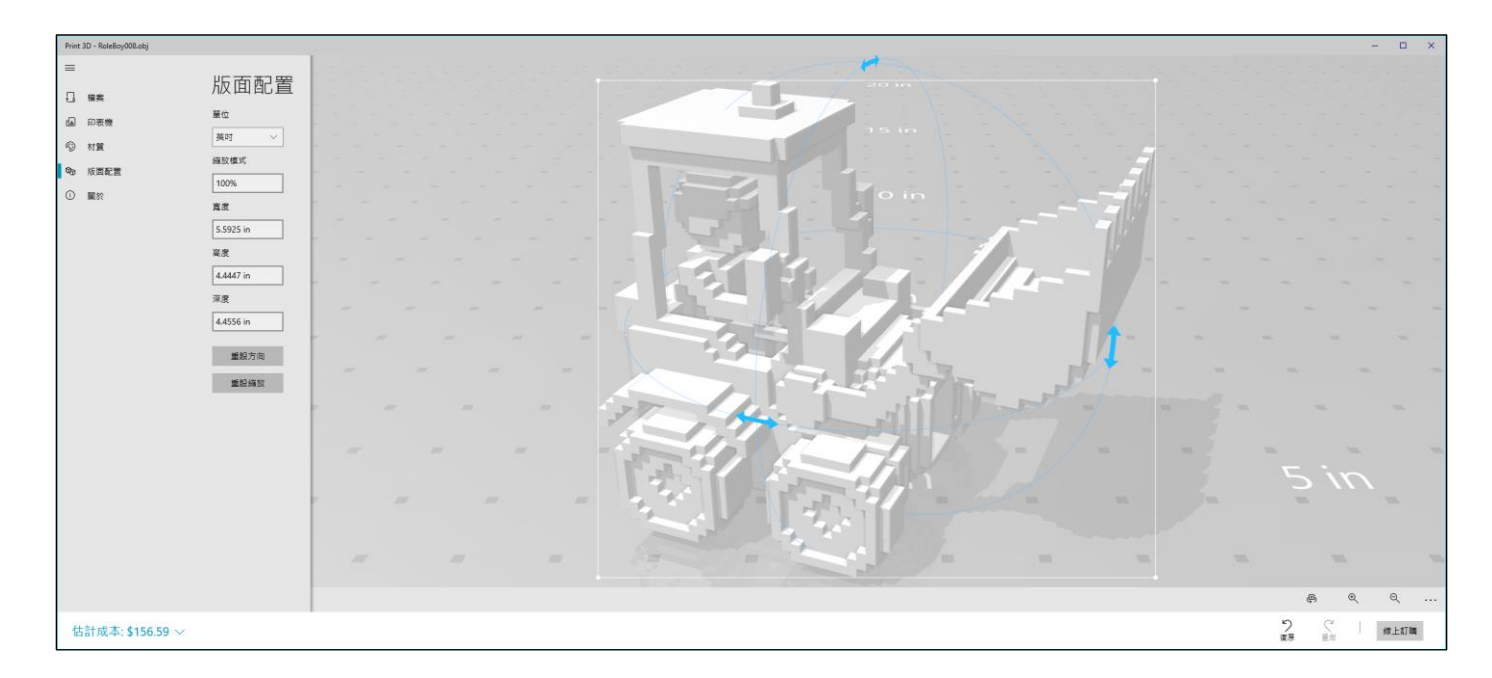

下圖範例為使用 Windows 10 内含的「小畫家 3D」3D 繪圖軟體開啟 OBJ 格式,自己重新上色,或貼上圖標,製作個 性化的角色。

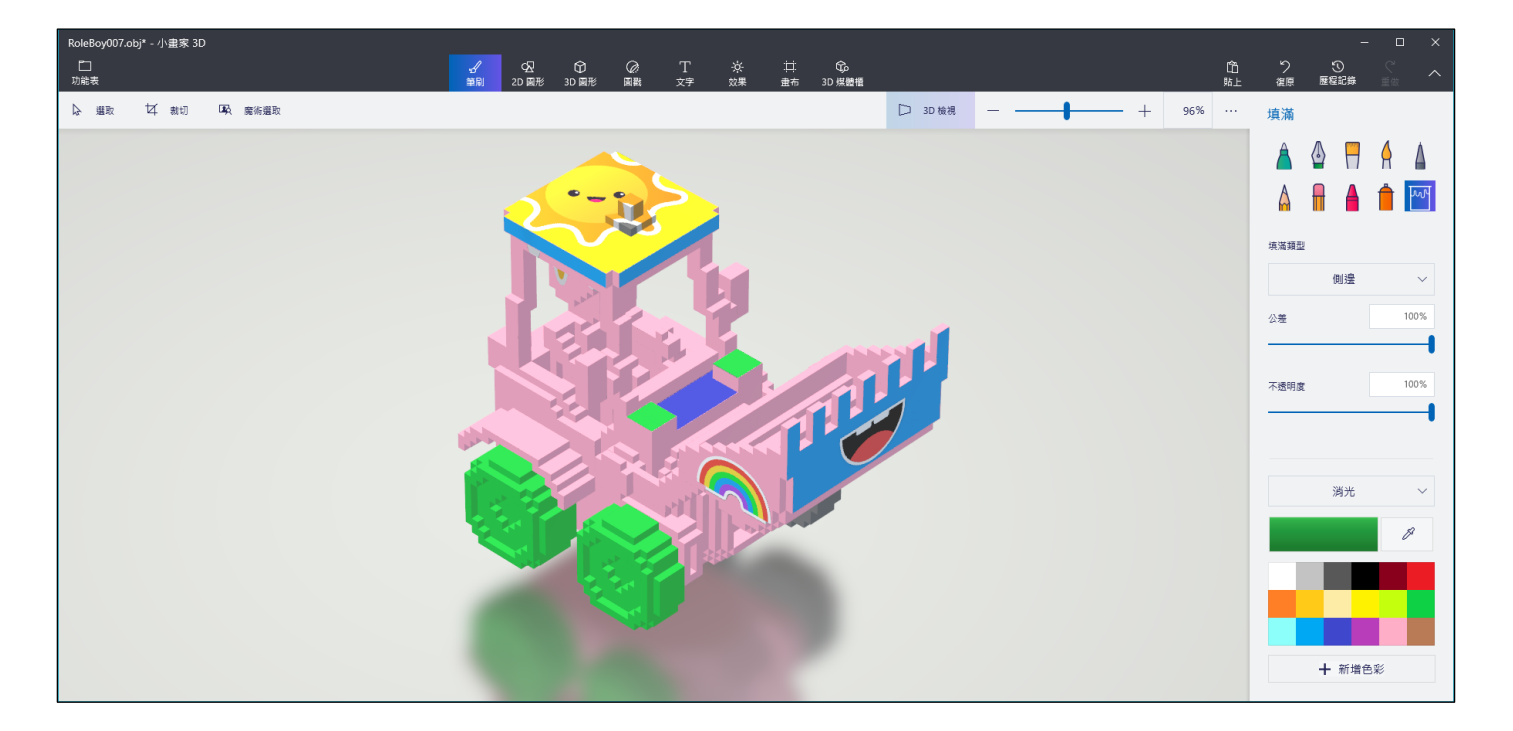

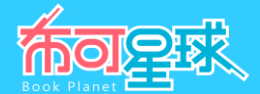

2、 角色等級外觀圖 : 顯示學生用戶由「等級 0」進化到「等級 10」的目前進度與外觀;請點選兩側左右箭頭 「**<**」、「**>**」符號切換觀看其他等級外觀圖。

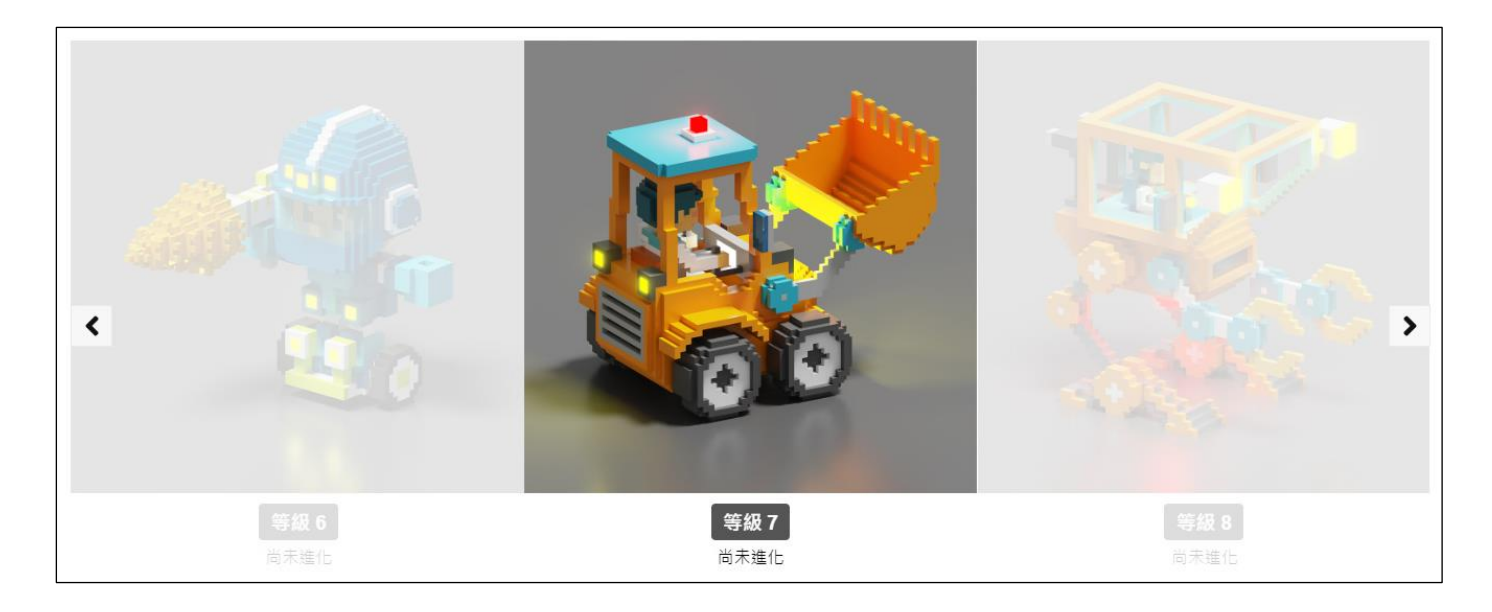

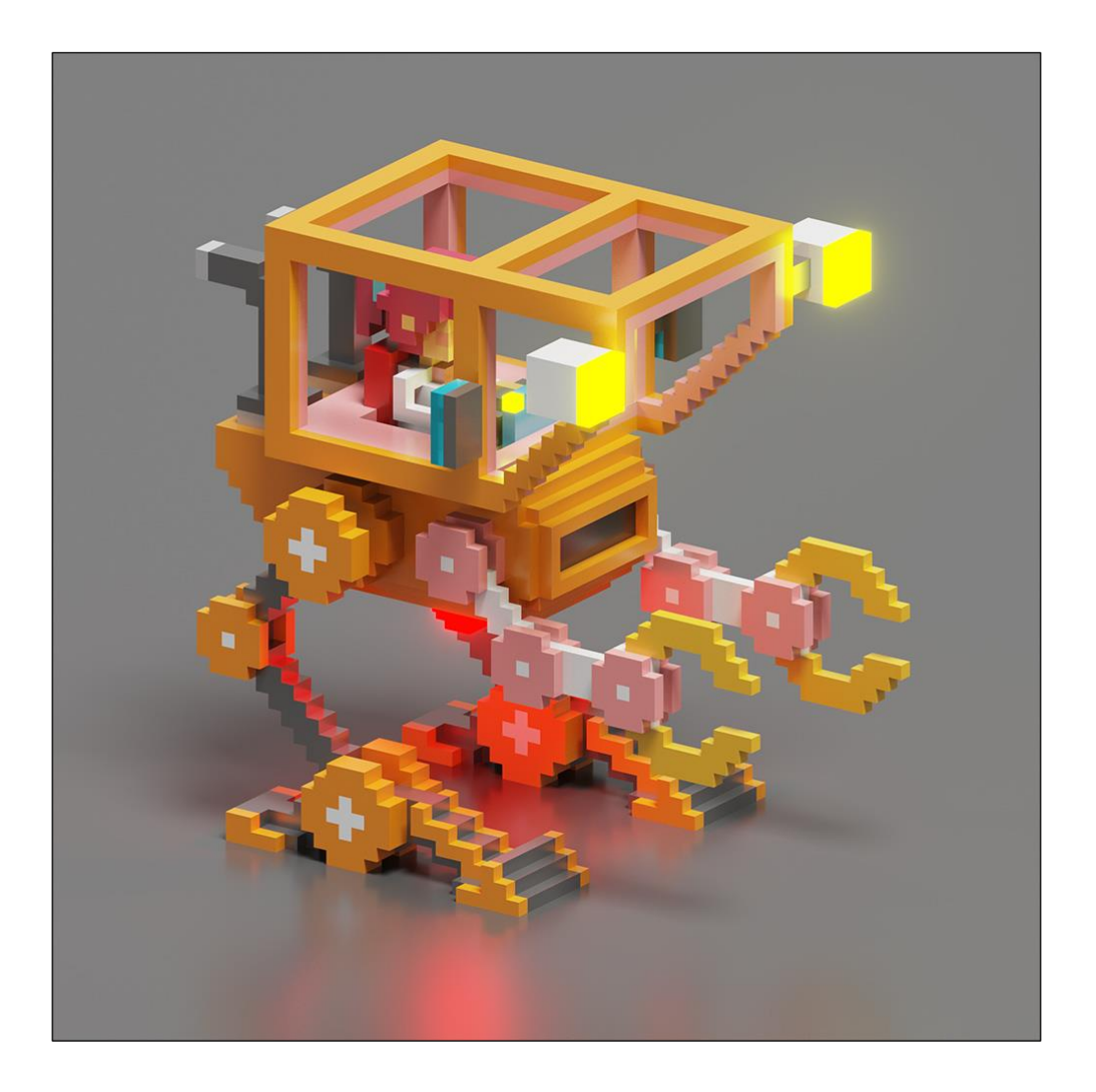

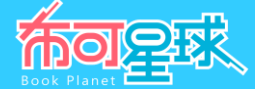

**二、 「我的能量/能量等級」操作說明**(須登入學生用戶)

1、 **我的累積能量與等級證書** :顯示學生用戶的能量等級數據如「**我的累積能量**」、「**我的等級**」、「**我的證書**」。

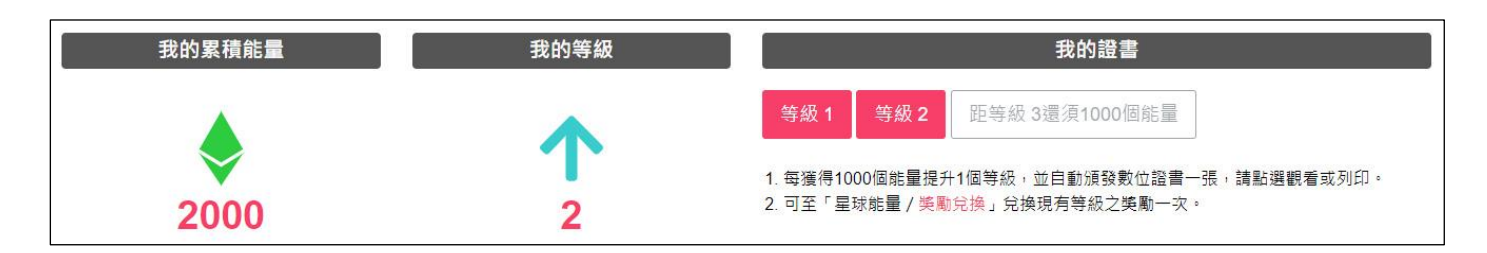

- **我的累積能量**:學生用戶個人累積的布可能量數。
- **我的等級:**學生用戶目前等級,從「等級 0」到「等級 10」。
- 我的證書:每提升1個等級後,將自動頒發數位證書,點選「等級」按鈕觀看或列印,同時也會顯示距離下一個等 級尚須的布可能量數。
- 2、 **列印或下載證書** :我的證書顯示學生用戶的個人資料,與該等級達成的數據紀錄 (證書只保留最新等級,若需要 列印每個等級的證書,建議獲得證書時立刻列印或下載),點選「列印」來印出紙本或下載 PDF 格式的證書。

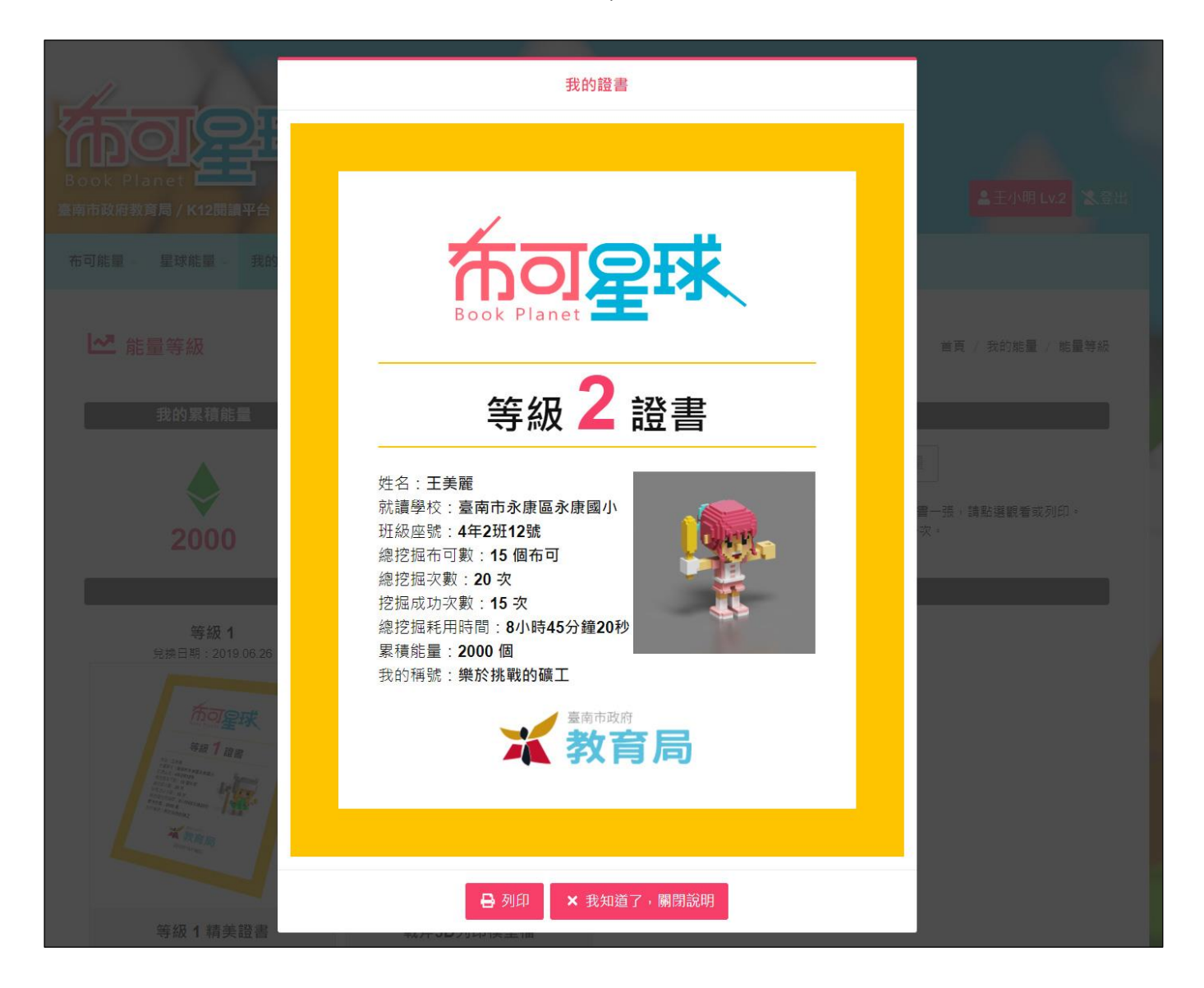

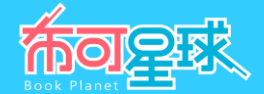

3、 當開啟列印視窗時,選擇「印表機」印出紙本證書,或選擇「另存為 PDF」檔案到本機,繳交給導師或留存紀錄。

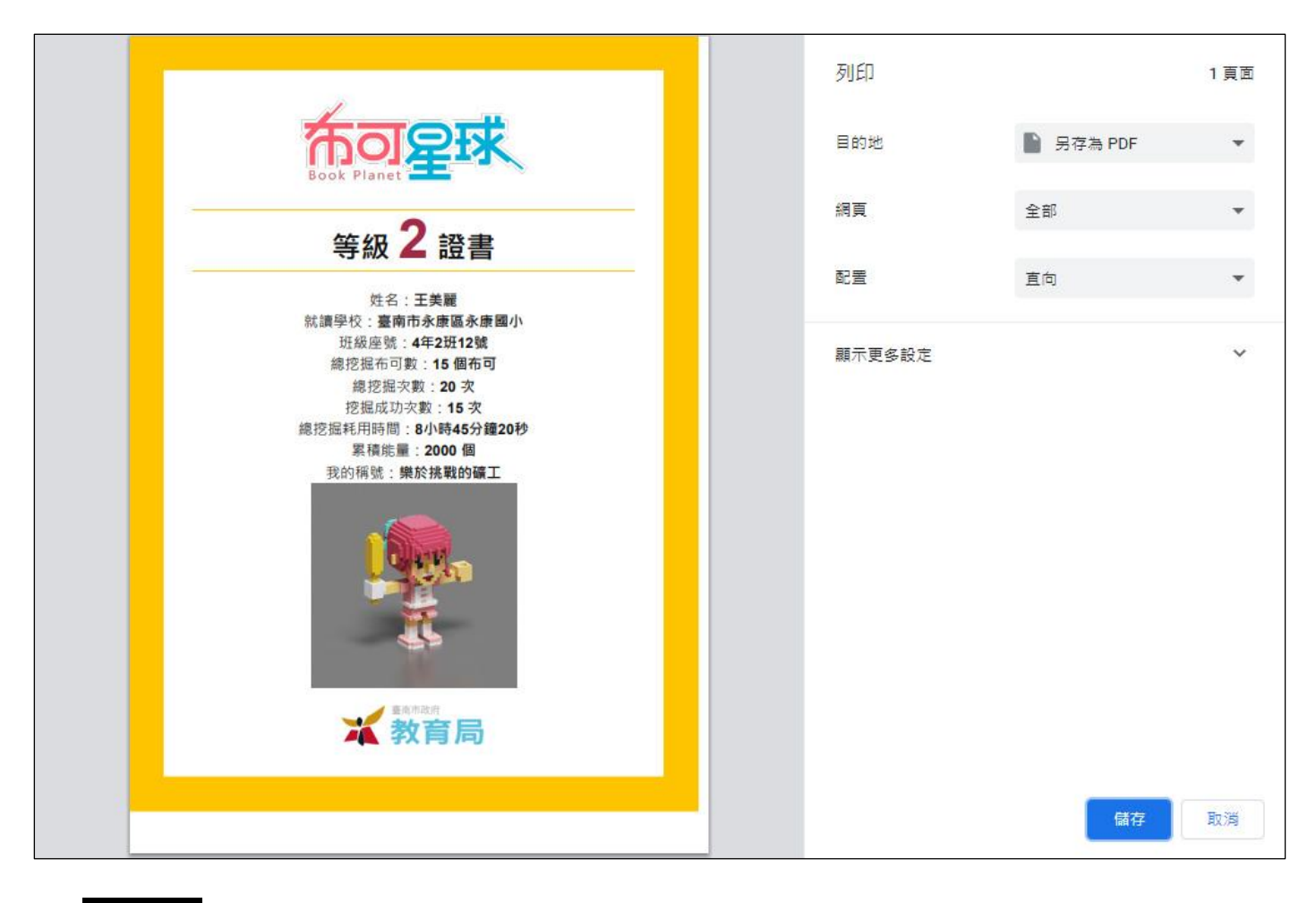

#### 、 **兌獎紀錄** :顯示學生用戶各個等級兌獎結果與兌獎日期紀錄。

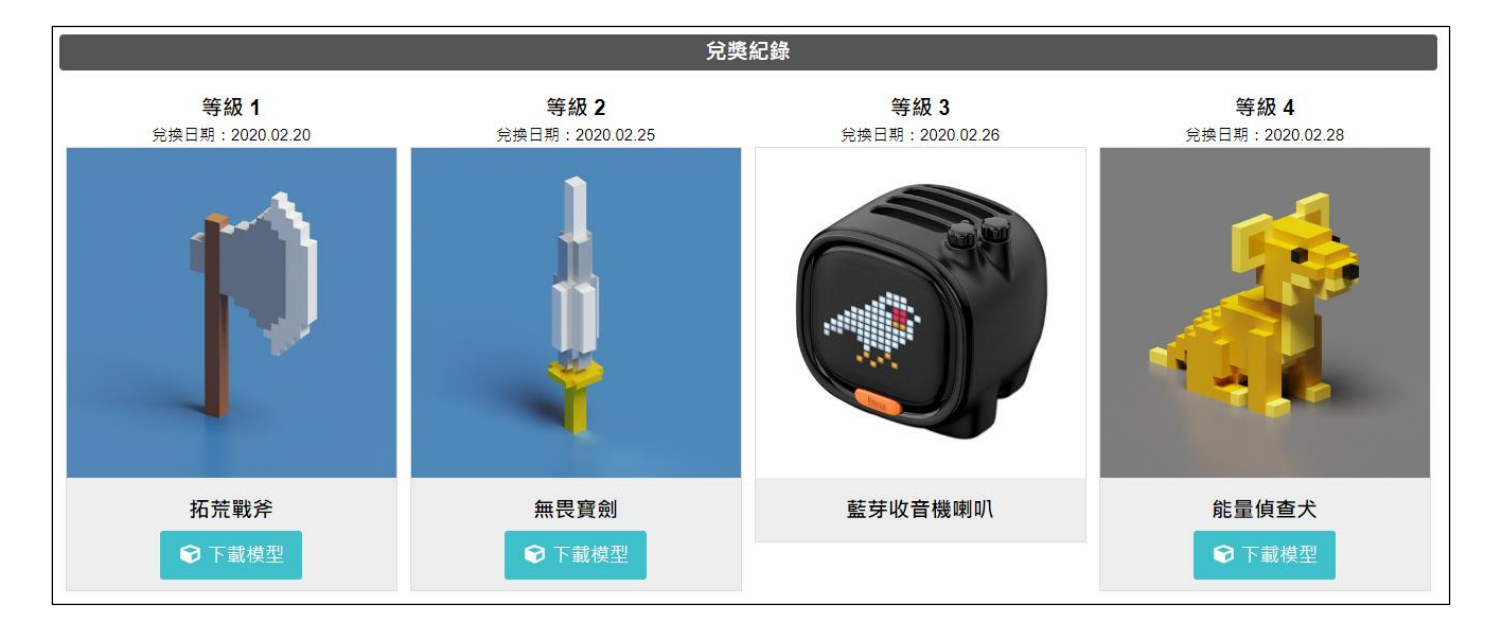

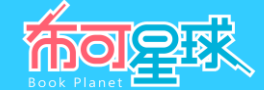

5、 **全站與校內能量** :提供各種層級數據對照。「全站累積能量」即「布可星球總累積的布可能量」;「同儕累積能 量」為全市與學生用戶同一年段的所有學生,總累積的布可能量;「全校累積能量」、「全班累積能量」為學生用 戶所就讀的學校或班級累積之布可能量。

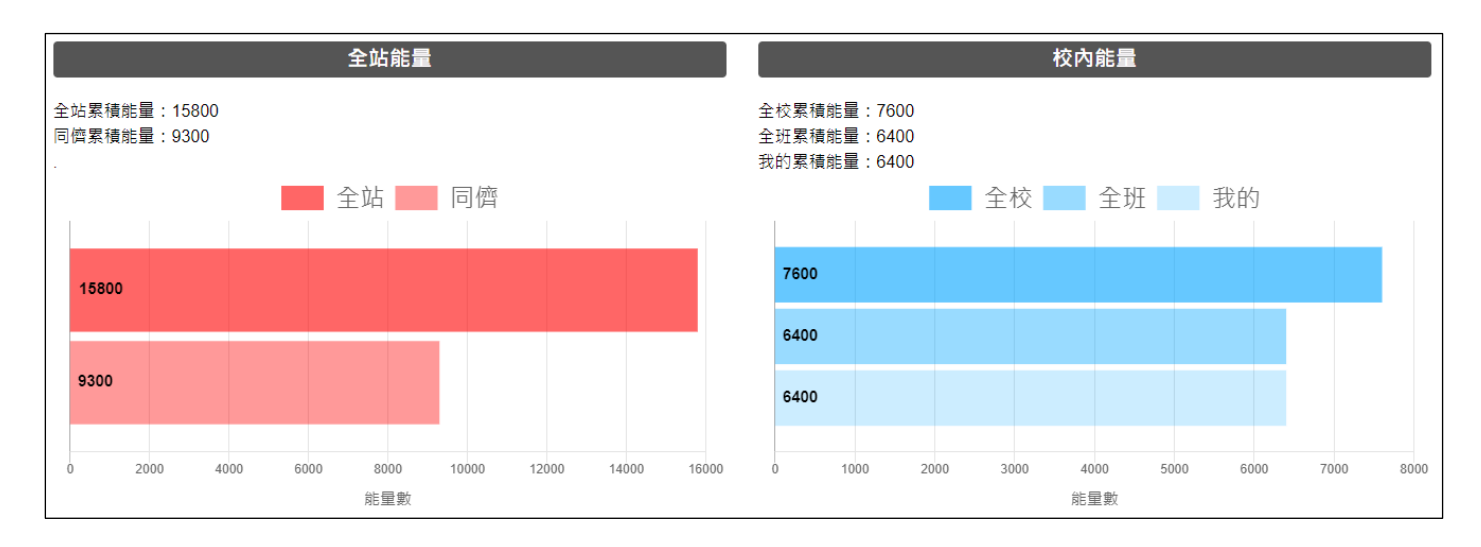

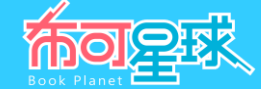

#### **三、 「我的能量/挖掘紀錄」操作說明**(須登入學生用戶)

- 1、 **挖掘成功率 :** 學生用戶單就挖掘布可的完成率, 「**總挖掘次數**」代表不計布可數量, 曾進行挖掘的總次數 (即進 行測驗的總次數),又依照總次數中,成功與失敗的次數作統計。
- 2、 **任務完成率** : 學生用戶挖掘布可中,蘊含的任務完成率,即答題正確與錯誤率。因每次挖掘均提供 10 個任務, 故「**總挖掘次數╳10=總任務數**」(即接觸過的總題目數),又依照總任務數中,任務成功與失敗的次數作統計。
- 3、 **總挖掘布可數** : 學生用戶曾進行挖掘的布可總數, 因每本布可能重複挖掘, 故總挖掘次數將「**等於或大於**」總挖 掘布可數。
- 4、 **總挖掘耗用時間** :學生用戶至今進行挖掘任務的累積時間。

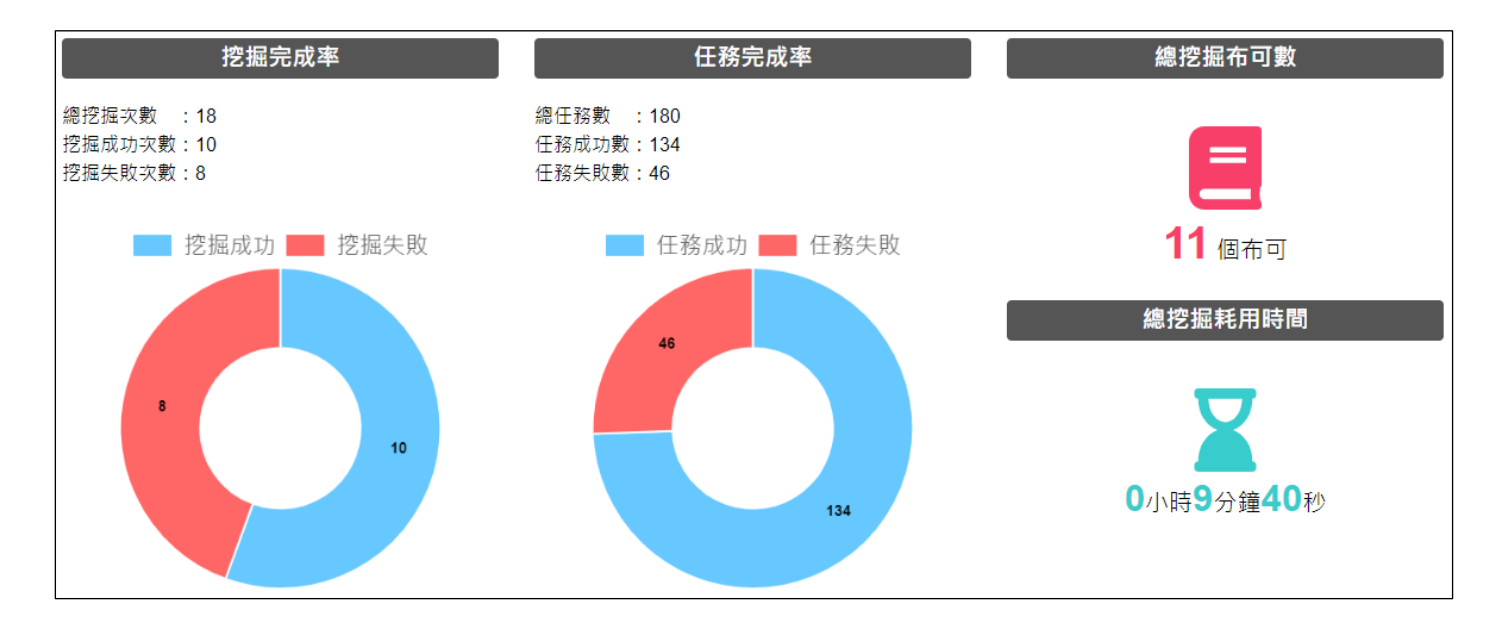

5、 最近一個挖掘紀錄 :提供學生用戶最近一次於平台上的挖掘紀錄,以便快速繼續或重新開始未完成的挖掘 (直接 點選布可進入),也避免學生用戶於廣大布可資料庫中尋找布可的麻煩。「**挖掘結果**」若近期挖掘失敗會顯示「**挑 戰失敗**」;若近期挖掘成功會顯示「**挑戰成功**」。

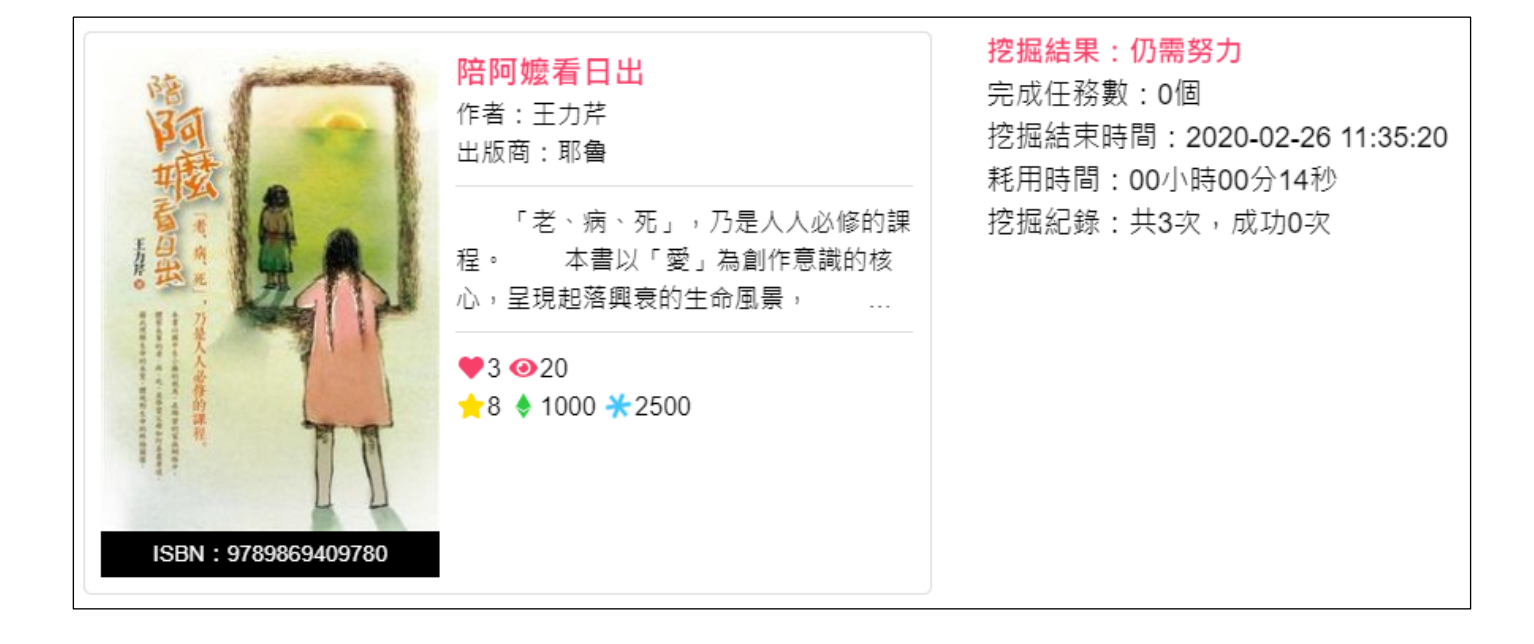

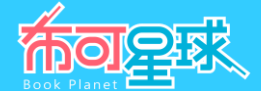

6、 **首次挖掘完成紀錄** :提供學生用戶自己挑戰過的布可中,第一次挖掘完成的紀錄,例如「**完成時間**」。點選「**挑 戰**」即可進入布可重新挑戰。

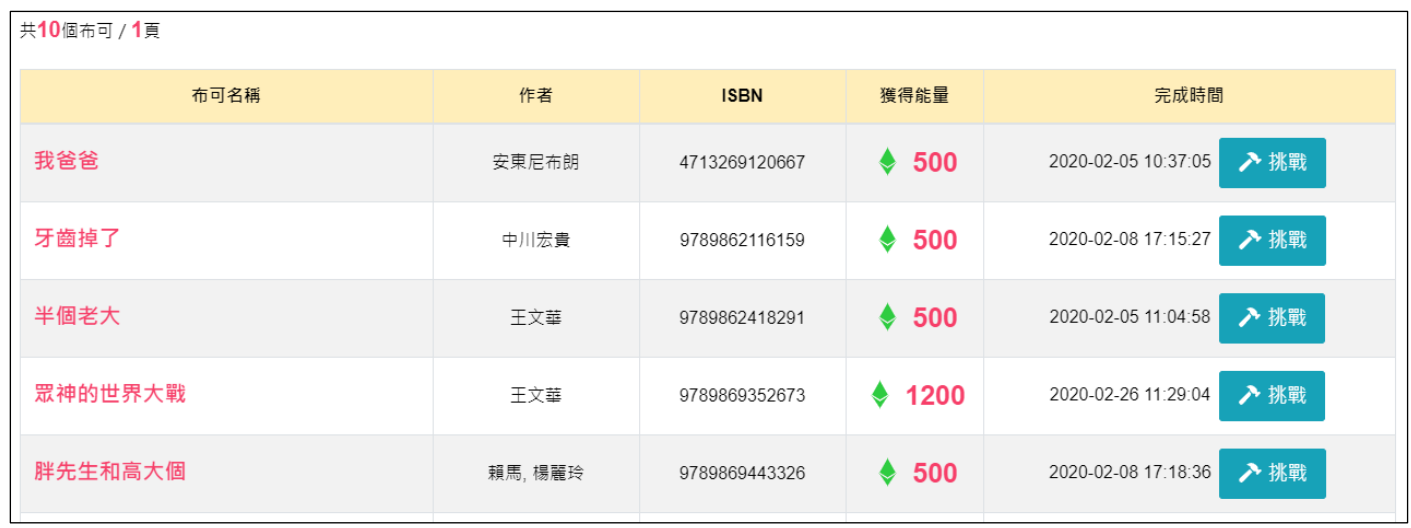

7、 挖掘失敗紀錄 :提供學生用戶自己挑戰過的布可中,所有挖掘失敗的紀錄,以便快速重新挑戰未完成的挖掘,也 避免學生用戶於廣大布可資料庫中尋找布可的麻煩。「**挑戰次數**」呈現已挖掘過但未完成的次數;「**最近失敗時 間**」呈現最近一次挖掘失敗的時間;點選「**挑戰**」即可進入布可重新挑戰。

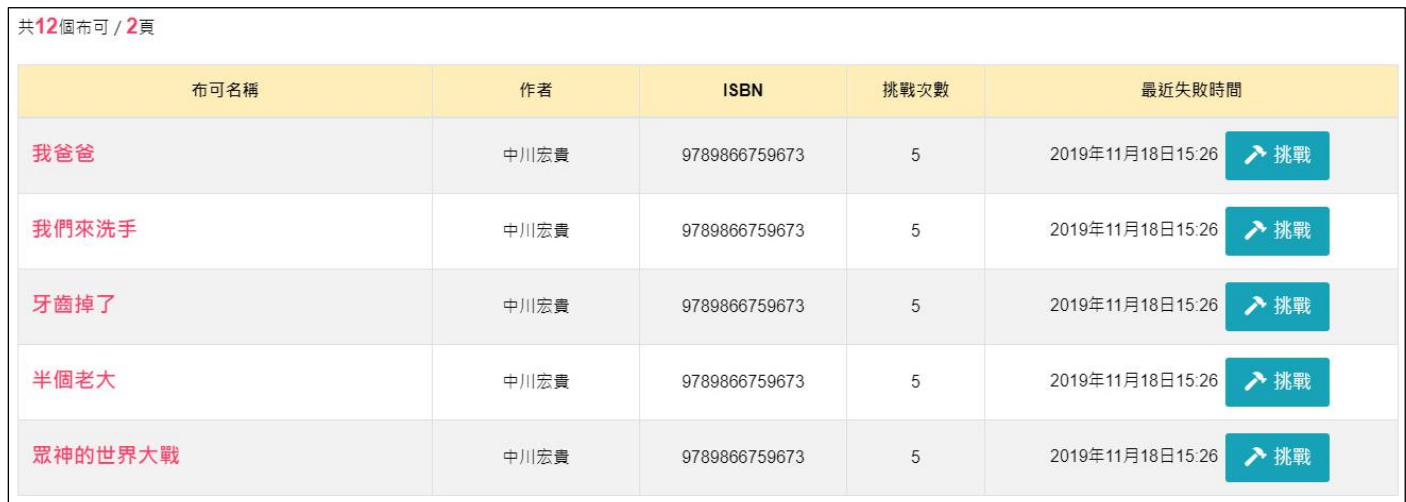

# **四、 「我的能量/我的最愛」操作說明**(須登入學生用戶)

1、 學生於每本「**布可介紹**」中點選「**加到我的最愛**」後,便可在此處進行「**觀看**」或「**刪除**」的管理,對於尚未決定 是否進行挖掘挑戰的布可,或者喜歡的布可,可先將其加入我的最愛當作收藏。

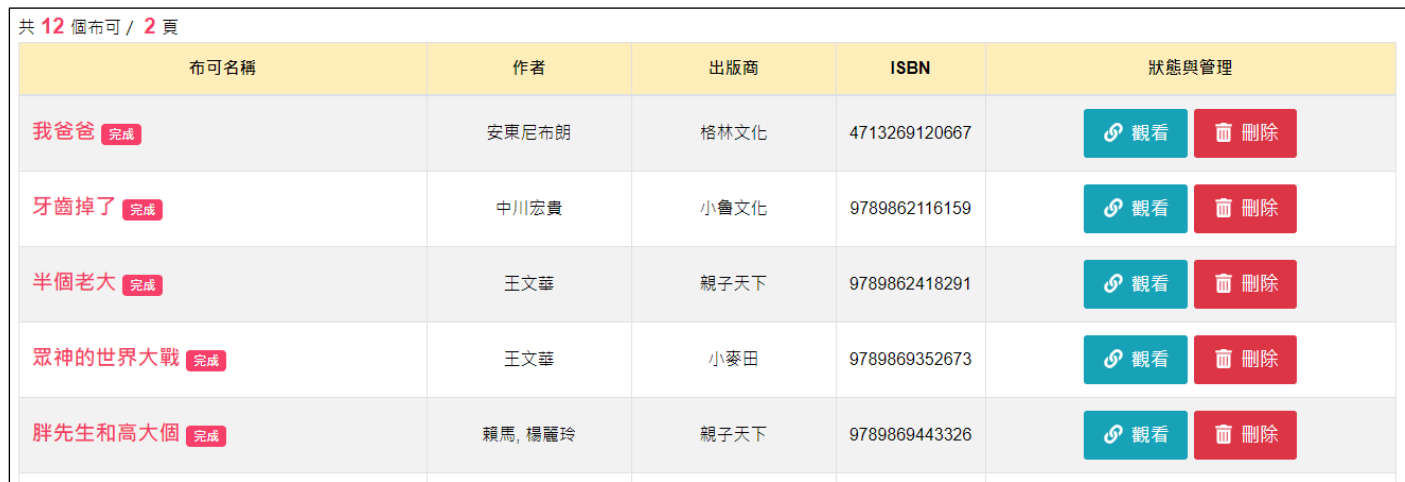

### **五、 「我的能量/心得管理」操作說明**(須登入學生用戶)

1、 學生於每本「**布可介紹**」中「**分享挖掘心得**」後經班級導師審核,便可在此處進行「**前往布可**」觀看或「**刪除**」的 管理。無論「**審核通過**」或「**審核未通過**」皆可刪除心得;「**等待審核**」代表導師尚未審核,請耐心等候審核結 果。

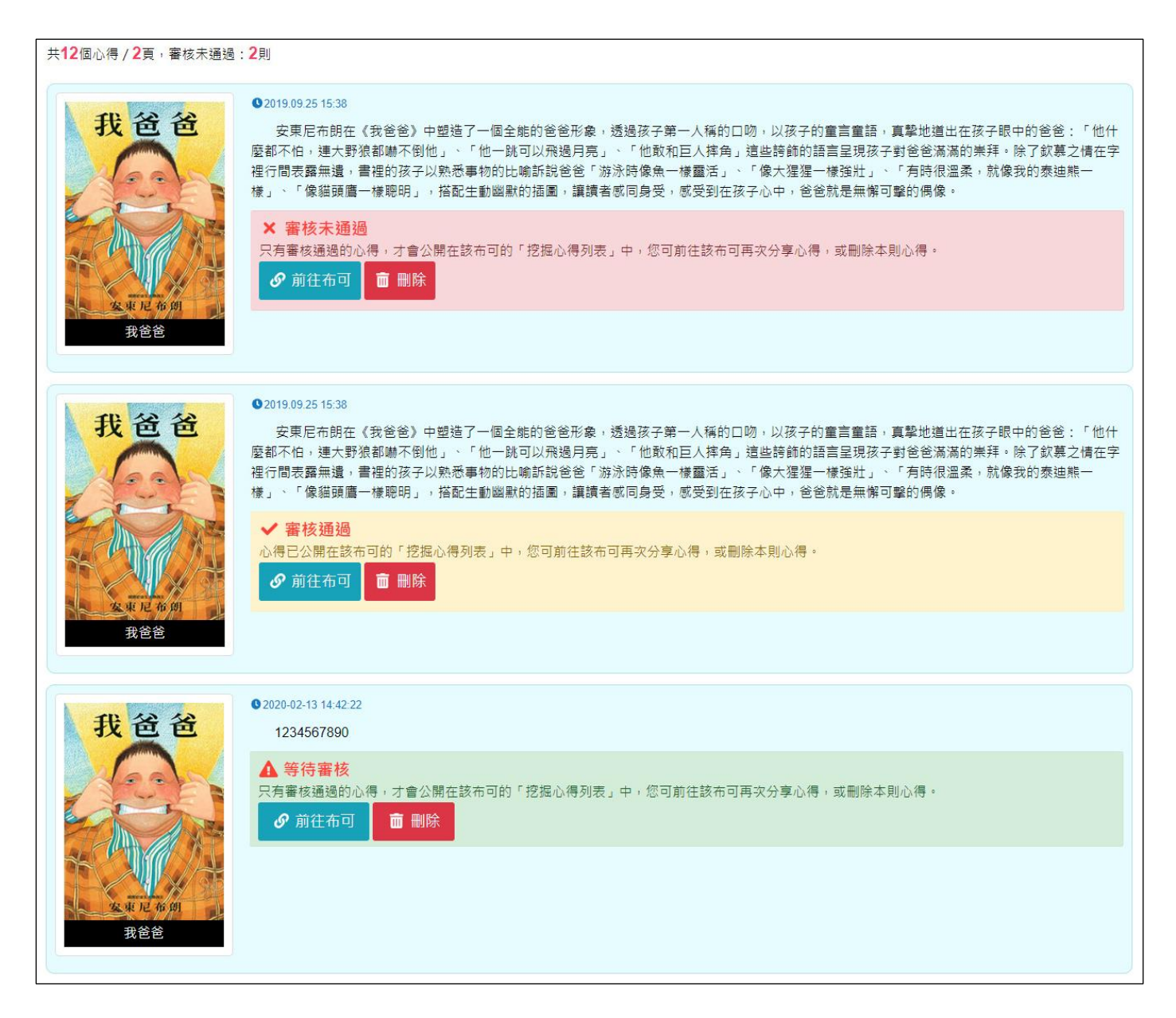

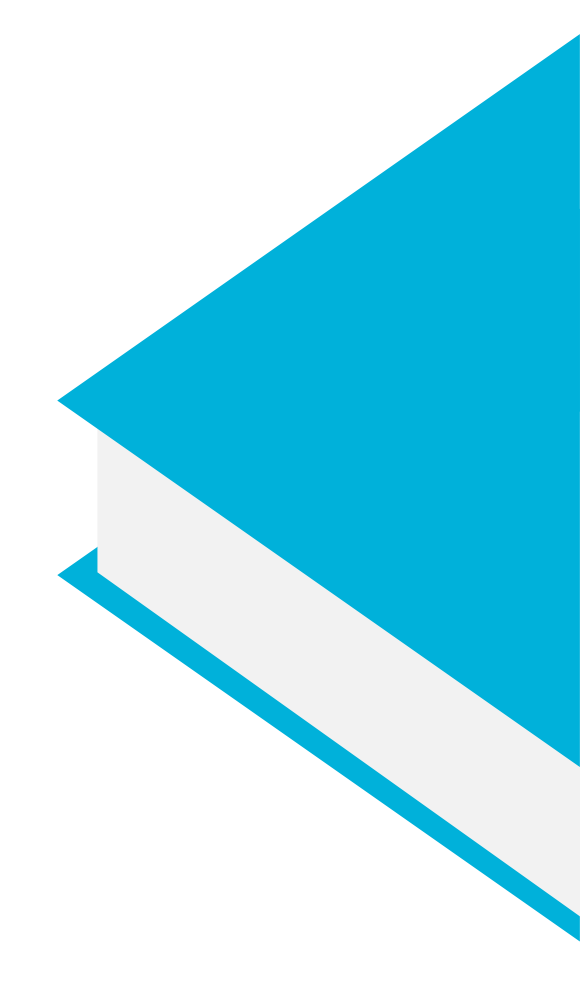

主題五

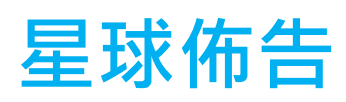

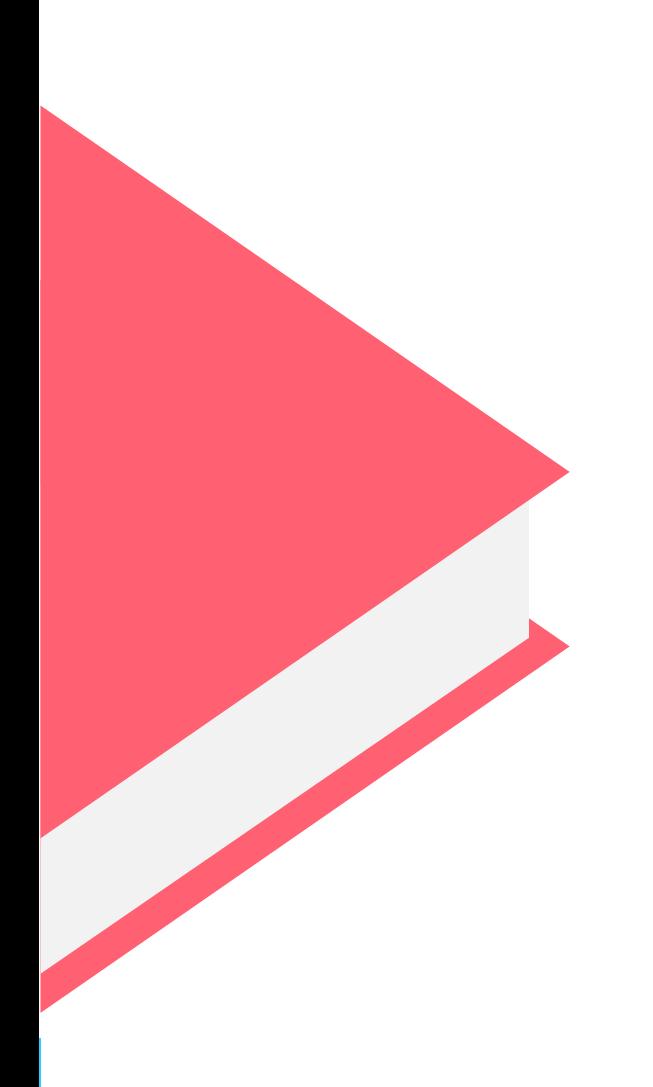

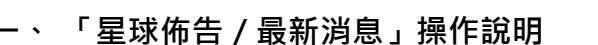

1、 消息列表 : 公佈本市閱讀政策、新聞, 或相關活動、平台公告...等資訊, 消息列表依照公佈時間先後排序, 點選 「**新聞區塊**」可進入觀看內容。

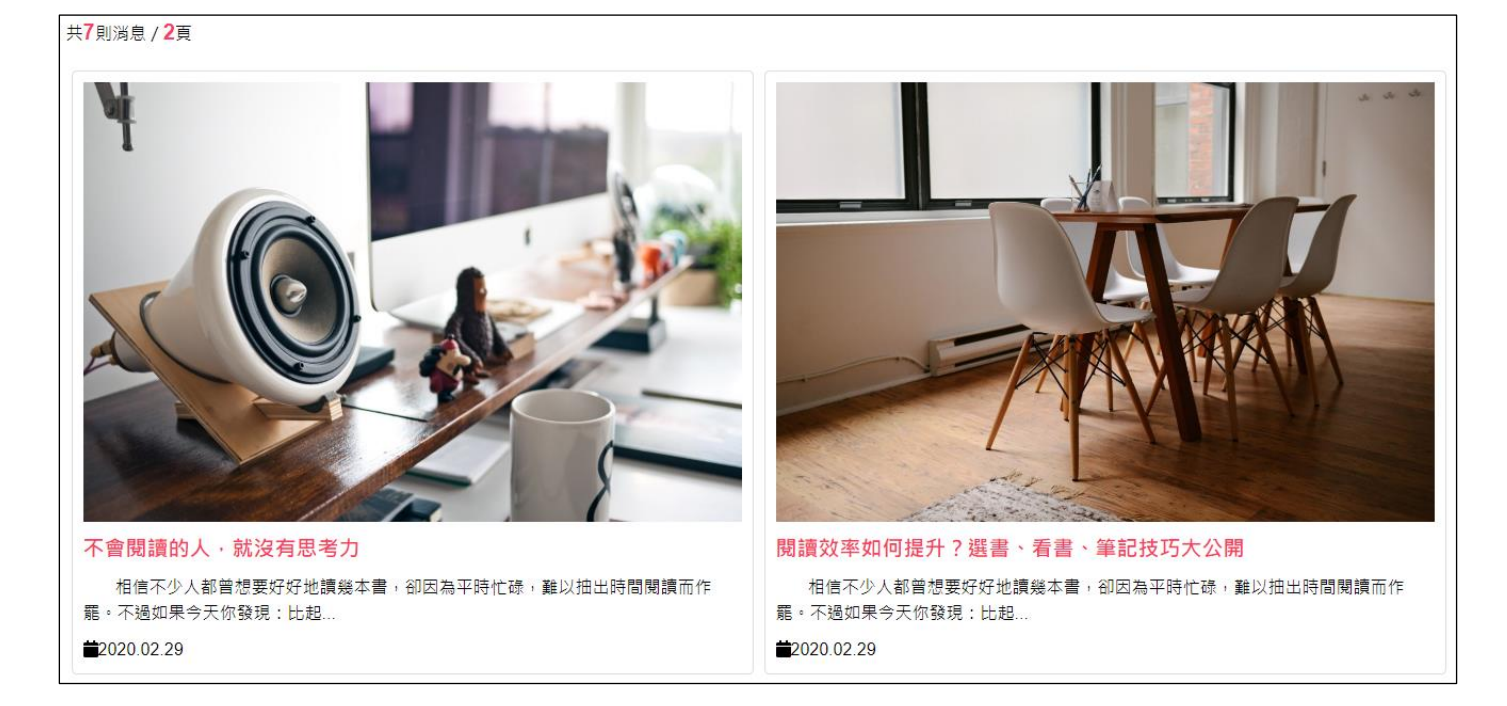

2、 相片播放器 :部分新聞提供相簿,點選相簿中任何一張相片,開啟相片播放器,點選兩側左右箭頭「<」、 「**>**」符號切換觀看其他相片;點選右上「X」符號或外圍暗處,可關閉相片播放器。

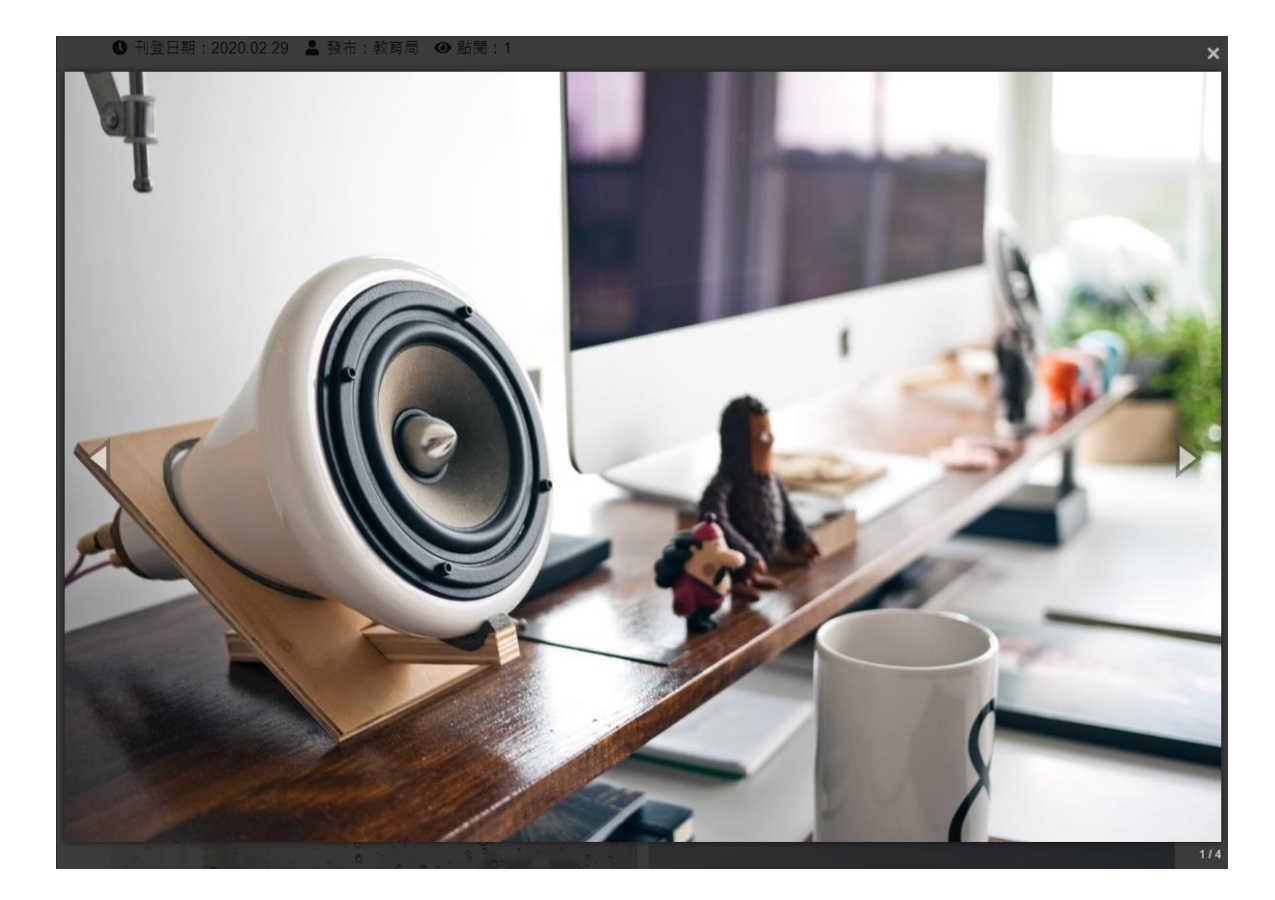

布可厚球

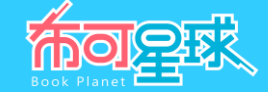

3、 附件下載:部分新聞提供附件,點選即可下載附件。

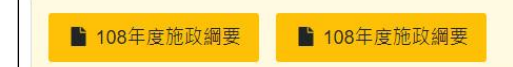

4、 管理最新消息 (須登入局端用戶): 新增與刪除最新消息, 點選「最新消息管理」。

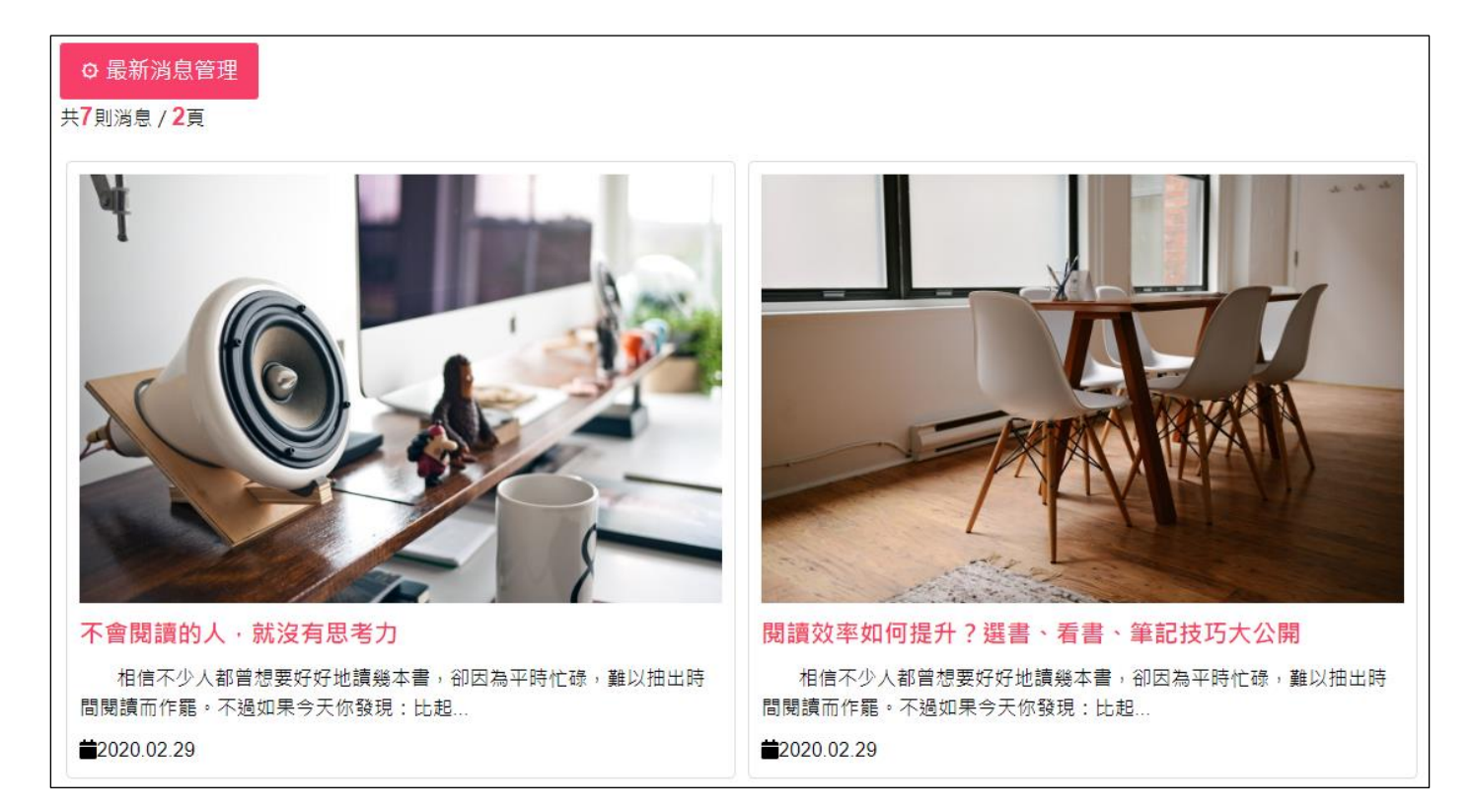

5、 可「**觀看**」與「**刪除**」最新消息,點選「**張貼最新消息**」以新增一則消息。

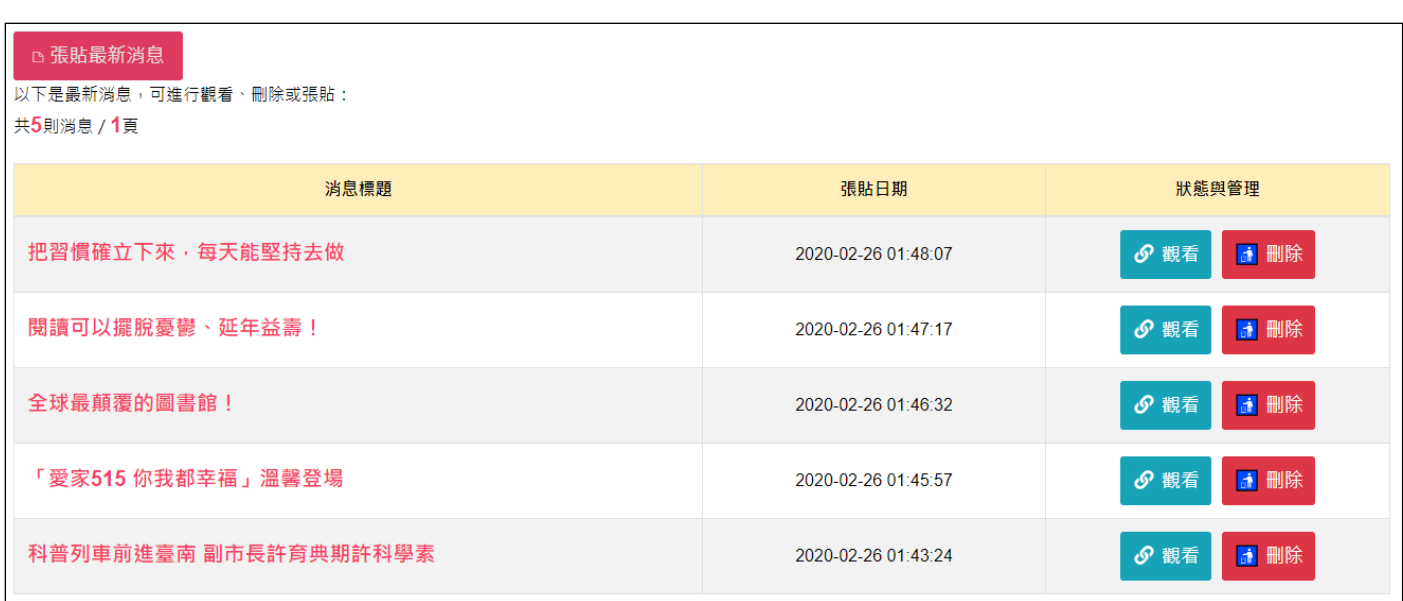

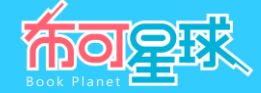

## 6、 **張貼最新消息** (須登入局端用戶):逐項填畢後,點選「**確認張貼**」。

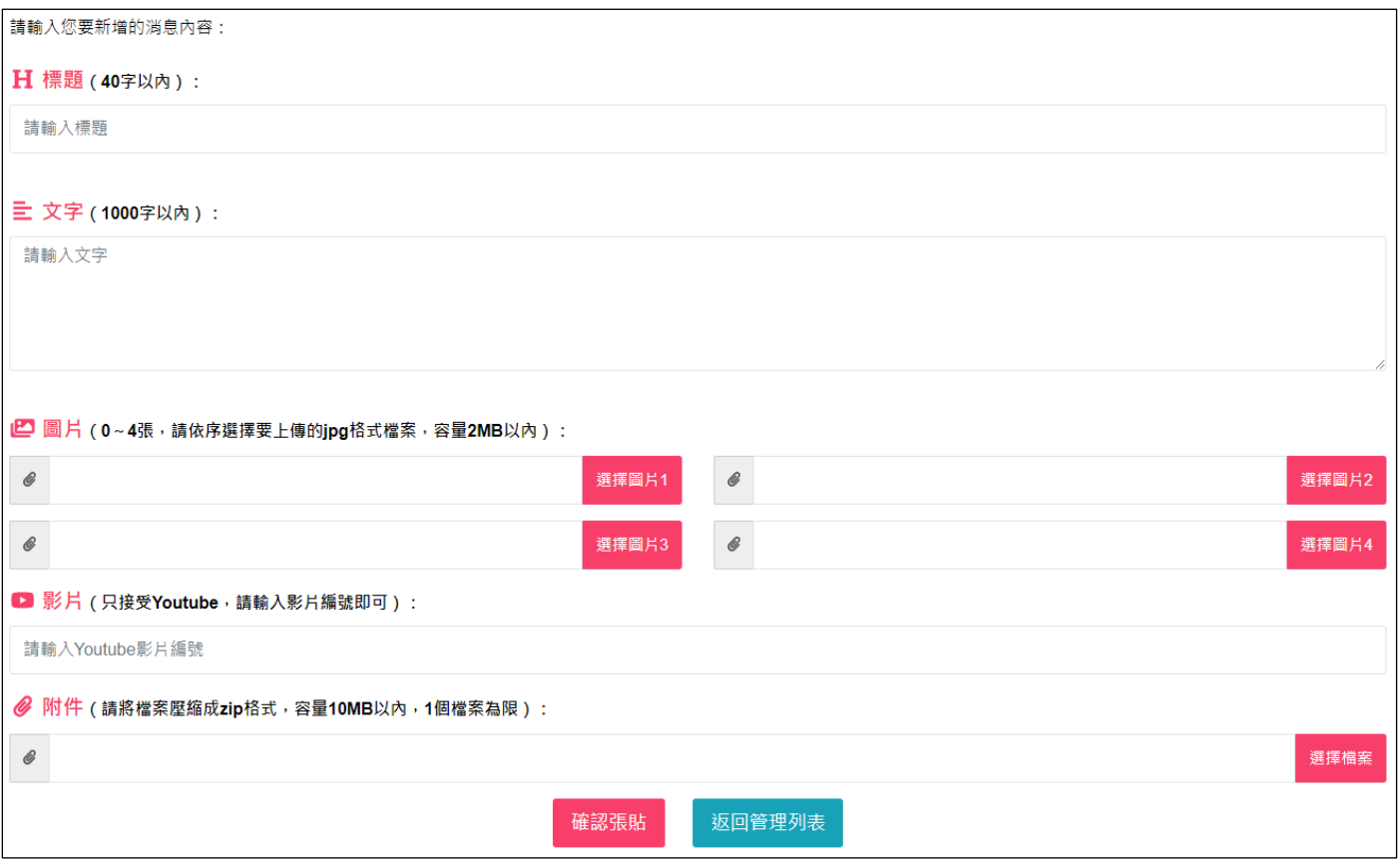

- 標題、文字:皆為必填,請依照文字數限制輸入。
- **圖片**:可上傳最多 4 張相片作為最新消息相簿使用,請依規定格式與容量點選「選擇圖片」自本機選取檔案上傳。
- 影片:只接受 Youtube 影片連結,填寫其影片編號即可。

(例如影片連結為 https://www.youtube.com/watch?v=nNf6sKYGn3c,則只需填寫 nNf6sKYGn3c)

**● 附件**:請依規定格式與容量點選「選擇檔案」自本機選取檔案上傳。

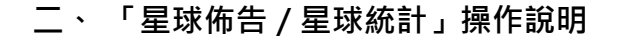

1、 **星球簡介** :呈現「**星系名稱**」、「**星球名稱**」、「**狀態描述**」、「**星球外觀**」可點圖放大觀看;點選「故事介 紹」與「**開拓進度**」則連回「**星球能量**」主題下的相關單元。

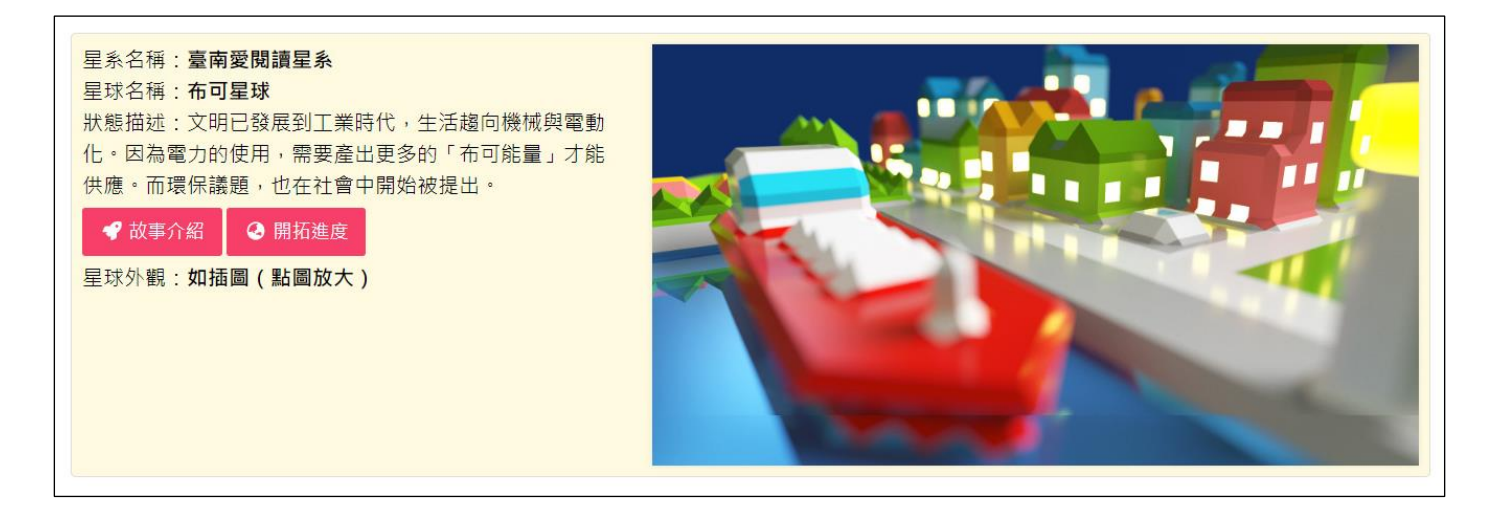

2、 **星球等級外觀圖** :顯示布可星球由「**等級 0**」進化到「**等級 5**」的目前進度、外觀與完成升級日期;請點選兩側 左右箭頭「**<**」、「**>**」符號切換觀看其他等級外觀圖。

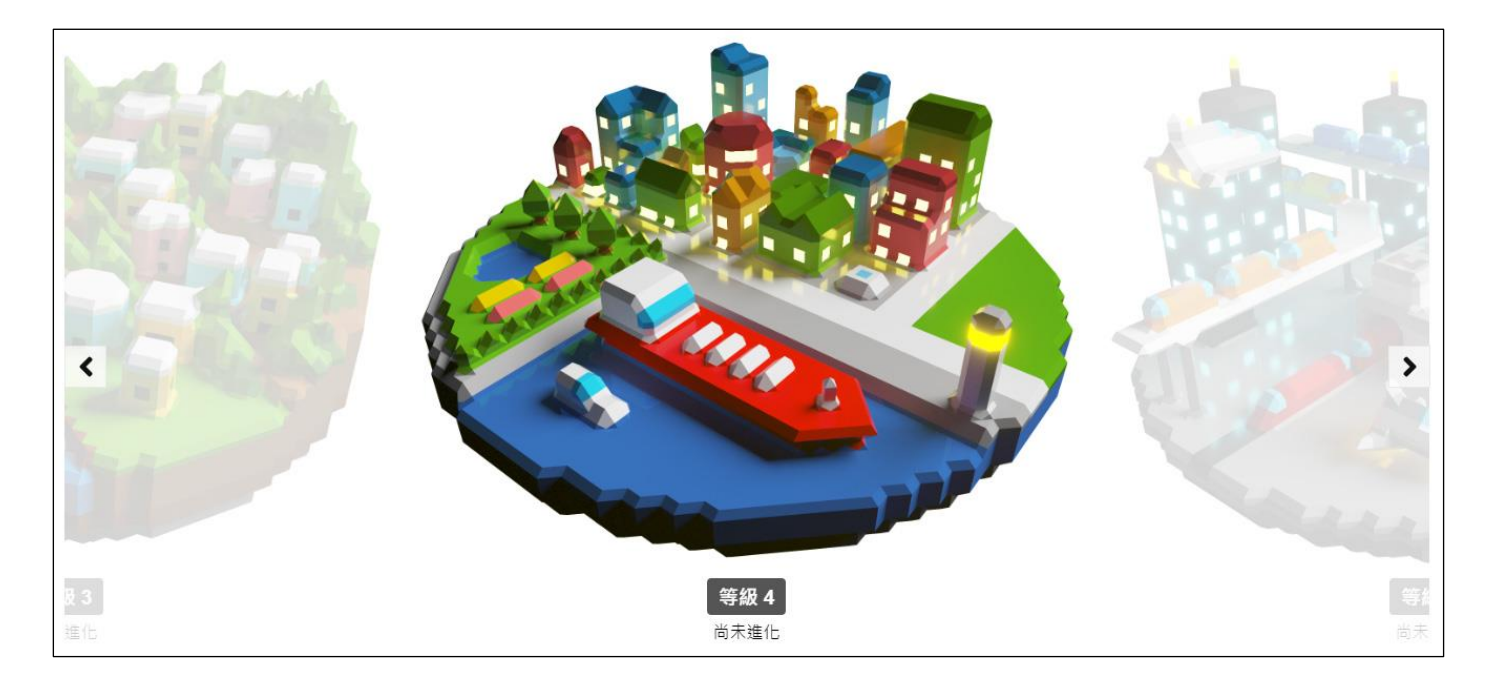

布可要求

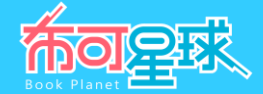

## 3、 **星球累積能量與等級** :顯示布可星球的能量等級數據如「**星球累積能量**」、「**星球等級**」、「**升級資訊**」。

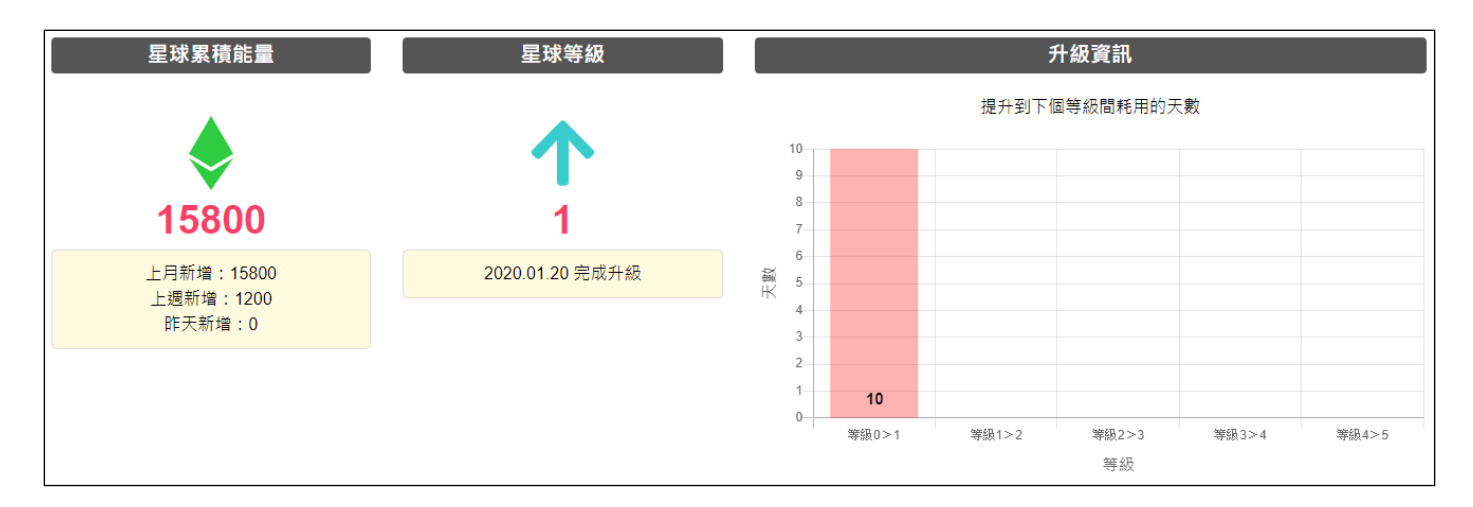

- **星球累積能量**:布可星球累積的布可能量數,並提供「**上月新增**」、「**上週新增**」、「**昨天新增**」之數據對照。
- **星球等級:**布可星球目前等級,從「**等級 0**」到「**等級 5**」,並記錄完成升級的日期。
- **升級資訊**:布可星球提升到下個等級間耗用的天數。
- 4、 **學校累積能量排行** :顯示全市累積布可能量前 10 名的學校。

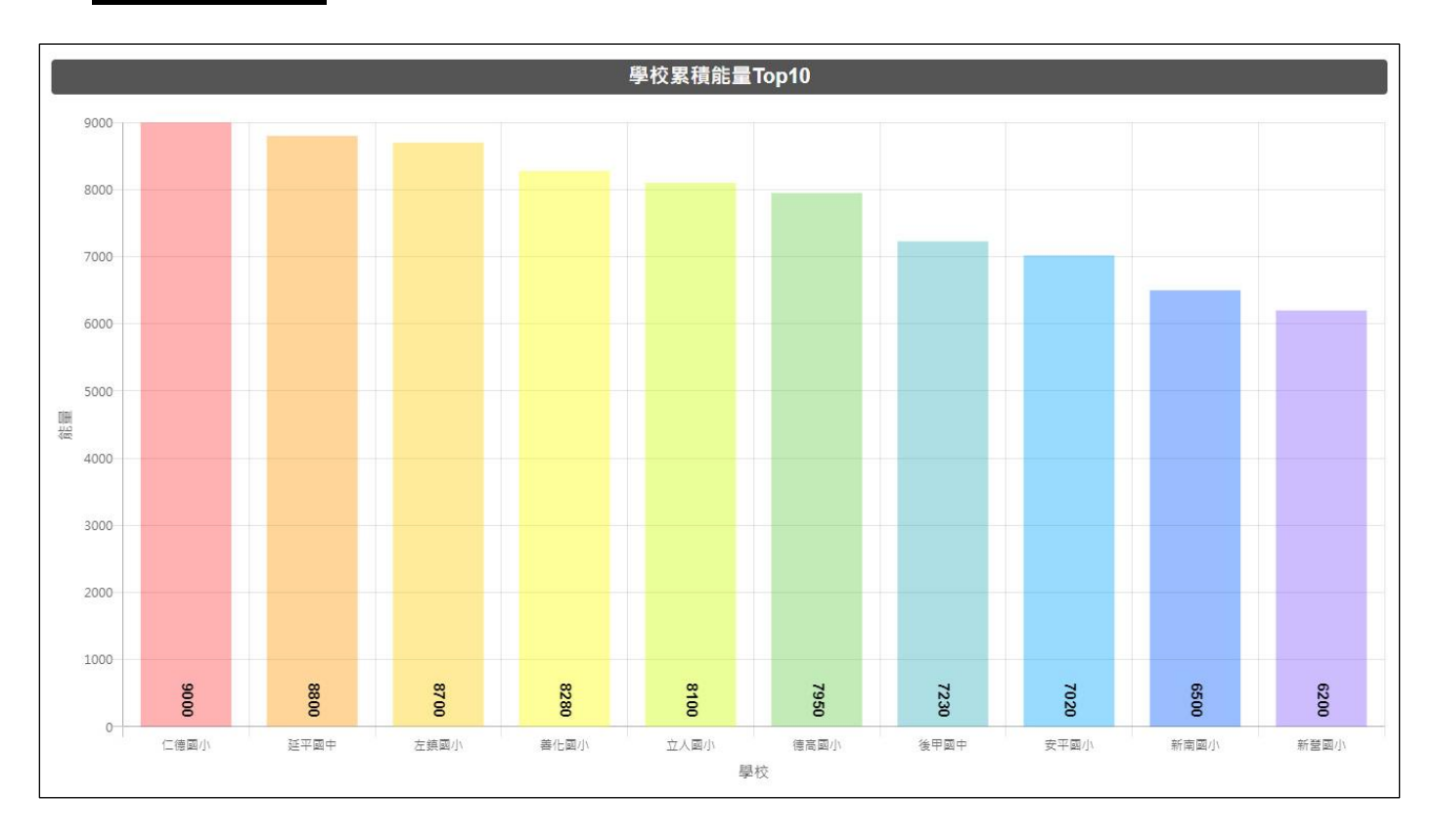

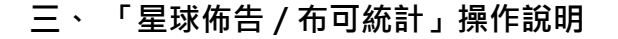

1、 **布可基本統計** :呈現「**全市布可量**」、「**本月新增布可**」、「**挖掘任務總數**」、「**已產出能量布可數**」。

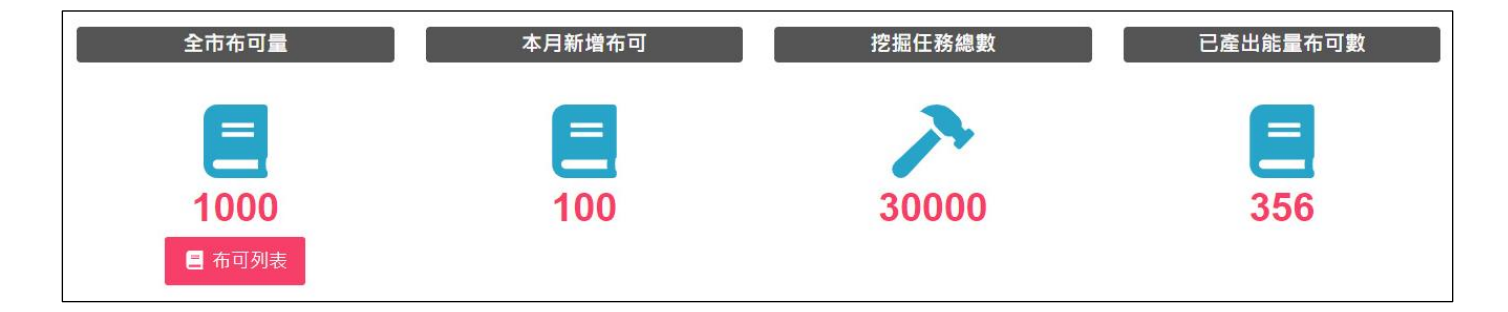

- **全市布可量**:平台所有收錄的布可數,點選「**布可列表**」可連往「**布可能量/布可列表**」。
- **本月新增布可:**由今日往前推算 30 天內新增之布可。
- **挖掘任務總數**:平台所有收錄的挖掘任務(試題)數。
- **已產出能量布可數**:已被挖掘出布可能量的布可數。
- 2、 **各類排行榜** :提供以布可為主軸的[**熱門的布可 Top100**]、[**喜愛的布可 Top100**]、[**話題的布可 Top100**]、[**困難的布可 Top100**]、[**熱門的類別**]等類別的排行榜。
- **熱門的布可 Top100**:依照年段呈現以「**產出布可能量**」高低為基準的布可排行。點選「**國小低**」、「**國小中**」、 「**國小高**」、「**國中**」、「**高中**」等五個年段,下方即可顯示相對應的排行榜。

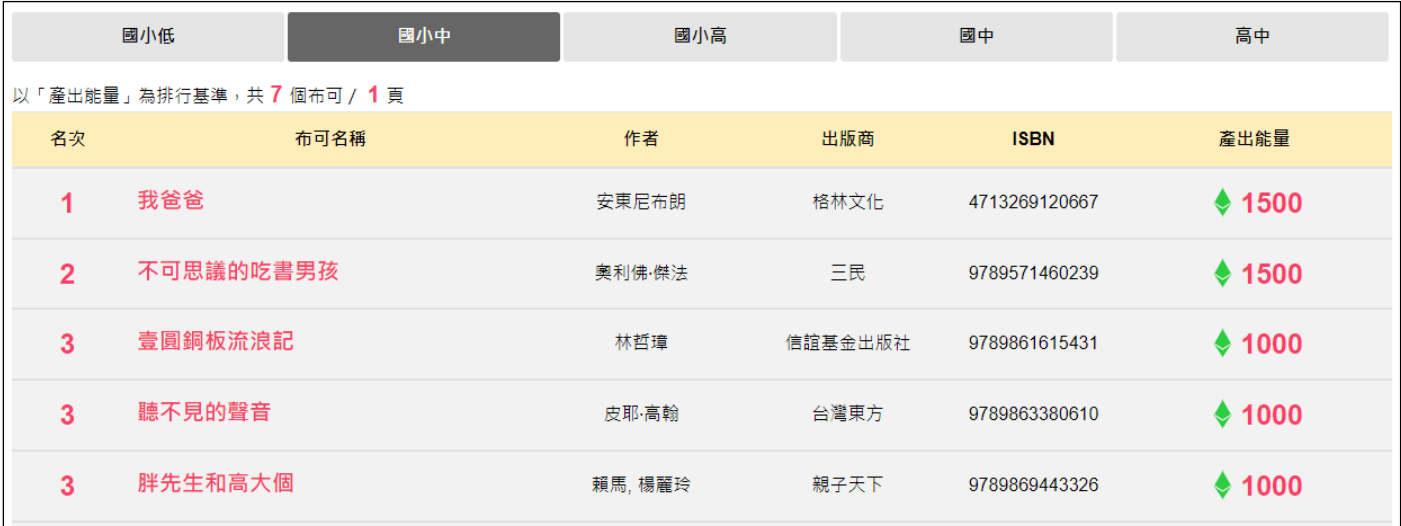

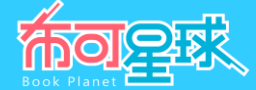

**喜愛的布可 Top100**:依照被「**加入我的最愛**」數量高低為基準的布可排行。

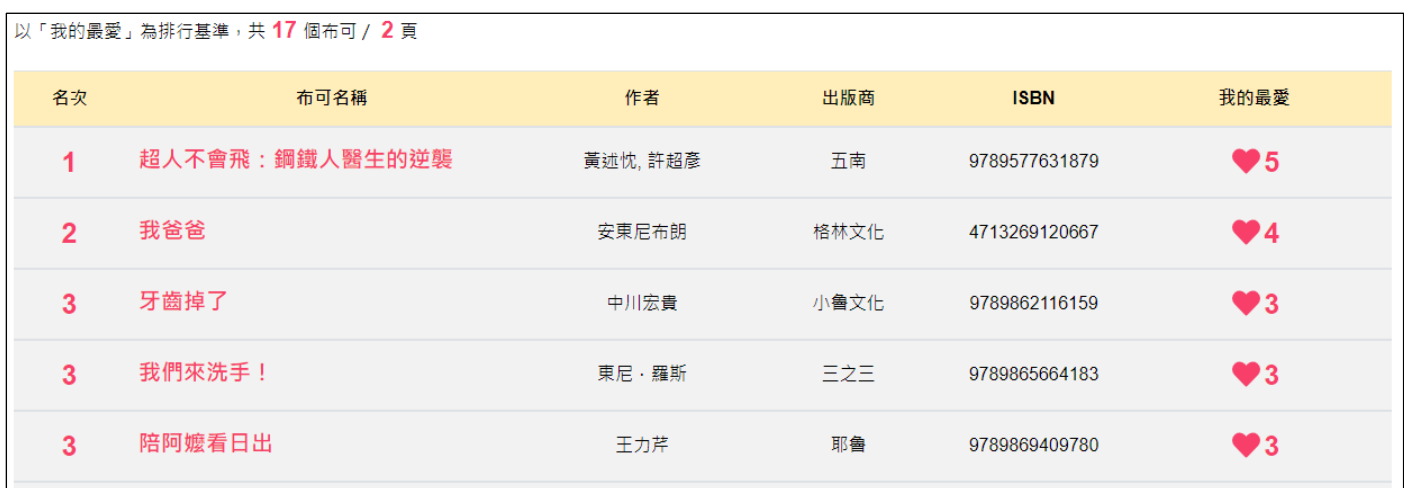

**話題的布可 Top100**:依照已發表「**心得分享**」數量高低為基準的布可排行。

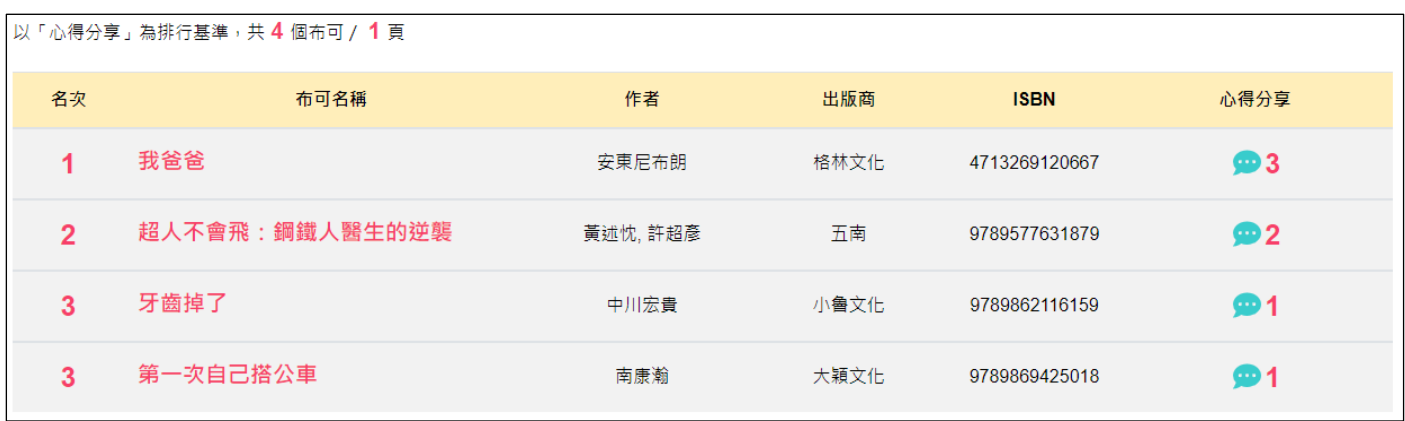

 **困難的布可 Top100**:依照「**挖掘難度:困難**」與「**挖掘完成率**」綜合統計為基準的布可排行,旨在促進學生用戶 挑戰難度更高的布可,非正式評估故僅供參考用。 (挖掘完成率 = 挖掘成功次數÷總挖掘次數, 指一本布可被所有 學生用戶挖掘完成的比率,例如總共被挖掘 20 次,但只有 10 次被挖掘成功,則這本書的挖掘成功率是 0.5,數值 越低可能表示這本布可對所有接觸者而言是困難的)

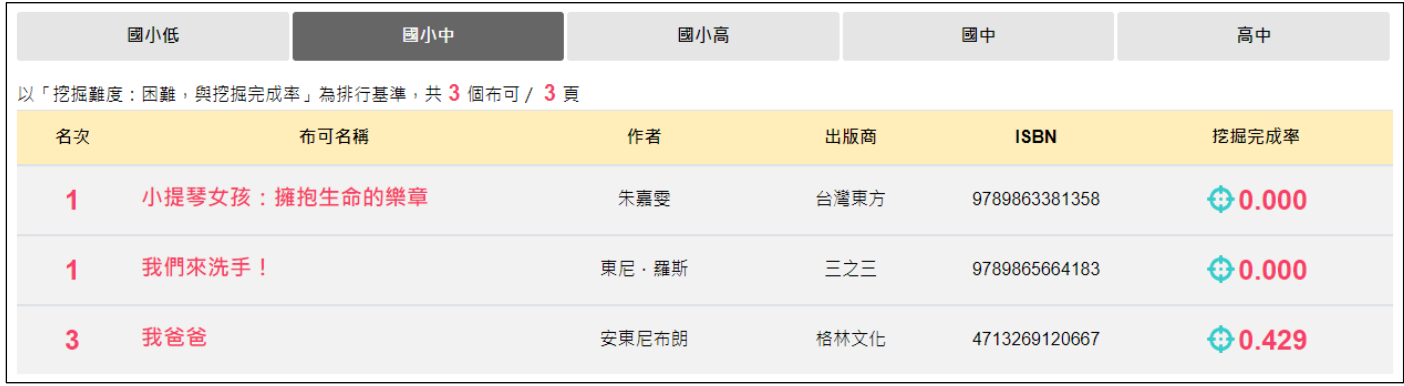

 **熱門的類別**:依照年段呈現以「**布可類別**」產出布可能量高低為基準的布可排行。點選「**國小低**」、「**國小中**」、 「**國小高**」、「**國中**」、「**高中**」等五個年段,下方即可顯示相對應的排行榜。

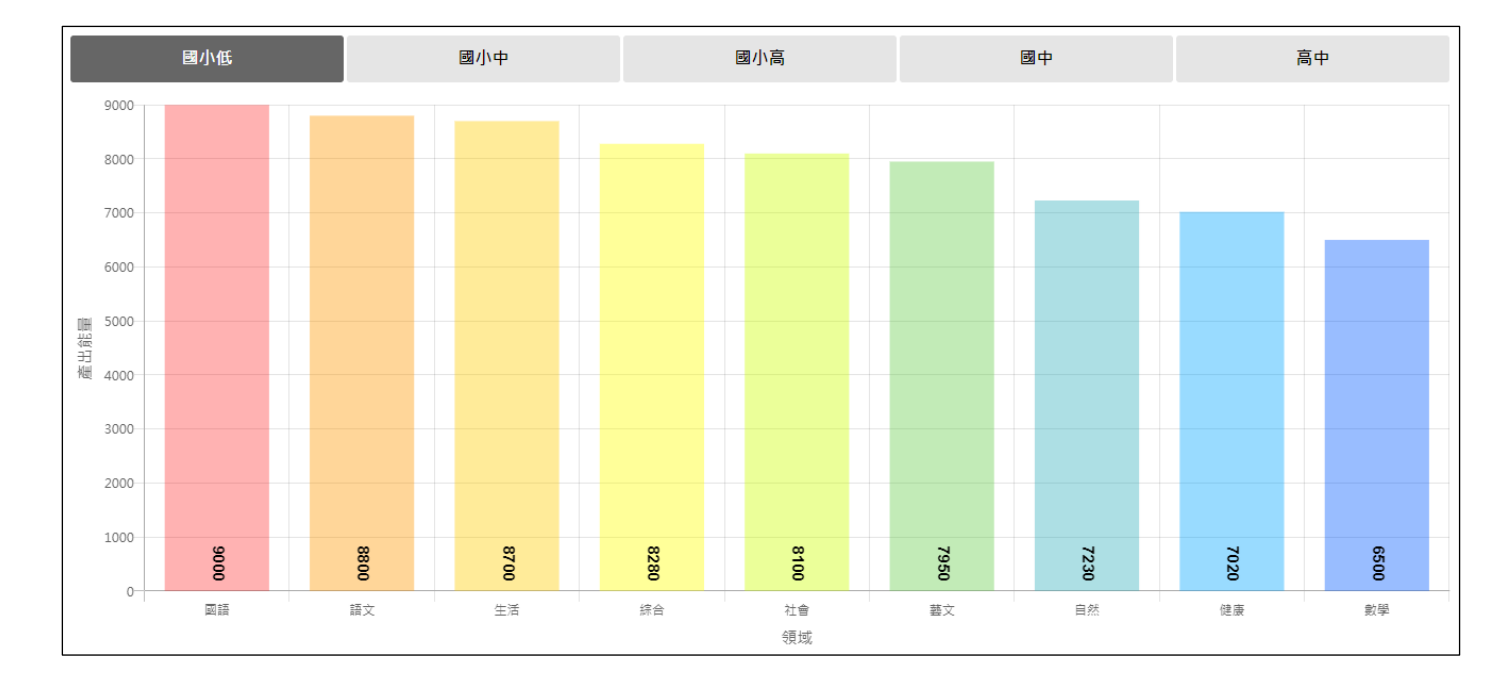

布可厚球

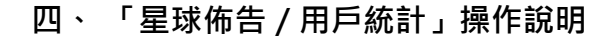

1、 **用戶基本統計** :呈現「**已加入學校數**」、「**已加入班級數**」、「**已加入學生數**」、「**蒞站總人數**」。

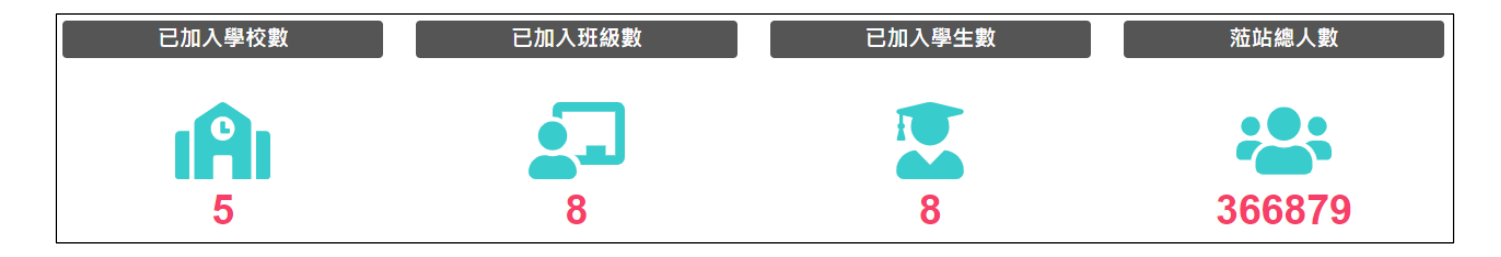

- **已加入學校數**:本市已加入布可星球的學校數(該校有學生挖掘成功即列入)。
- **已加入班級數:**本市已加入布可星球的班級數(該班有學生挖掘成功即列入)。
- **已加入學生數**:本市已加入布可星球的學生數(有學生挖掘成功即列入)。
- **蒞站總人數**:到訪本平台首頁的所有人數。
- 2、 **學生等級資訊** :顯示本市學生用戶由「**等級 0**」進化到「**等級 10**」的外觀,藍色系為性別「**男**」;紅色系為性 別「**女**」,「**稱號**」與「**達成人數**」。

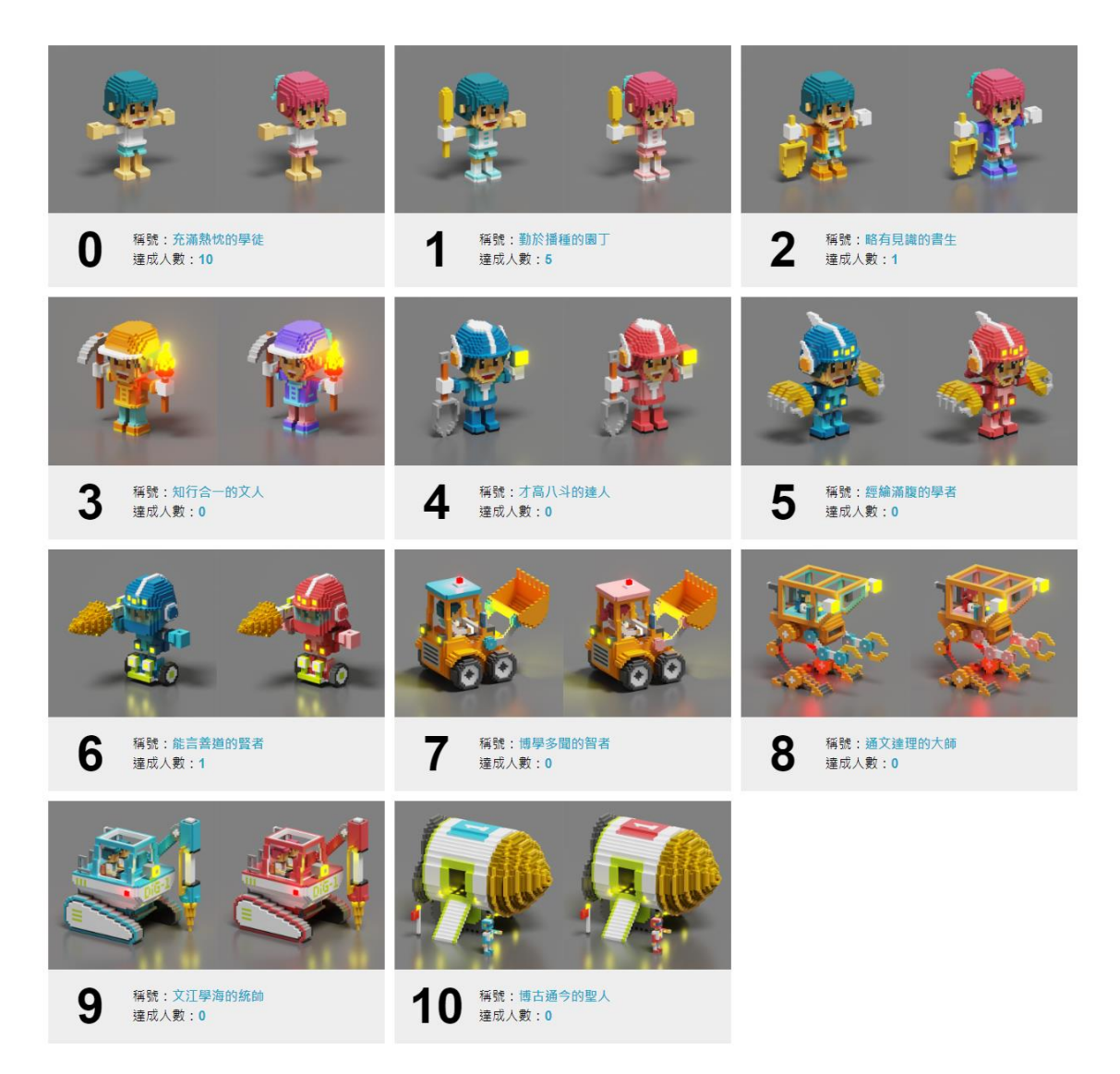

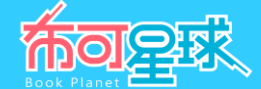

- 3、 **學生各類排行** :提供以用戶為主軸的[**大富翁 Top100**]、[**神槍手 Top100**]、[**評論家 Top100**]等類別的 排行榜。
- **大富翁 Top100**:以「**累積布可能量**」高低為基準的用戶排行。

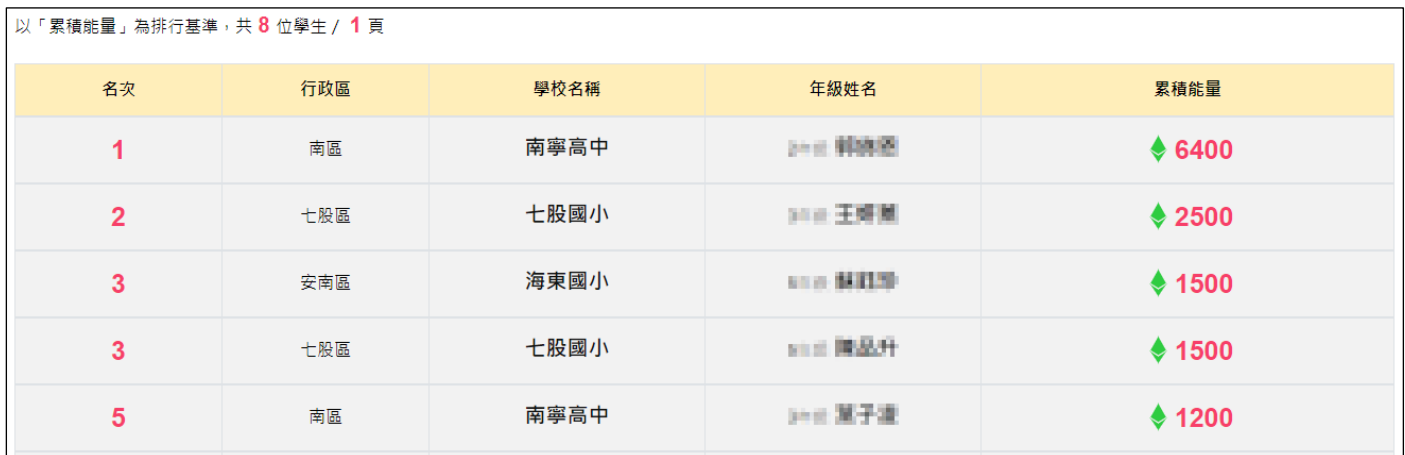

 **神槍手 Top100**:以「**挖掘布可成功數**」與「**任務完成率**」綜合統計為基準的用戶排行,非正式評估故僅供參考 用。 (任務完成率 = 任務成功數÷總任務數, 指學生答對試題的比率, 例如作答 200 題, 但只有 100 題答對, 則 學生的任務完成率是 0.5,數值越低可能表示學生準備不足,或隨意作答)。

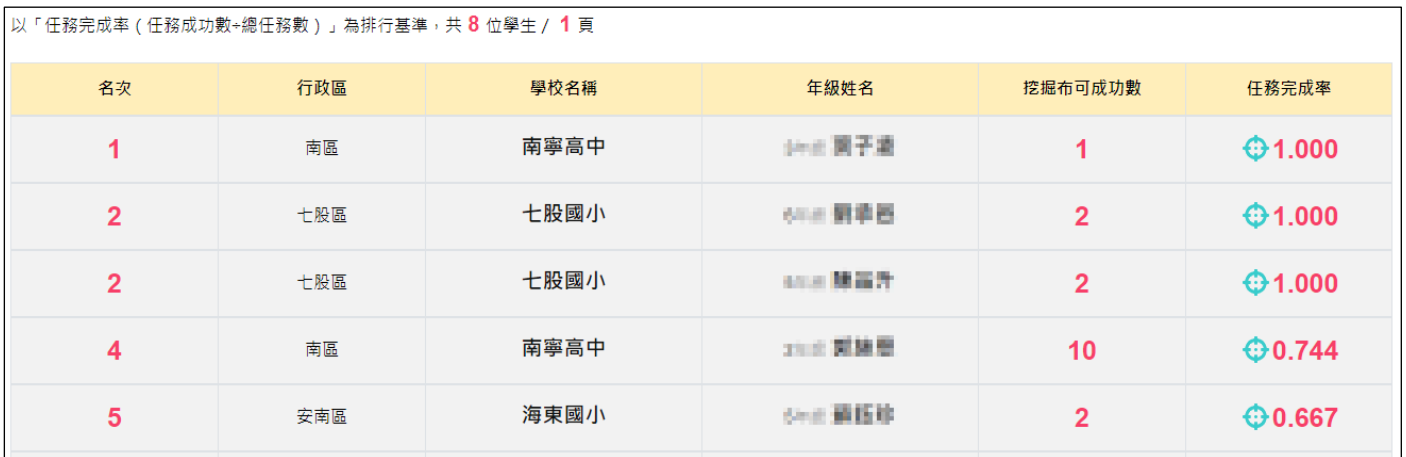

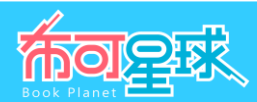

**評論家 Top100**:依照已發表「**心得分享**」數量高低為基準的用戶排行。

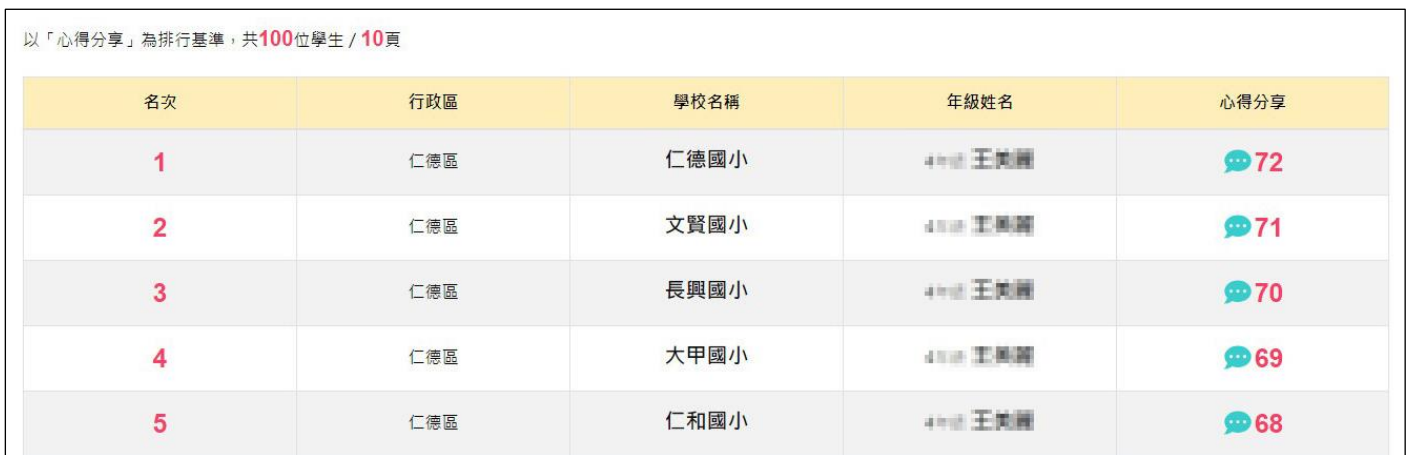

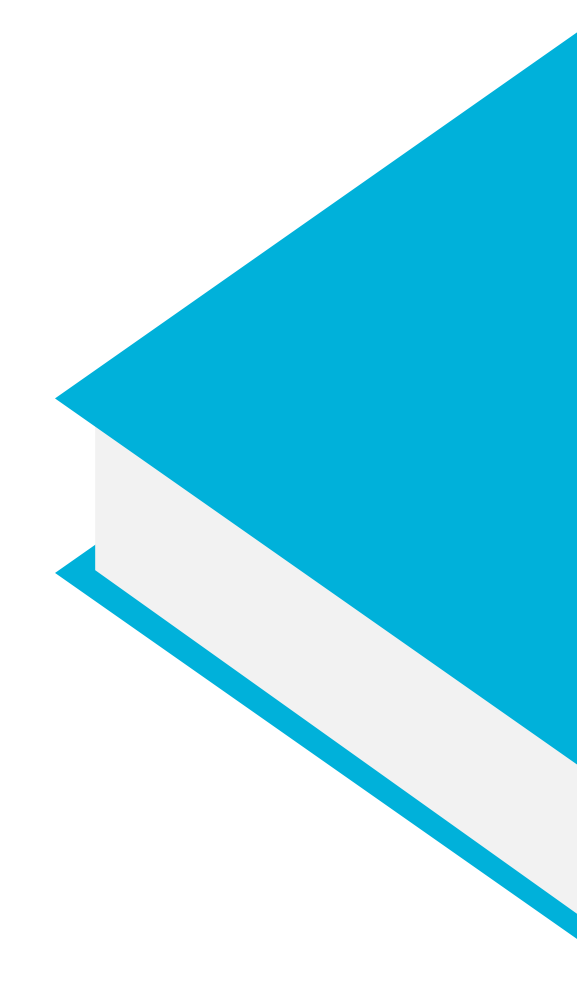

主題六

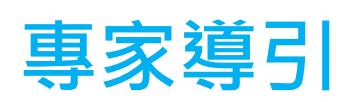

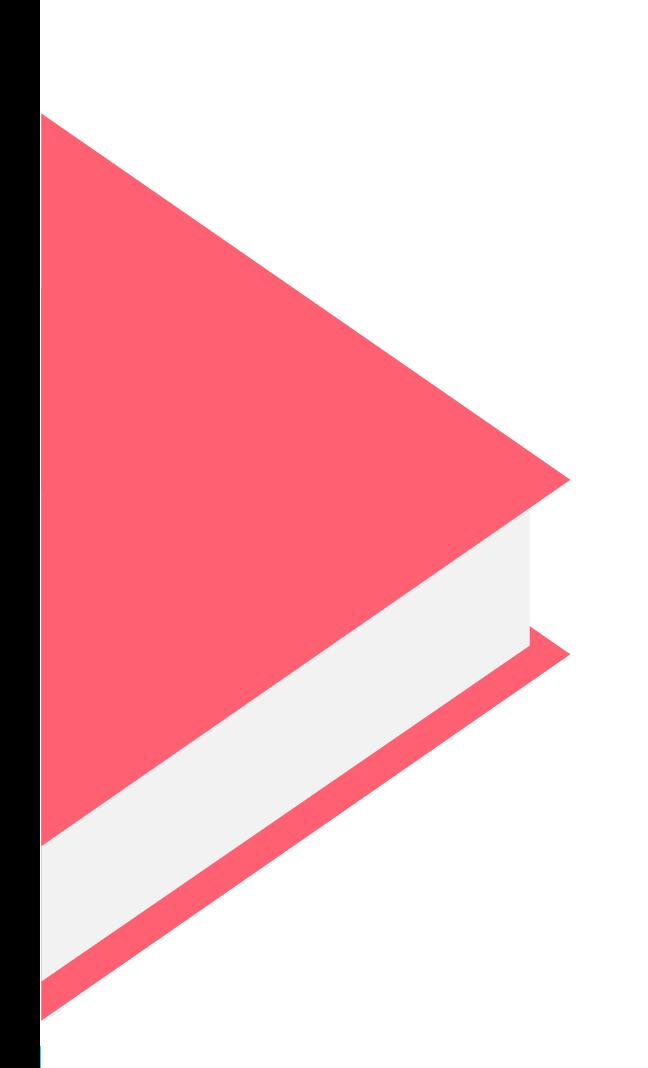

## **一、 「專家導引/資源管理」操作說明**(須登入教師用戶)

1、 具備教師身分者皆可於每本「布可介紹」中分享資源,分享後的資源會立即公開,可於本單元使用「**檔案下載**」或 「**刪除**」管理您所分享的資源,於此處進行「**刪除**」也會同時刪除「布可介紹」中的資源,故請謹慎進行。

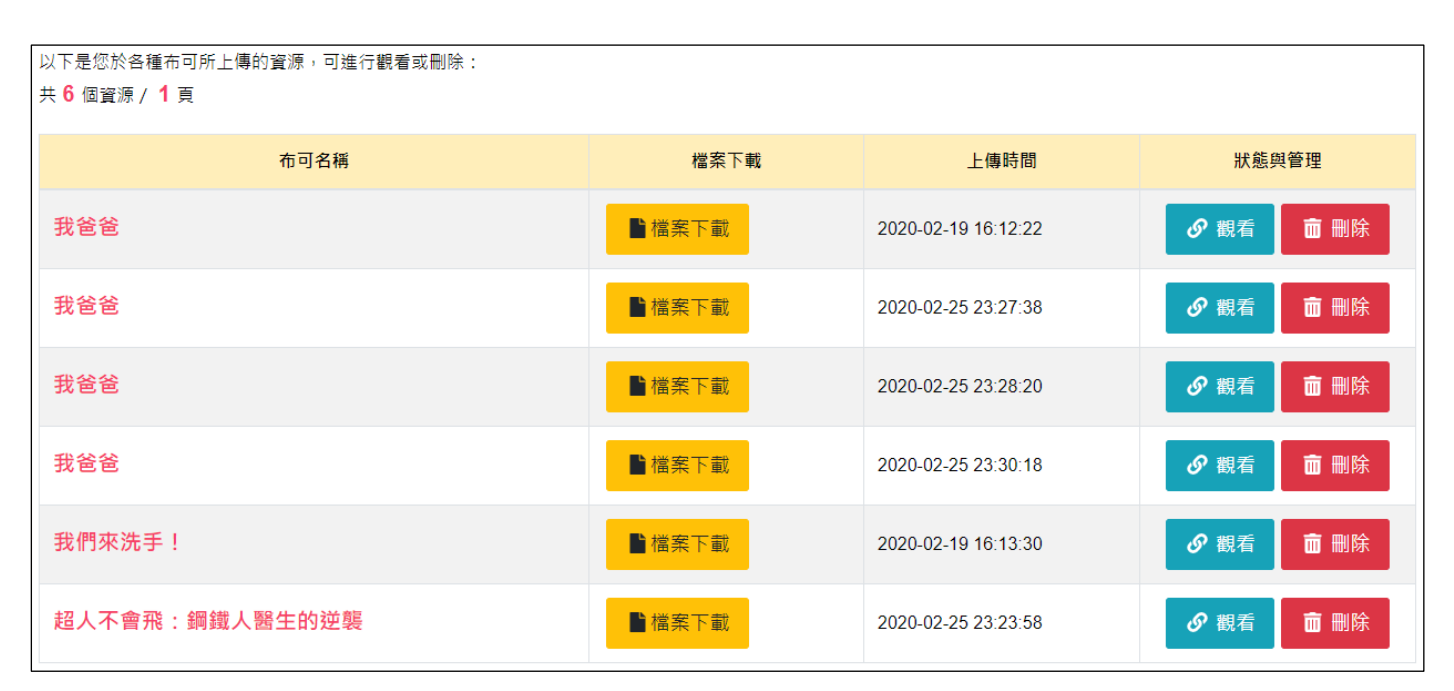

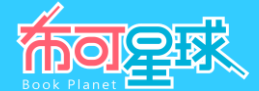

- **二、 「專家導引/班級管理」操作說明**(須登入教師用戶,且已被學校用戶設定為班級導師,設定方法詳閱第 66 頁「4、班級與學生排名 Top5」)
- 1、 **基本資料** :提供教師用戶基本資料如「**導師姓名**」、「**所屬年度**」、「**所屬學校**」、「**所屬班級**」列出由學校用 戶設定為班級導師的班級列表,點選「年級班級」可切換下方「班級資訊管理」儀錶板。

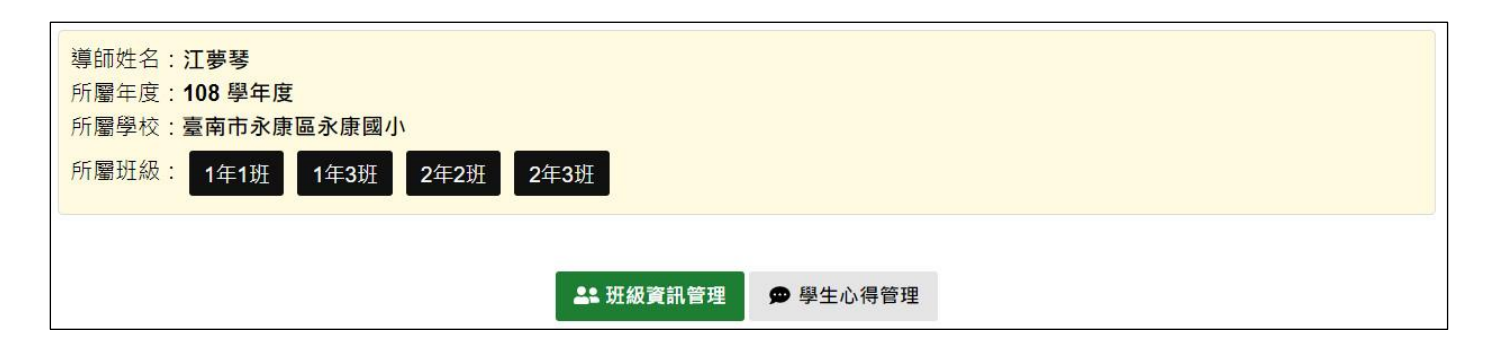

2、 **班級能量資訊** :顯示班級的布可能量等級數據如「**班級累積能量**」、「**班級等級**」、「**已加入學生數**」。

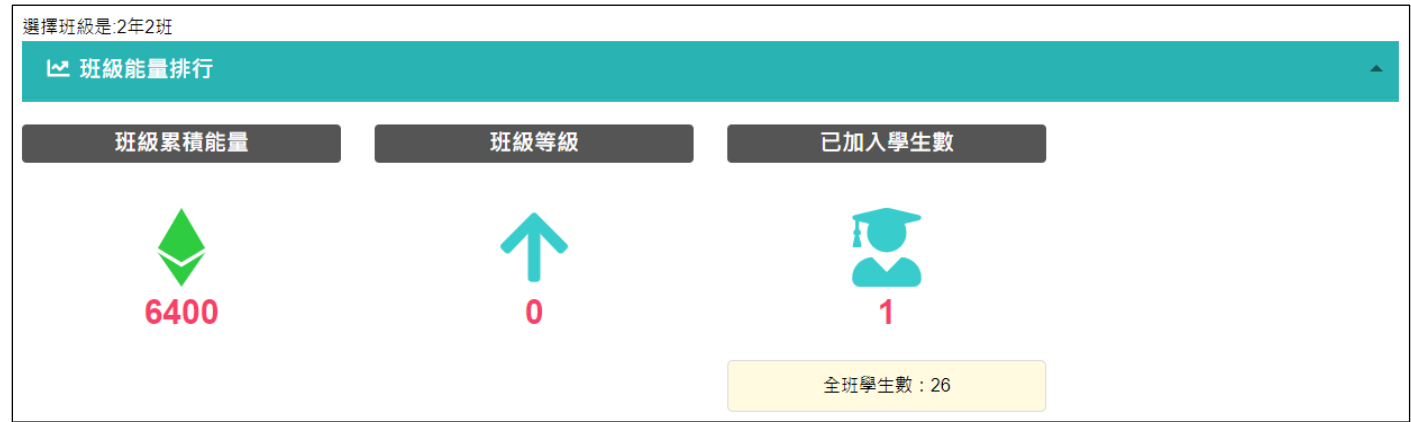

- **班級累積能量**:班級內所有學生用戶累積的布可能量總數。
- **班級等級:**班級目前等級,從「等級 0」到「等級 10」。
- **已加入學生數**:本班已加入布可星球的學生數(有學生挖掘成功即列入),同時呈現全班學生數供對照。
- 3、 **班級證書與學生排名 Top3** :顯示「班級證書」與「學生排名 Top3」(以累積布可能量高低排名)。

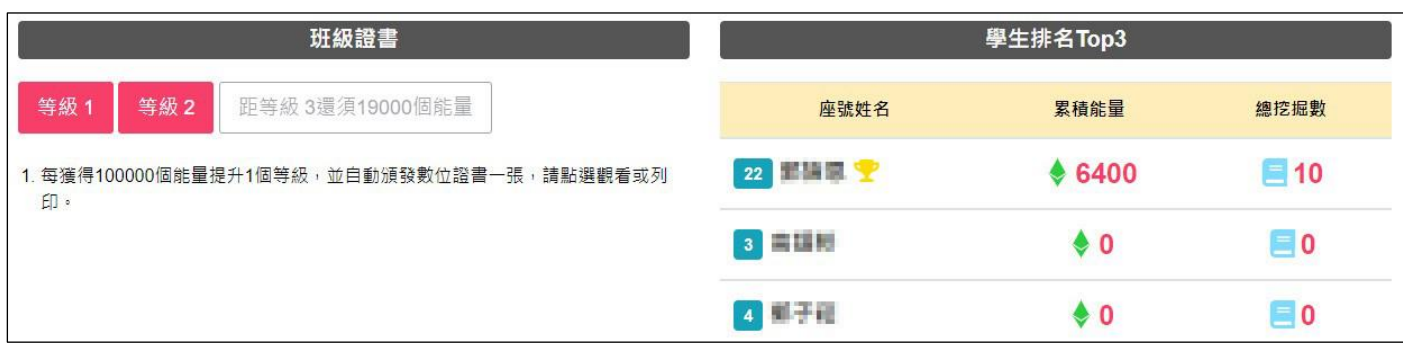

班級證書:每提升 1 個等級後,將自動頒發數位證書,點選「等級」按鈕觀看或列印,同時也會顯示距離下一個 等級尚須的布可能量數。

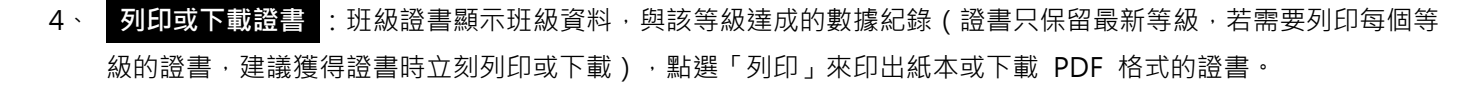

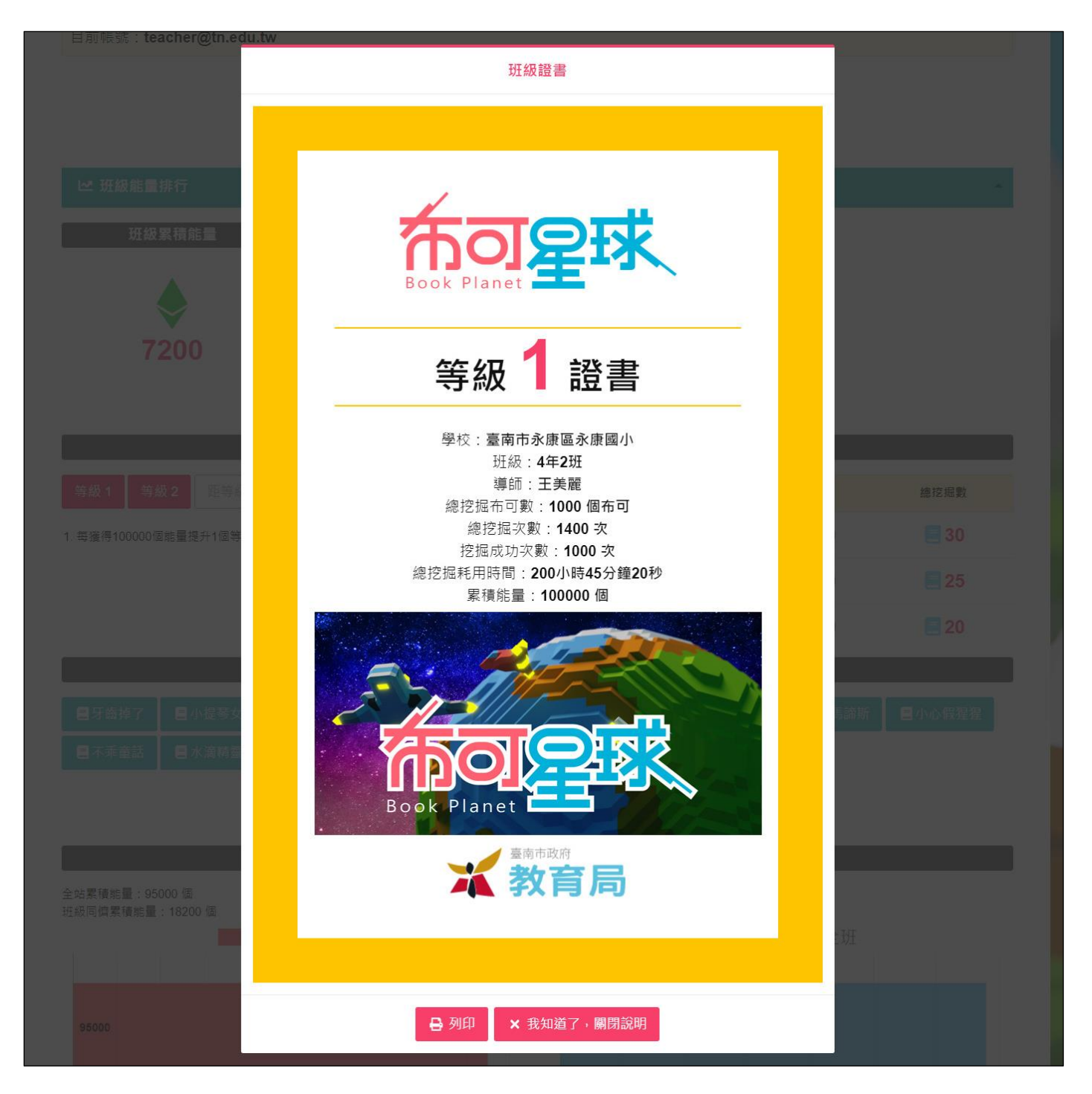

布可罕求

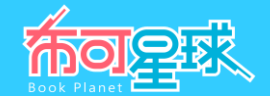

5、當開啟列印視窗時,選擇「印表機」印出紙本證書,或選擇「另存為 PDF」檔案到本機留存紀錄。

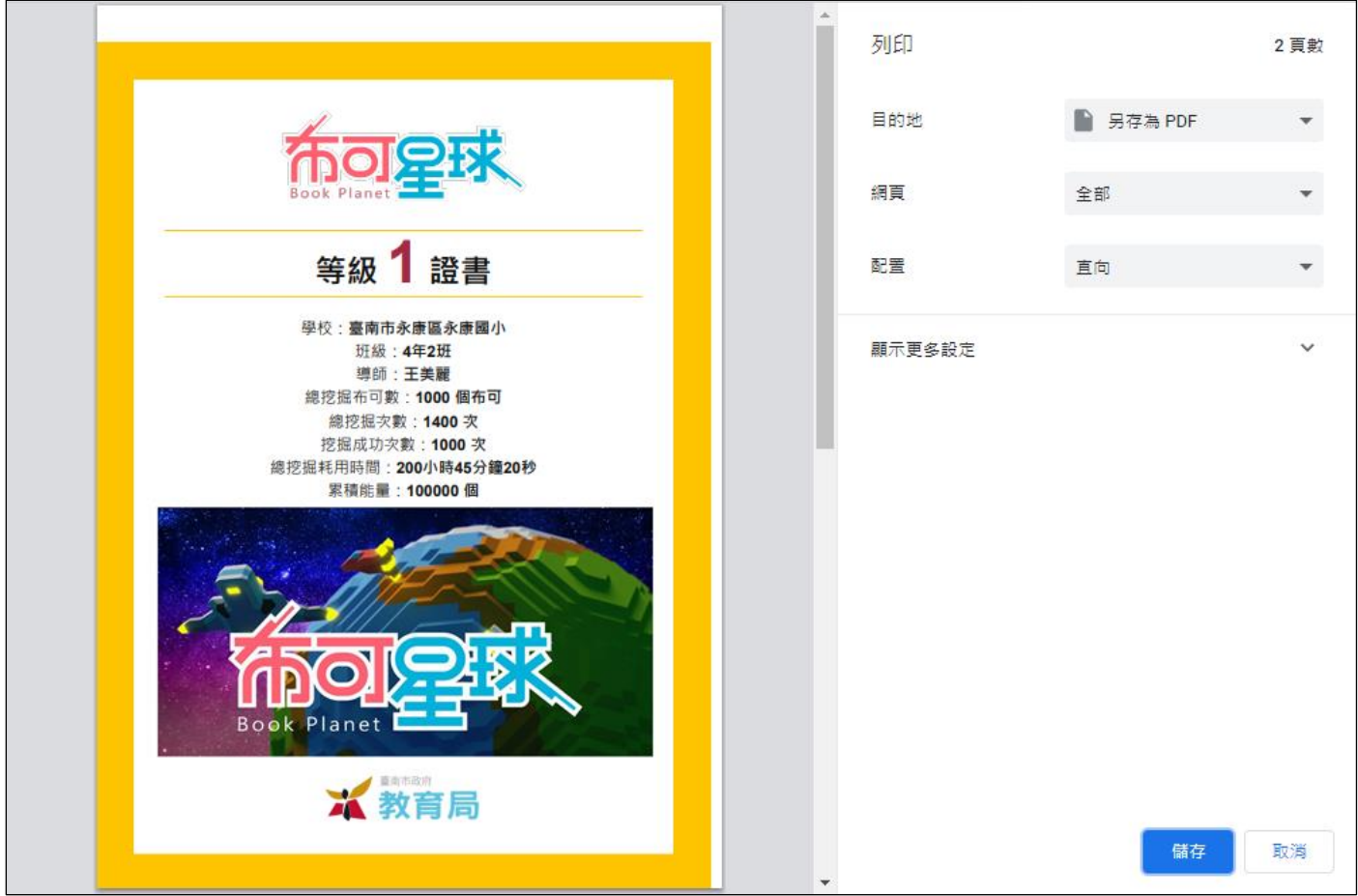

6、 班級熱門布可 Top10 :依照「已產出布可能量數」陳列全班前 10 名的布可,點選「布可統計」連往「星球佈告 /布可統計」。

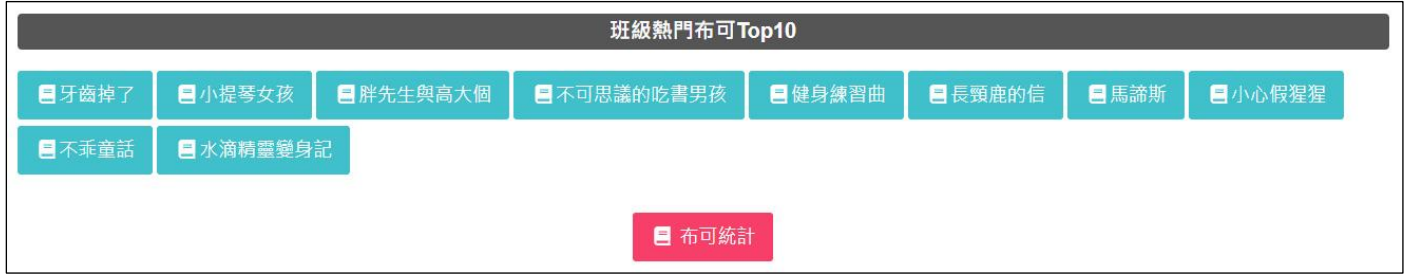

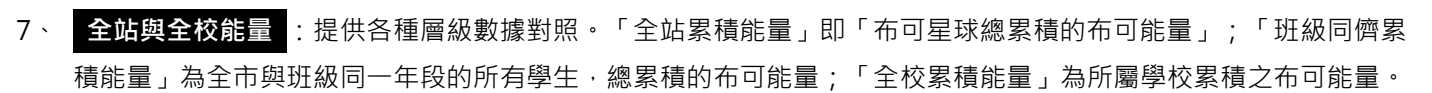

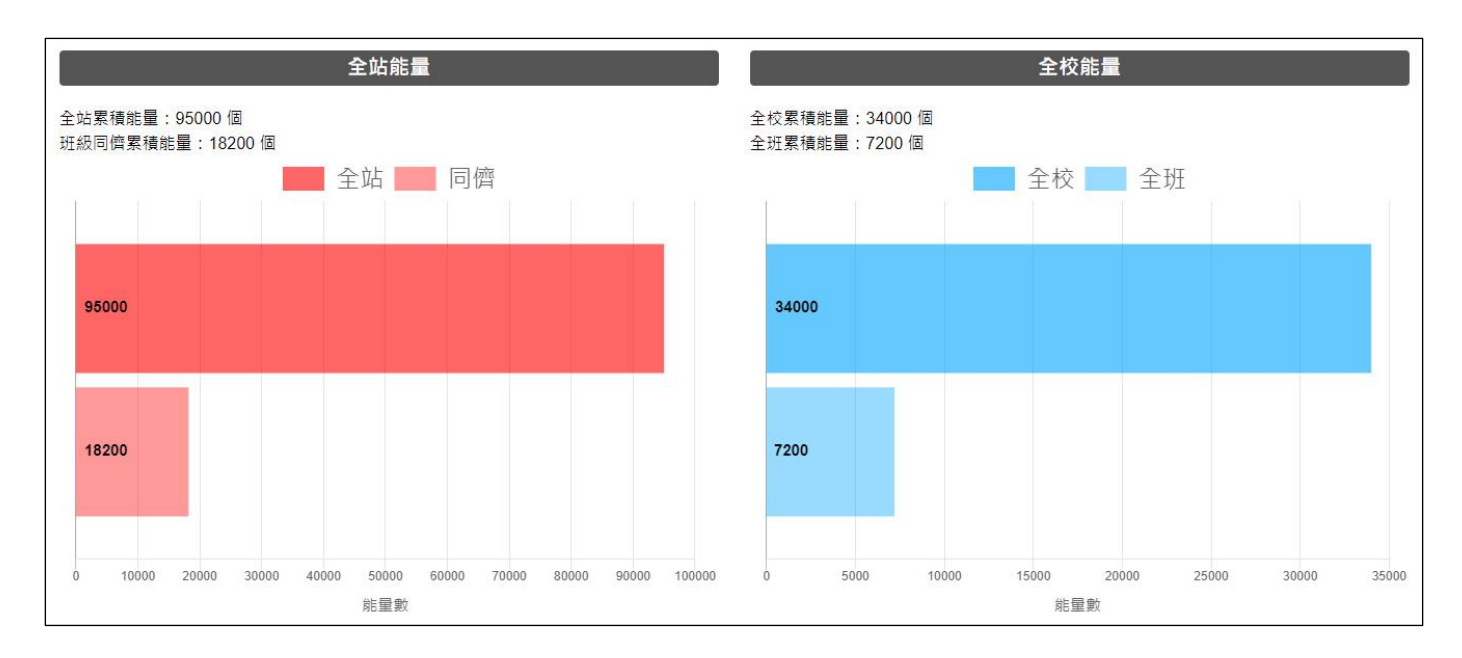

8、 **學生資訊管理** :提供全班已加入「布可星球」的學生用戶列表與平台活動紀錄。透過此列表掌握學生「**累積能 量**」、「**總挖掘數**」、「**最近登入**」的時間(可排序),點選「**觀看**」進入該學生的「**挖掘紀錄**」,了解更多活動 狀態作為評估。

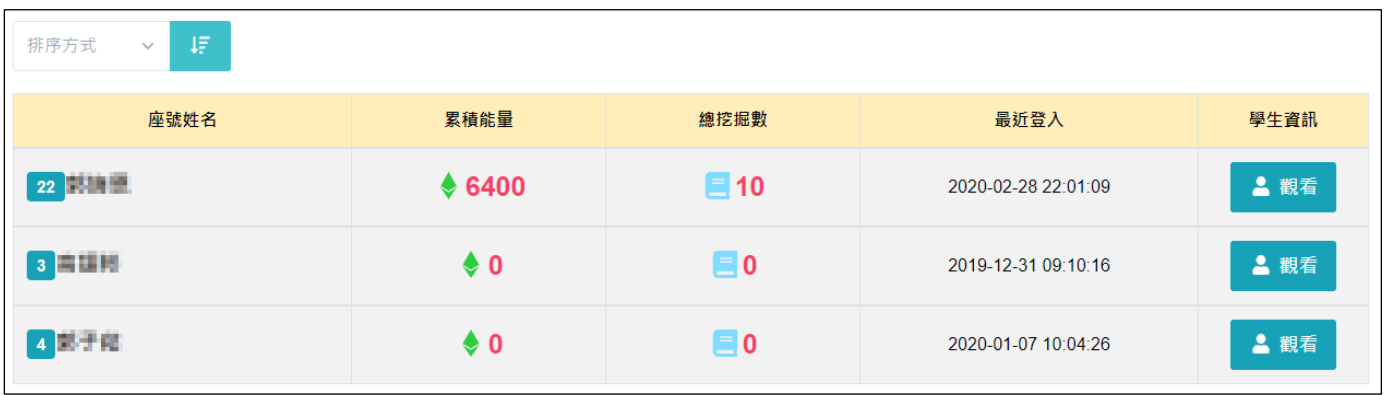

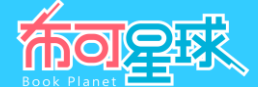

9、 **學生心得管理** :切換到「**學生心得管理**」儀錶板,點選「**年級班級**」後,對該班學生用戶的布可心得分享中「**尚 未審核**」的心得,進行「**通過**」與「**不通過**」等審核。審核通過的心得即會公開於布可介紹的「挖掘心得列表」 中。

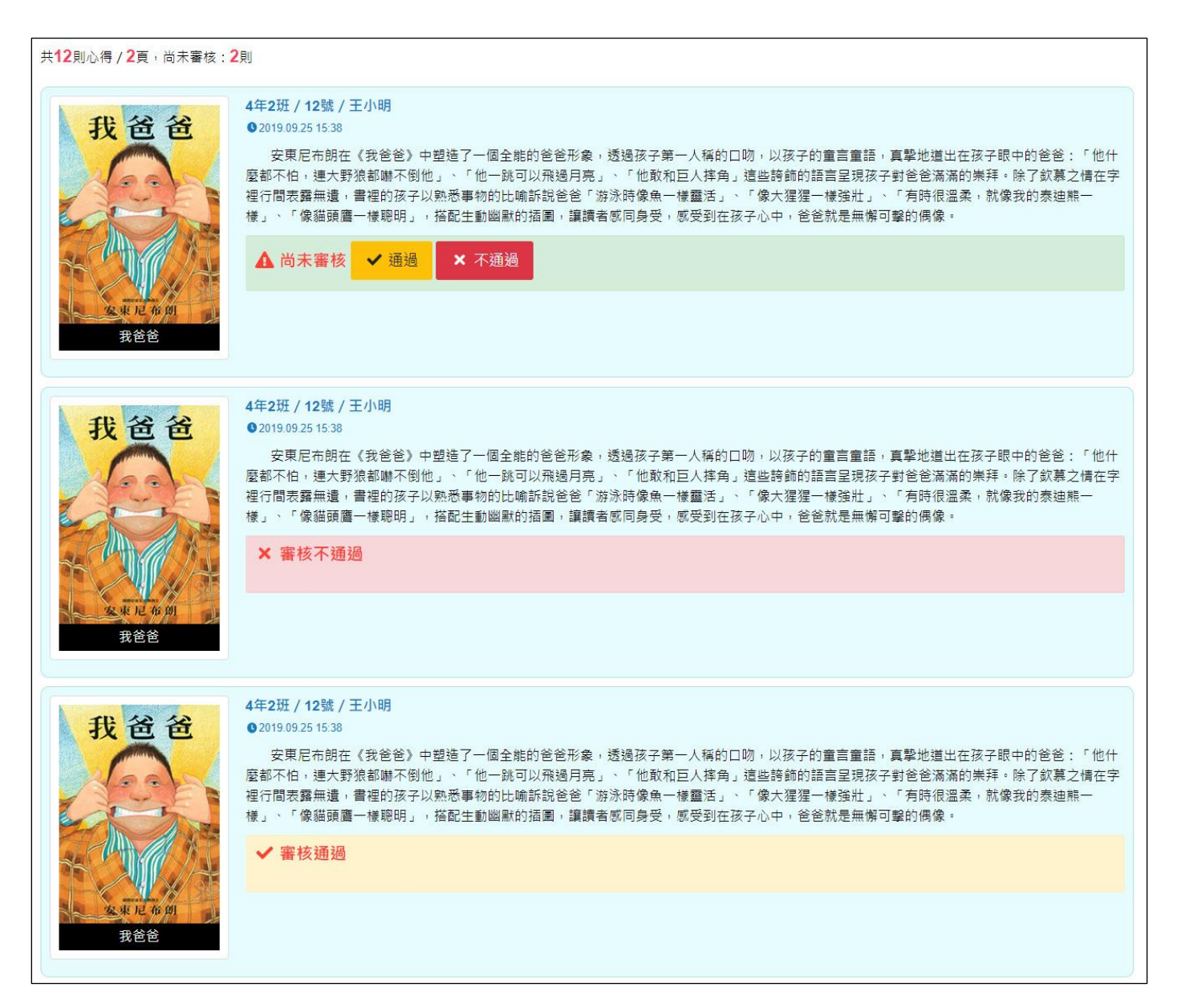

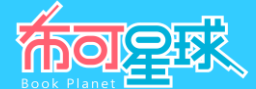

- **三、 「專家導引/學校管理」操作說明**(須登入教師用戶,且已被學校人事設定為「K12 閱讀平台學校管理 者」)
- 1、 欲使用「學校管理」功能,須先請「學校人事」於臺南市教師認證系統 https://epassport.tn.edu.tw/,對需要管 理本平台的人員,加上「K12 閱讀平台學校管理者」這個角色,具有這個角色的人員,下次登入「布可星球」後, 即可使用「學校管理」中的各項功能。

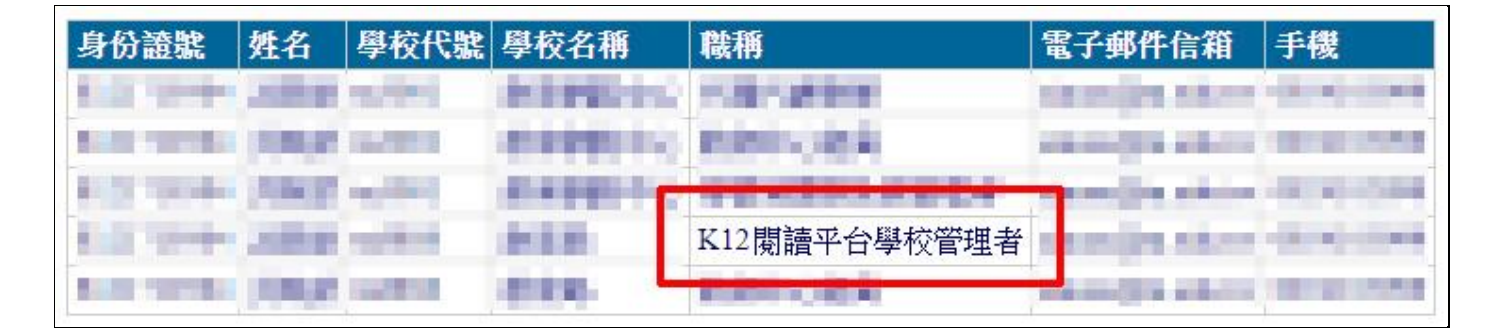

2、 **基本資料** :提供學校用戶基本資料如「**所屬年度**」、「**學校**」、「**班級數**」等資訊。

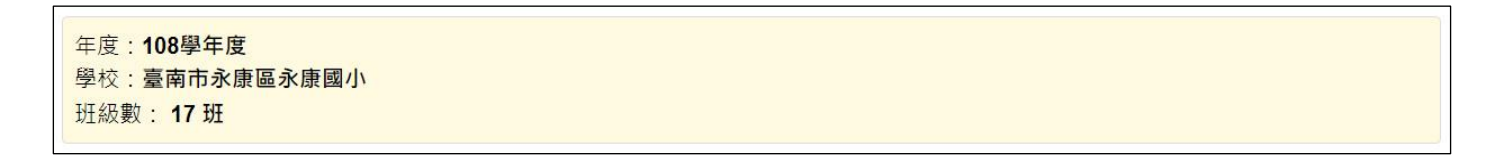

3、 **全校能量資訊** :顯示全校的布可能量等級數據如「**學校累積能量**」、「**已加入學生數**」、「**全站能量**」。

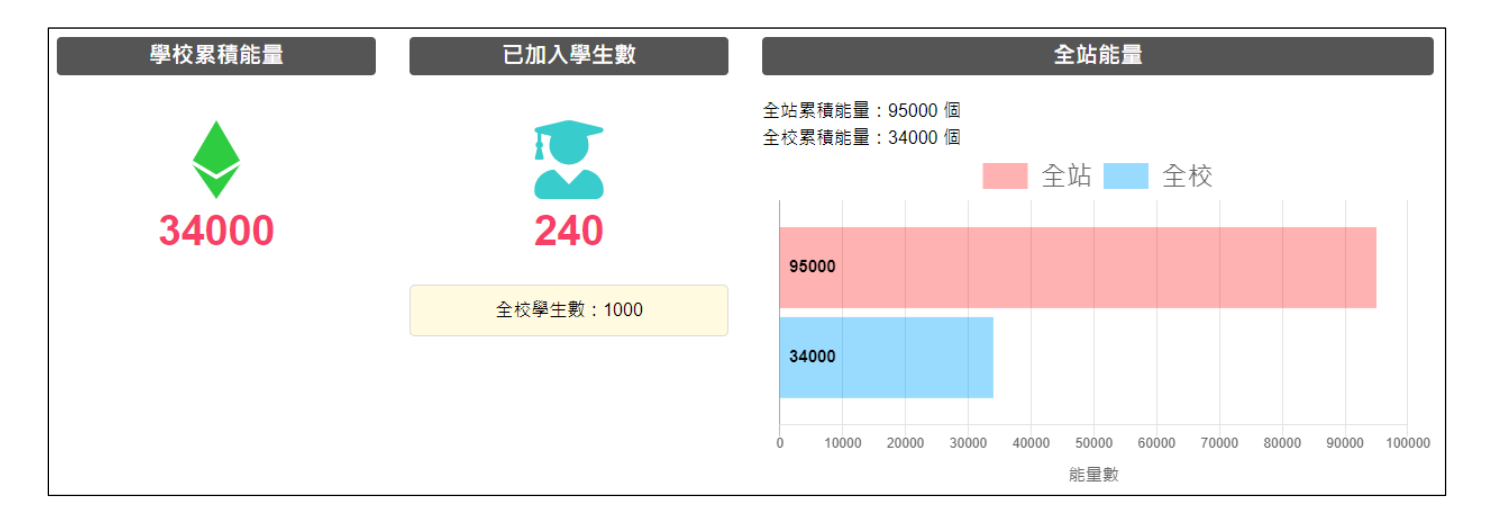

- **學校累積能量**:全校所有學生用戶累積的布可能量總數。
- **已加入學生數**:全校已加入布可星球的學生數(有學生挖掘成功即列入),同時呈現全校學生數供對照。
- **全站能量**:提供各種層級數據對照。「全站累積能量」即「布可星球總累積的布可能量」。

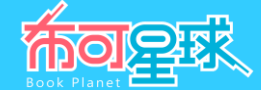

4、 班級與學生排名 Top5 : 依照「班級與學生用戶累積的布可能量數」高低排序,陳列全校前 5 名的班級與學生用 戶。點選「**班級排名/匯入導師**」除可觀看全校班級排名狀態之外,「**班級排名/匯入導師**」頁面下方另提供「匯 入班級導師」功能;點選「**學生排名列表**」觀看全校學生排名狀態。

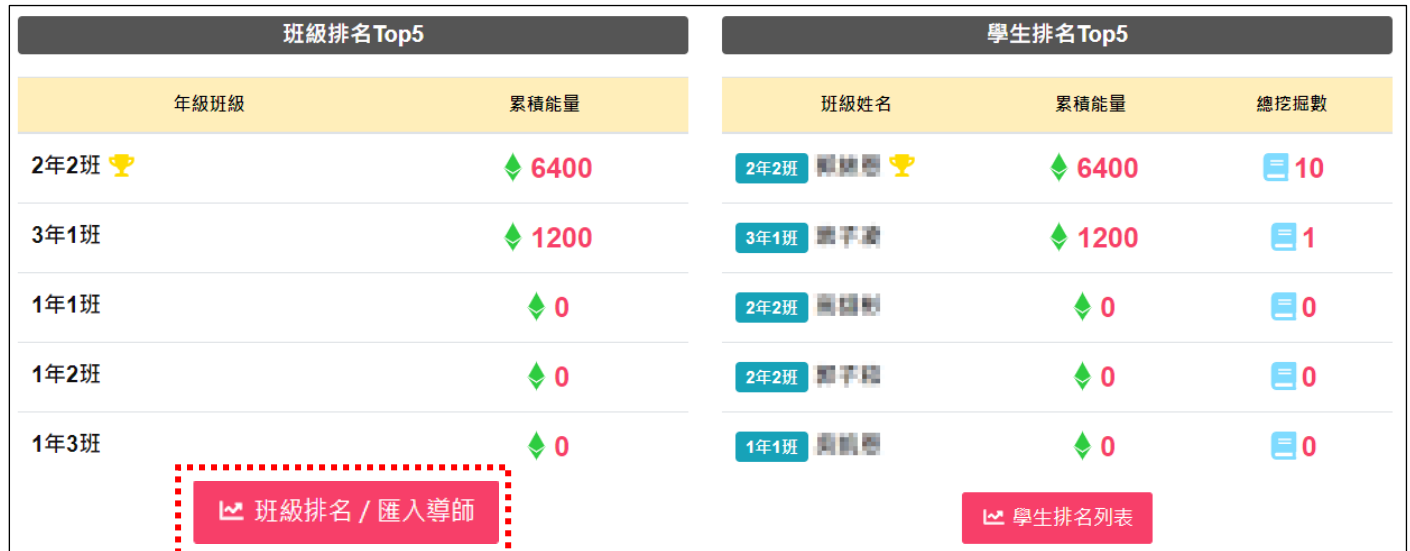

5、 班級排名/匯入導師 : 可依照「排序方式」進行更詳細的全校班級排名, 預設以「累積能量」作為排序; 「導 **師**」須由學校用戶設定班級導師後,導師才能開始管理所屬班級;「**紅底**」代表該班尚無學生加入布可星球。這個 頁面下方還具有「匯入班級導師」功能。

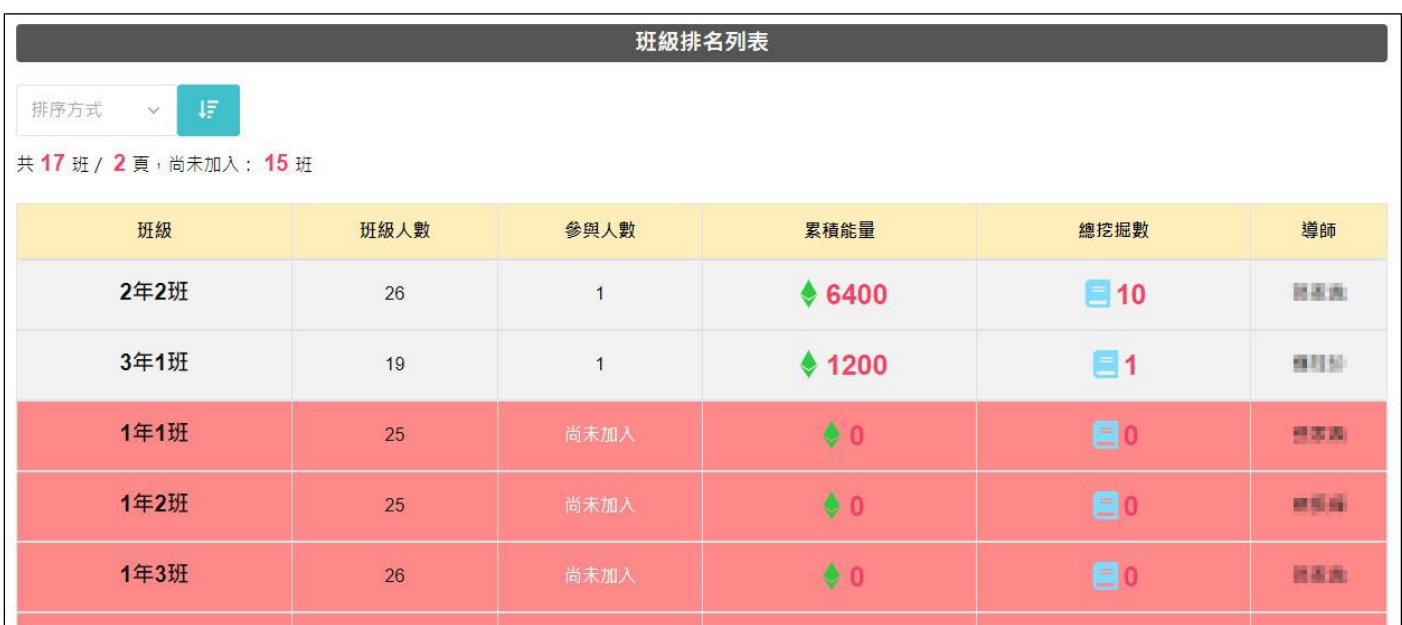

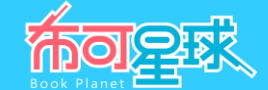

6、 **匯入班級導師** : 若學校用戶未進行班級導師匯入作業,該班級平台事務如「學生心得審核」將無人受理。

7、 下載**「匯入班級導師」**Excel 樣板至本機。

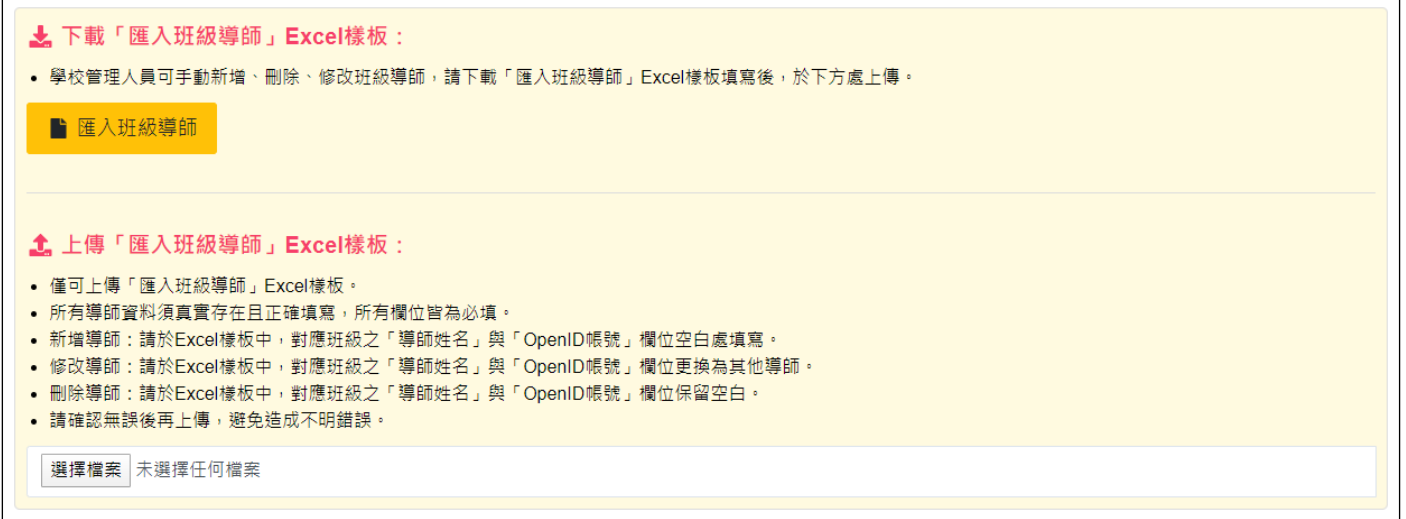

8、 開啟 Excel 檔案依序填入「**年級**」、「**班級**」、「**導師姓名**」、「**OpenID 帳號**」並存檔。再依照規定使用上傳 「匯入班級導師」Excel 樣板功能上傳, 即可完成班級導師匯入作業。

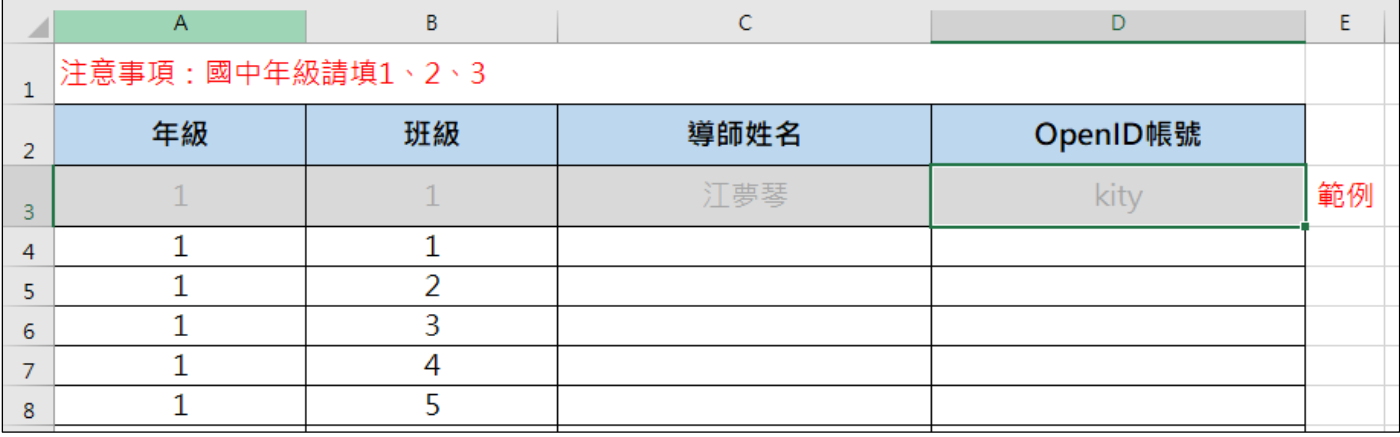

- 僅可上傳「匯入班級導師」Excel 樣板。
- 所有導師資料須真實存在且正確填寫,所有欄位皆為必填。
- 「年級」「班級」欄位:請填入半形數字,勿使用全形數字。
- 「OpenID 帳號」欄位:只需填寫@左側的帳號,例如 kity@tn.edu.tw,則只需填入「kity」。
- 新增導師:請於 Excel 樣板中,對應班級之「導師姓名」與「OpenID 帳號」欄位空白處填寫。
- 修改導師:請於 Excel 樣板中,對應班級之「導師姓名」與「OpenID 帳號」欄位更換為其他導師。
- 刪除導師:請於 Excel 樣板中,對應班級之「導師姓名」與「OpenID 帳號」欄位保留空白。
- 請確認無誤後再上傳,避免造成不明錯誤。

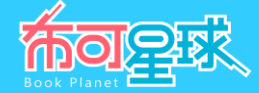

9、 學生排名列表 :可依照「排序方式」進行更詳細的全校學生排名,預設以「累積能量」作為排序;。

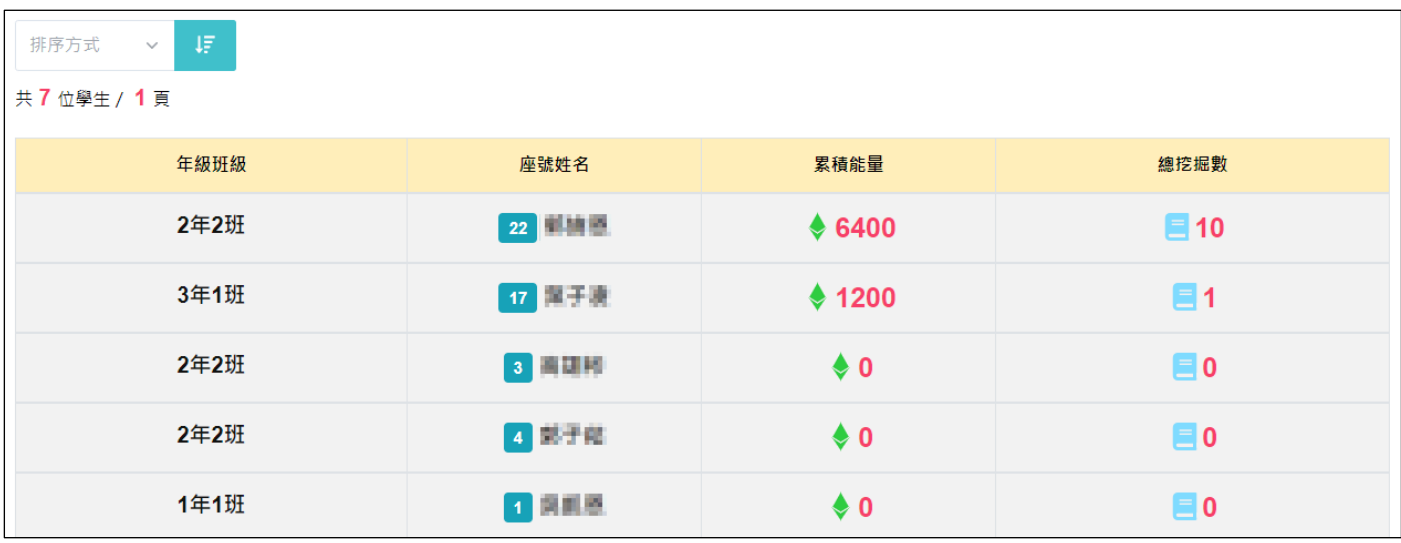

10、 校内熱門布可 Top10 : 依照「已產出布可能量數」陳列全校前 10 名的布可,點選「布可統計」連往「星球佈 告/布可統計」。

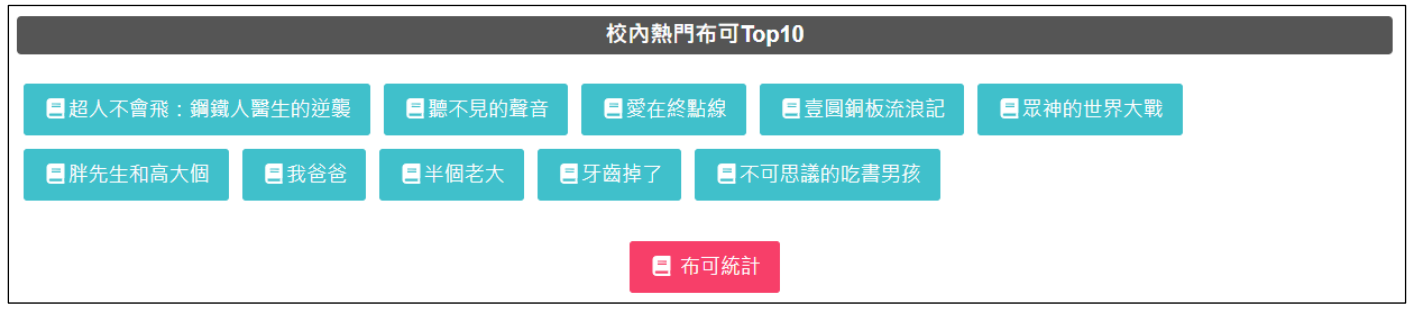

11、 校内挖掘完成次數統計 (月) : 依照月份呈現全校學生用戶「完成布可能量挖掘次數」。

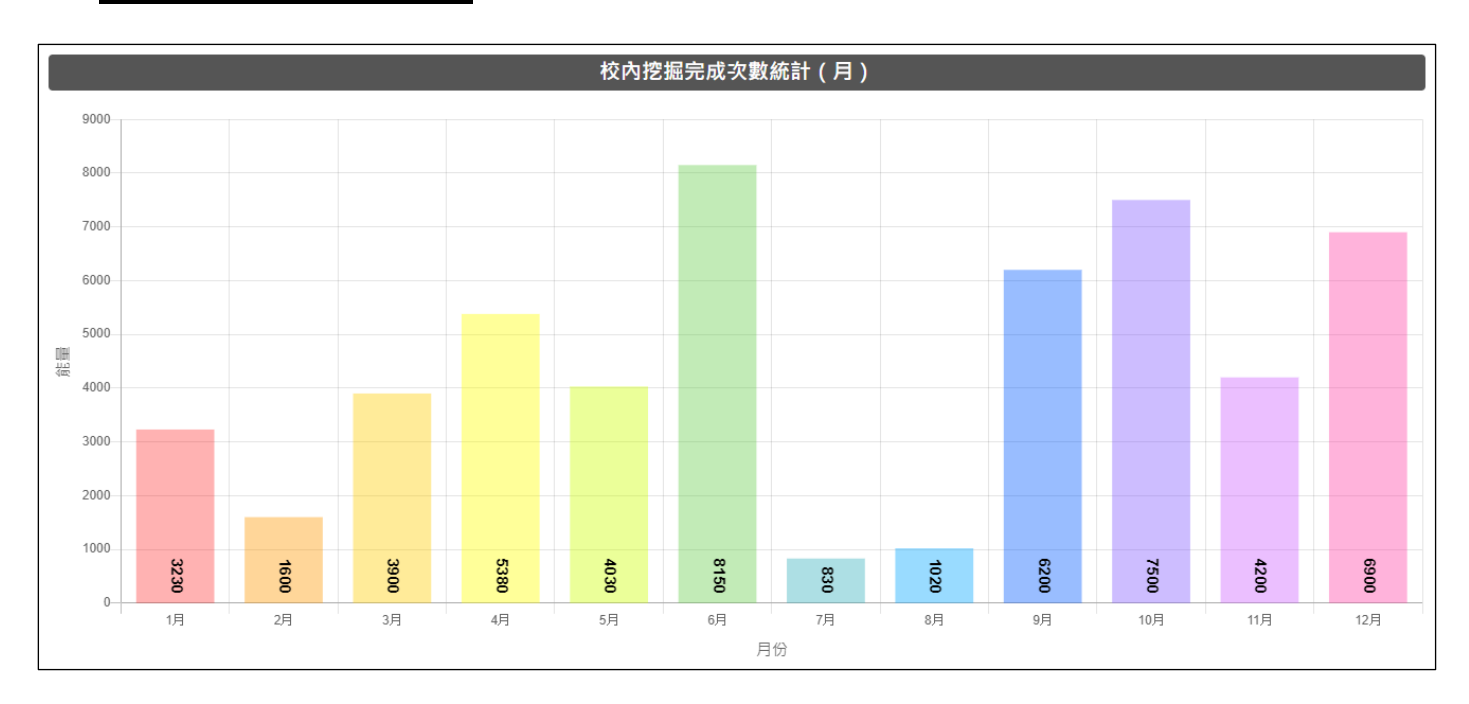

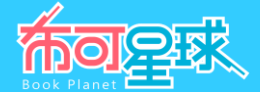

**四、 「專家導引/局端管理」操作說明**(須登入教師用戶,且已被系統管理者用戶設定為局端用戶)

1、 **基本資料** :提供局端用戶基本資料如「**所屬年度**」、「**單位**」,點選「**管理最新消息**」、「**管理特約專家**」進入 相關管理單元。

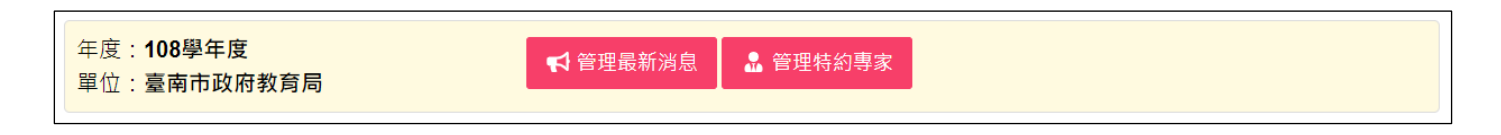

2、 **全市能量資訊** :顯示全市的布可能量等級數據如「**全市累積能量**」、「**已加入學校數**」、「**已加入學生數**」、 「**全市布可量**」。

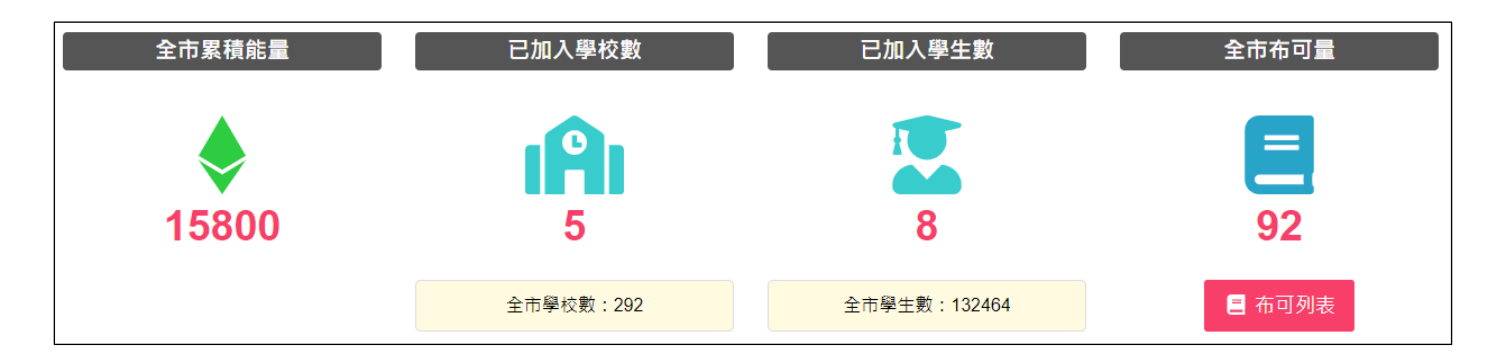

- **全市累積能量**:全市所有學生用戶累積的布可能量總數,即布可星球累積能量總數。
- **已加入學校數:**全市已加入布可星球的學校數(該校有學生挖掘成功即列入),同時呈現全市學校數供對照。
- **已加入學生數:**全市已加入布可星球的學生數(有學生挖掘成功即列入),同時呈現全市學生數供對照。
- **全市布可量**:平台所有收錄的布可數,點選「布可列表」可連往「布可能量/布可列表」。
- 3、 學校排名 Top5 : 依照「臺南市各級學校累積的布可能量數」高低排序,陳列全市前 5 名的學校,並提供全校已 加入學生數供對照。點選「**學校排名列表**」觀看全市學校排名狀態。

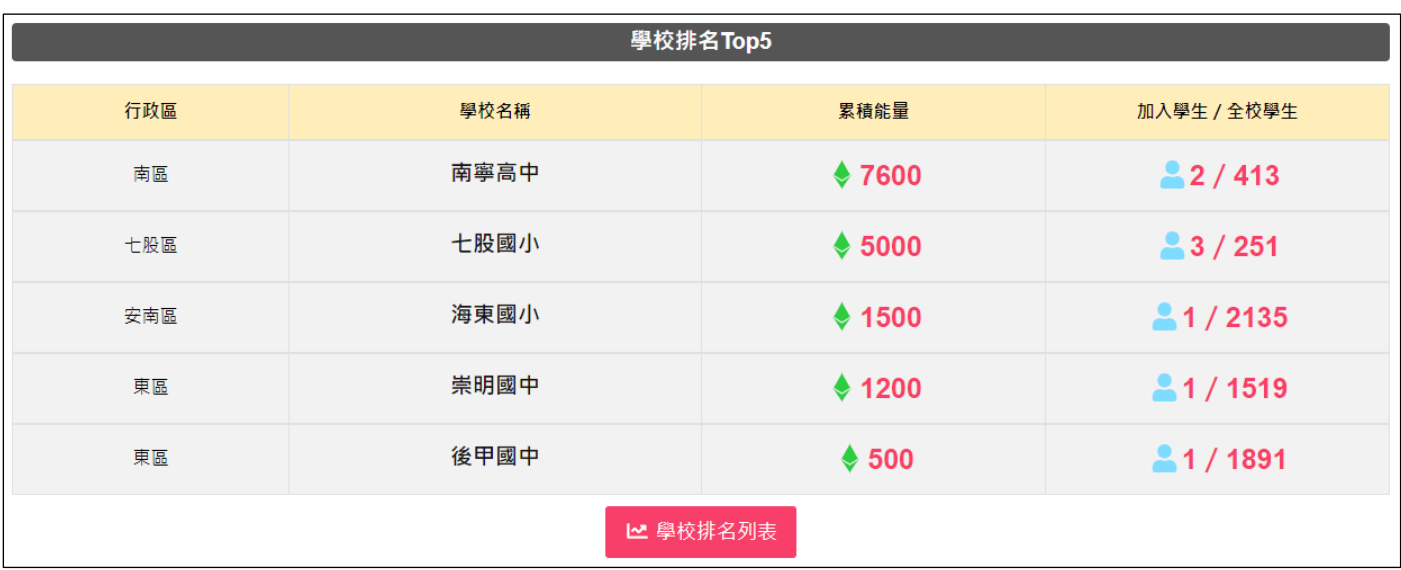

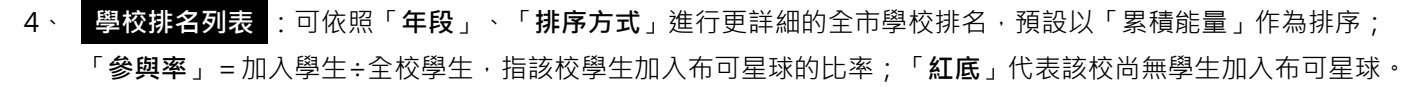

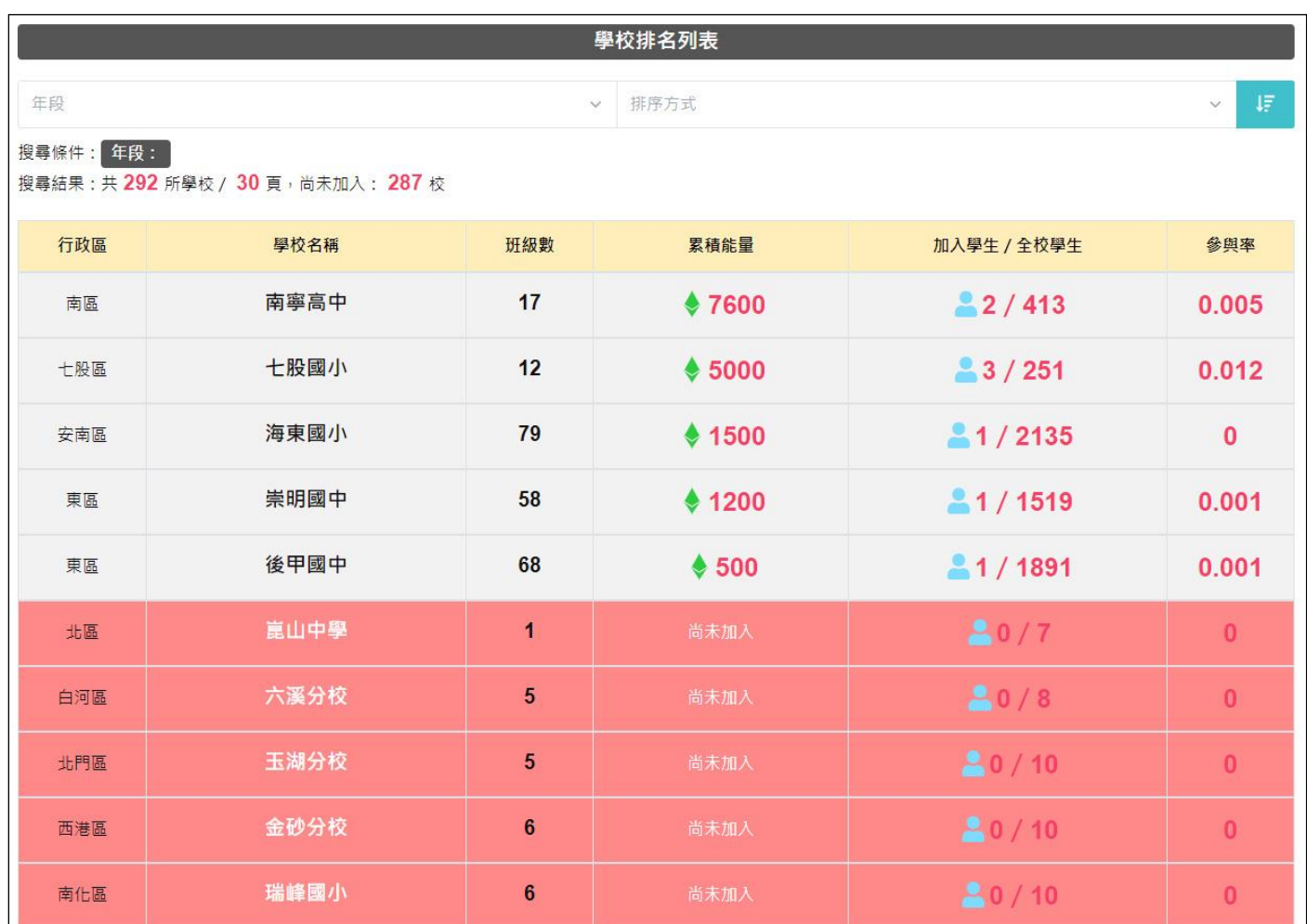

5、 全**市挖掘完成次數統計(月)** : 依照月份呈現全市學生用戶「完成布可能量挖掘次數」。

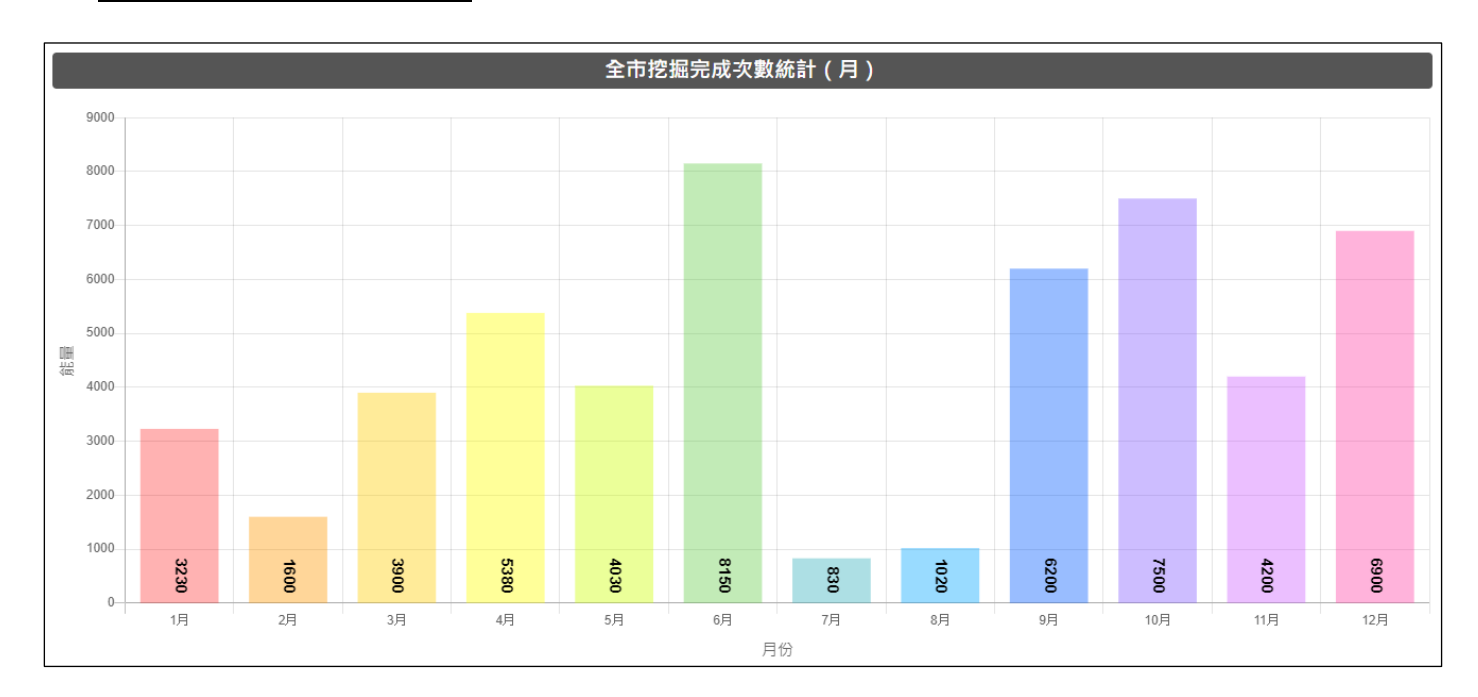

布可厚球

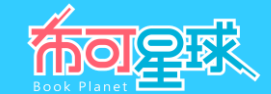

、 **全市熱門布可 Top100** :依照年段呈現以「**產出布可能量**」高低為基準的布可排行。點選「**國小低**」、「**國小 中**」、「**國小高**」、「**國中**」、「**高中**」等五個年段,下方即可顯示相對應的排行榜。

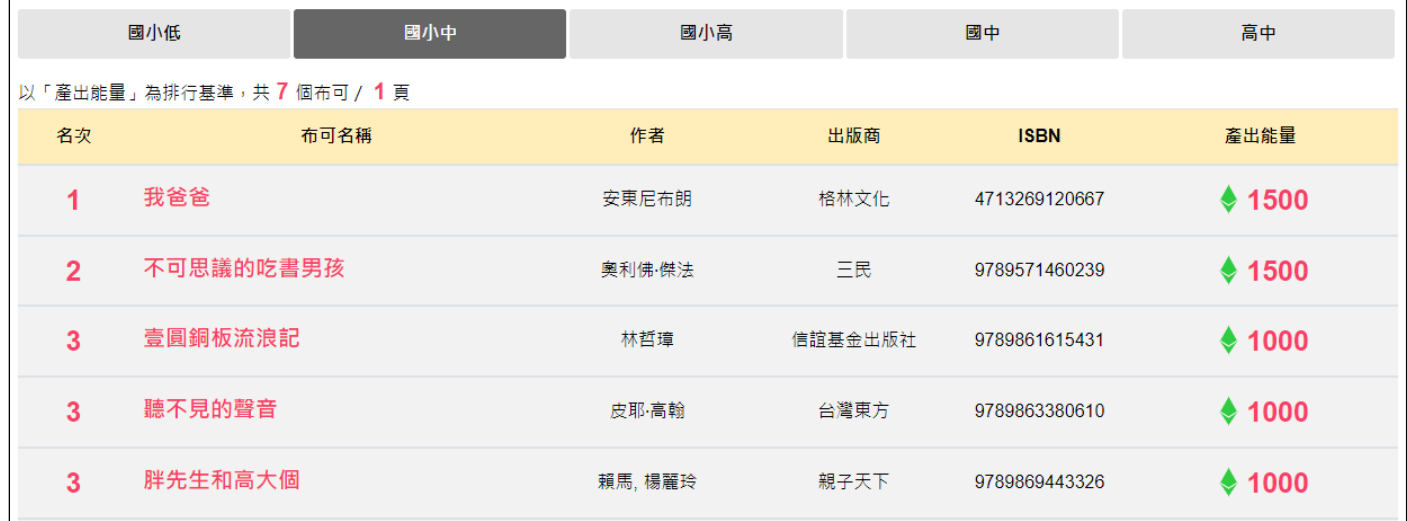

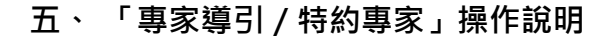

1、 報導列表 :提供作家與讀者訪談、布可介紹與導讀,或其他資訊報導,報導列表依照公佈時間先後排序,點選 「**報導區塊**」可進入觀看內容。

共10則消息 / 2頁 了 然後就說 個勇士就去射日 **喻!** 就 多重角色集於一身從繪本談經驗寫作 (上) 多重角色集於一身從繪本談經驗寫作 (下) 本集主題:多重角色集於一身 從繪本談經驗寫作(下)閱讀踏查我最行:繪出家 本集主題:多重角色集於一身 從繪本談經驗寫作 (上) 《劉嘉路》:師範大學英 鄉小珍珠 白雪靄靄北… 語系畢業,目前專職... 2020.01.22 ■2020.01.22

2、 管理特約專家 (須登入局端用戶):新增與刪除特約專家,點選「特約專家管理」。

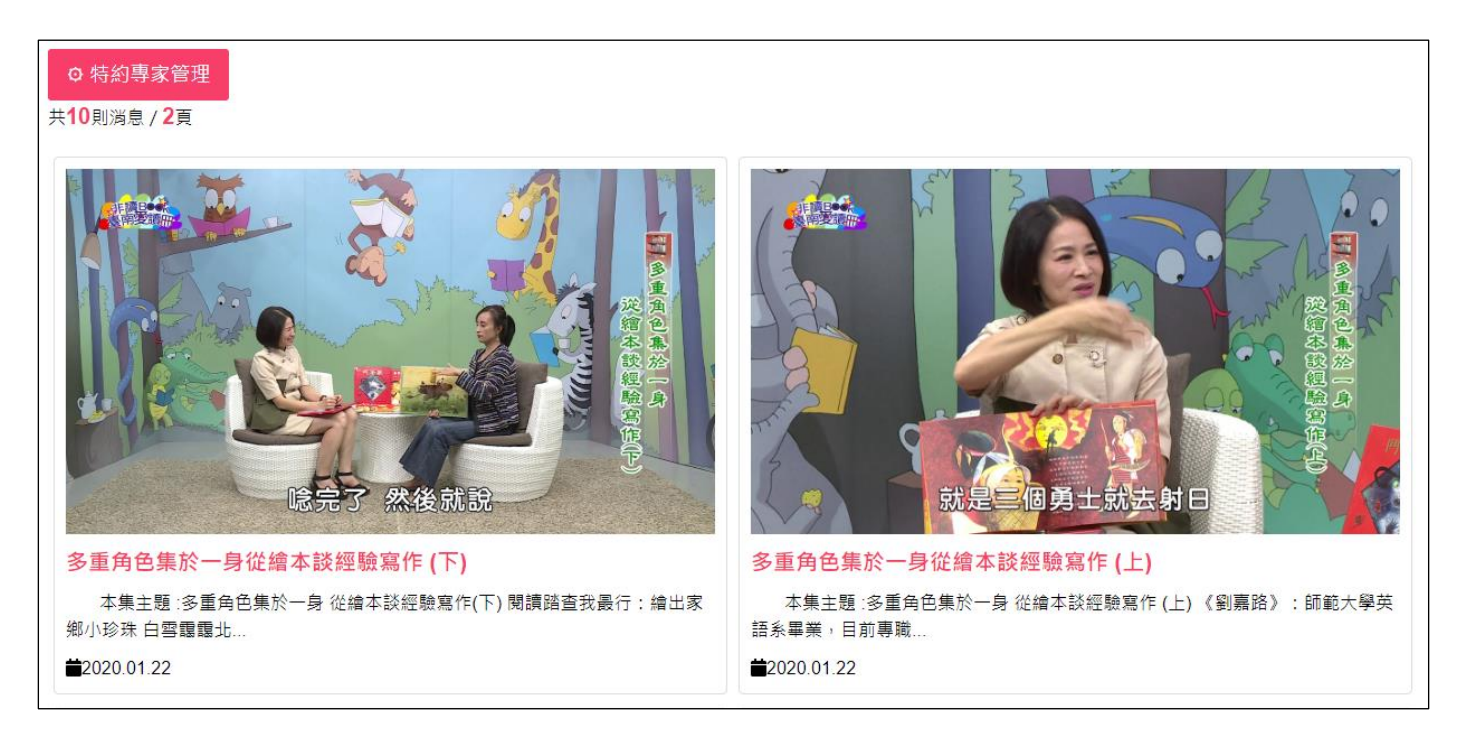

**MORER**
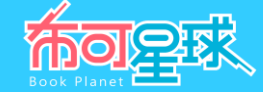

3、 可「**觀看**」與「**刪除**」特約專家,點選「**張貼特約報導**」以新增一則報導。

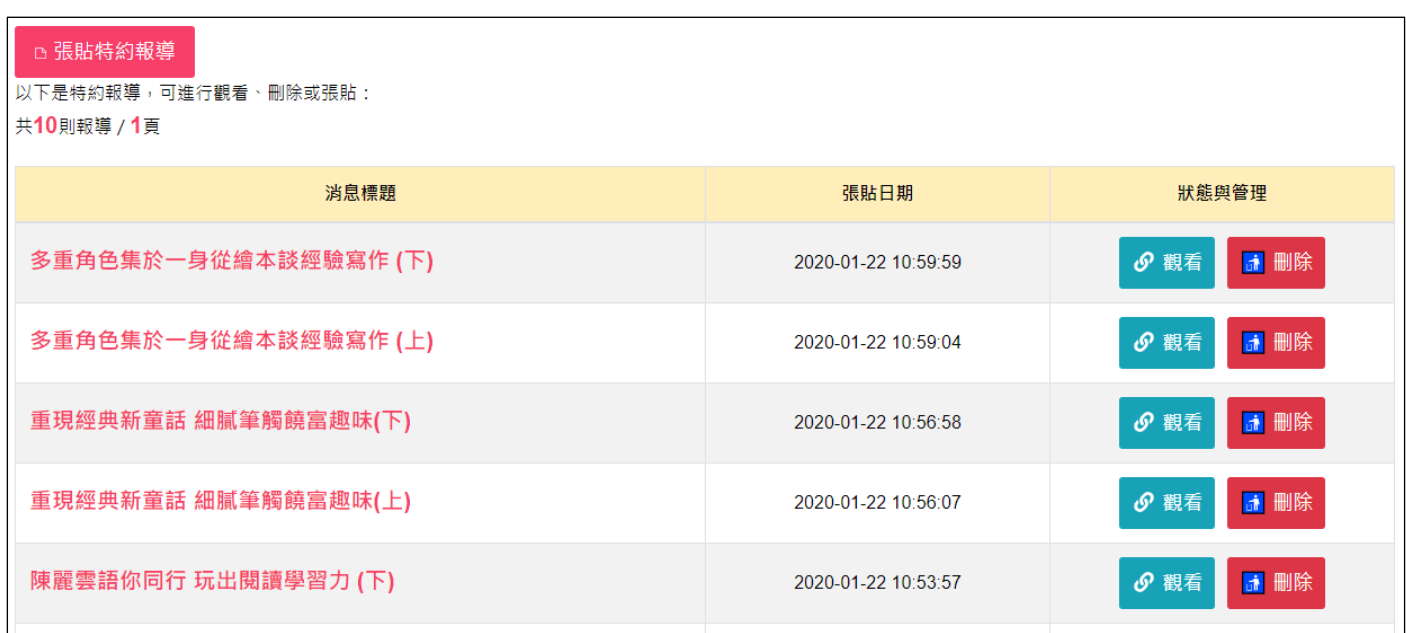

## 4、 **張貼特約報導** (須登入局端用戶):逐項填畢後,點選「**確認張貼**」。

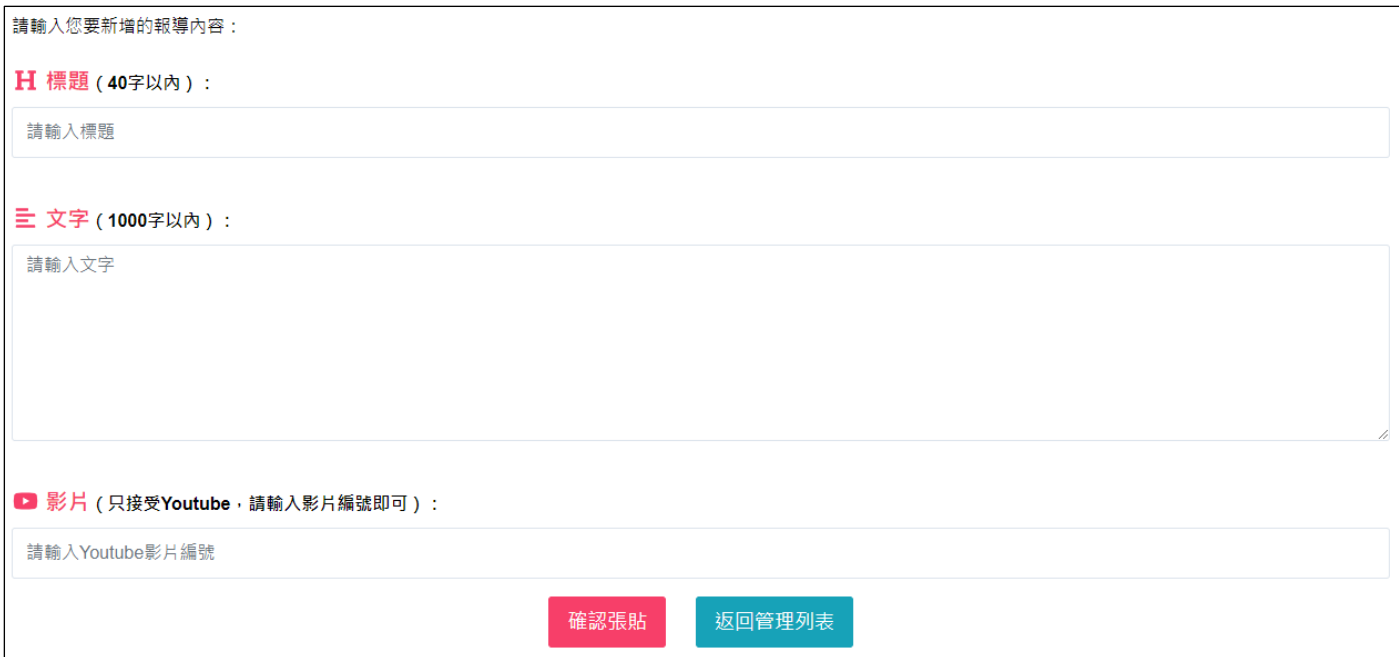

- 標題、文字:皆為必填,請依照文字數限制輸入。
- **影片**:只接受 Youtube 影片連結,填寫其影片編號即可。 (例如影片連結為 https://www.youtube.com/watch?v=nNf6sKYGn3c,則只需填寫 nNf6sKYGn3c)

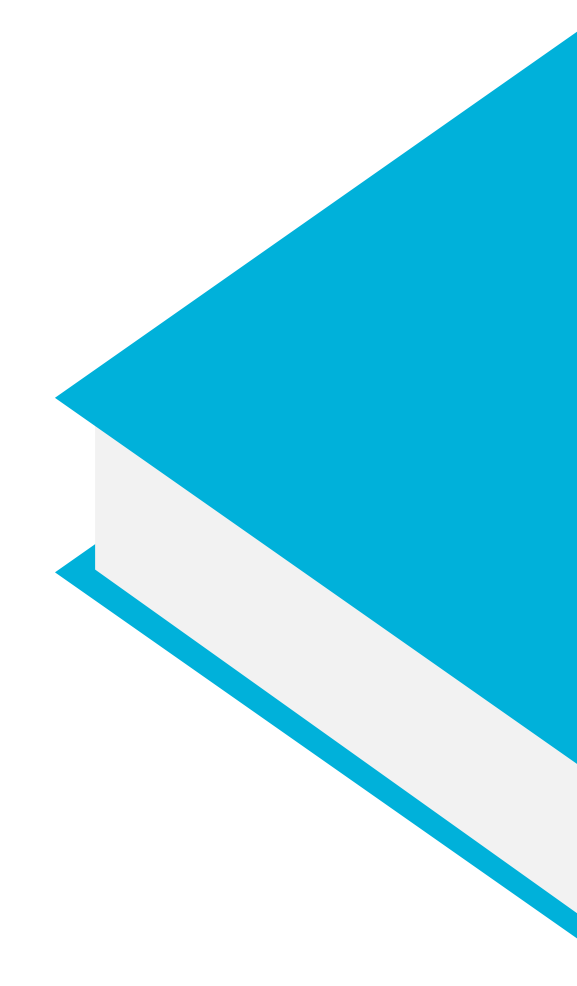

主題七

## **關於我們**

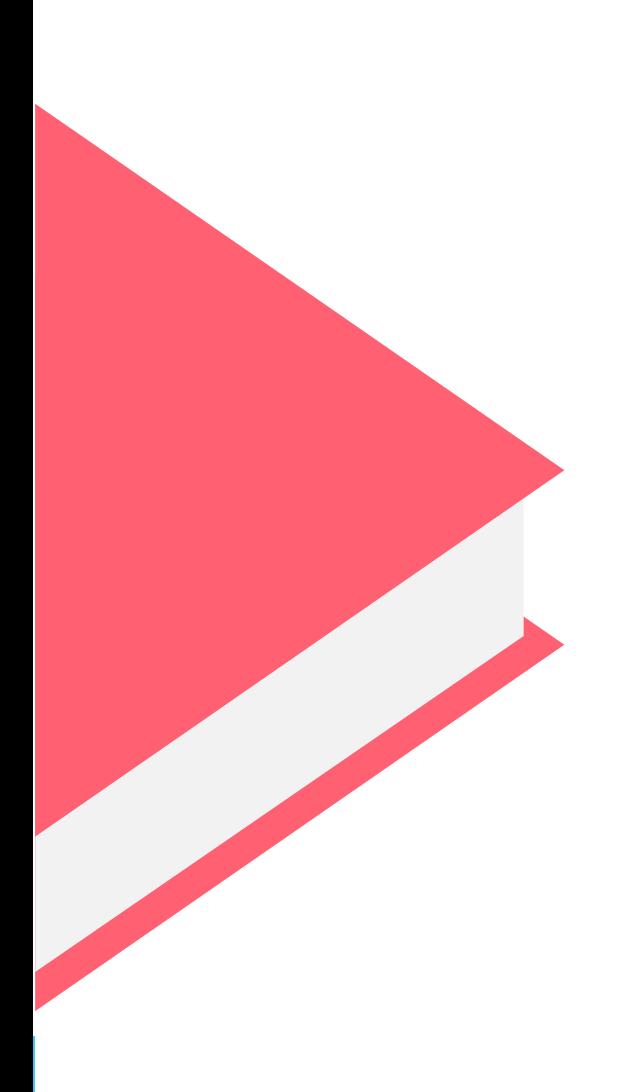

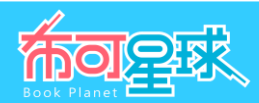

**一、 「關於我們/計畫說明」操作說明**

、 呈現「**計畫說明**」、「**合作方案**」與「**聯繫方式**」。

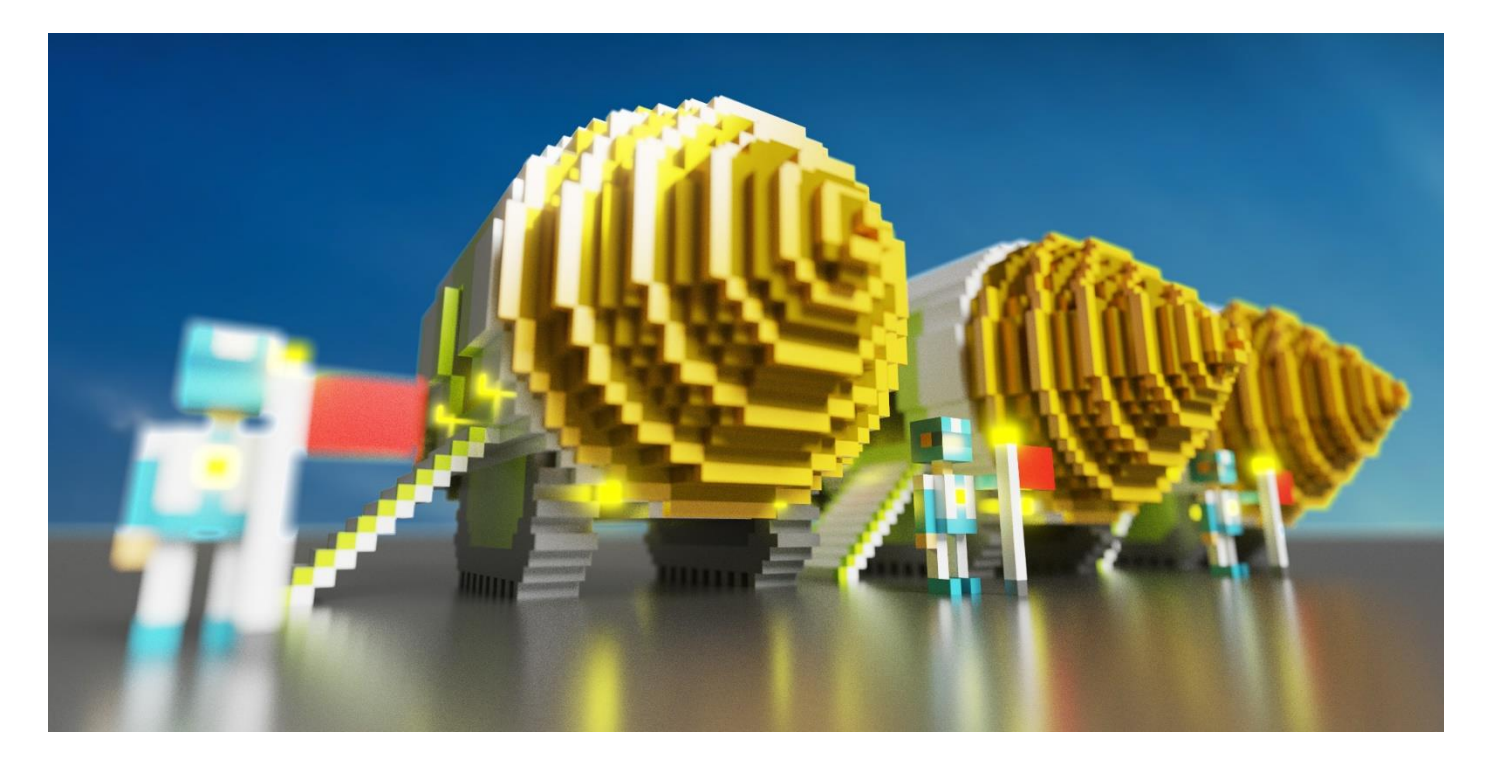

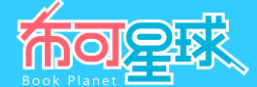

## **二、 「關於我們/挖掘指南」操作說明**

1、 提供格式為 PDF 的「**一般民眾**」、「**學生用戶**」、「**教師與學校用戶**」操作指南,請點選「操作指南」開啟或下 載後觀看。

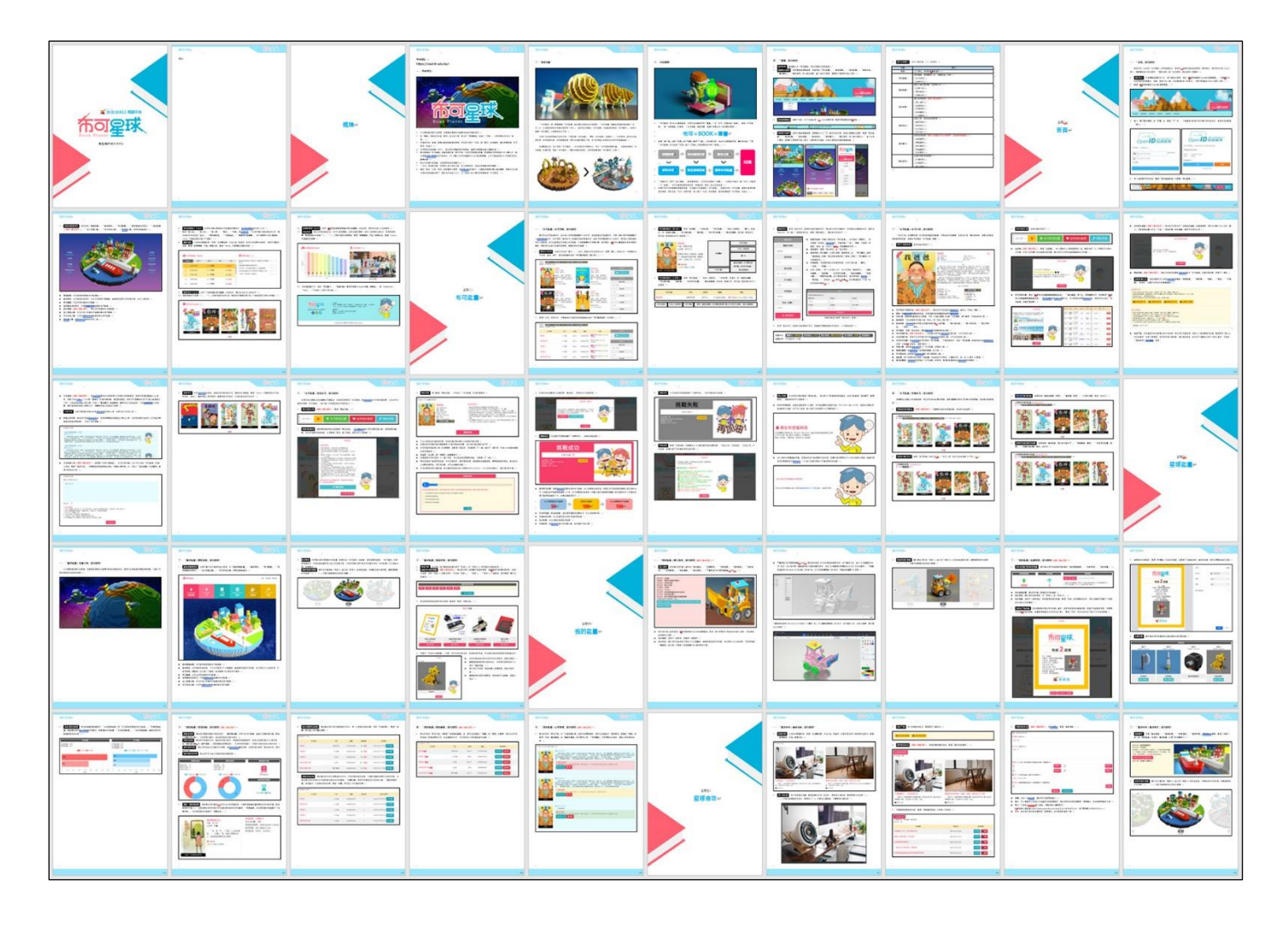

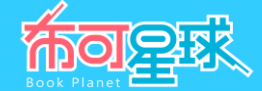

## **三、 「關於我們/線上諮詢」操作說明**

1、 線上諮詢 : 若對本平台有任何問題與建議, 歡迎使用線上聯絡表單,填妥必填項目後點選「確認送出」。

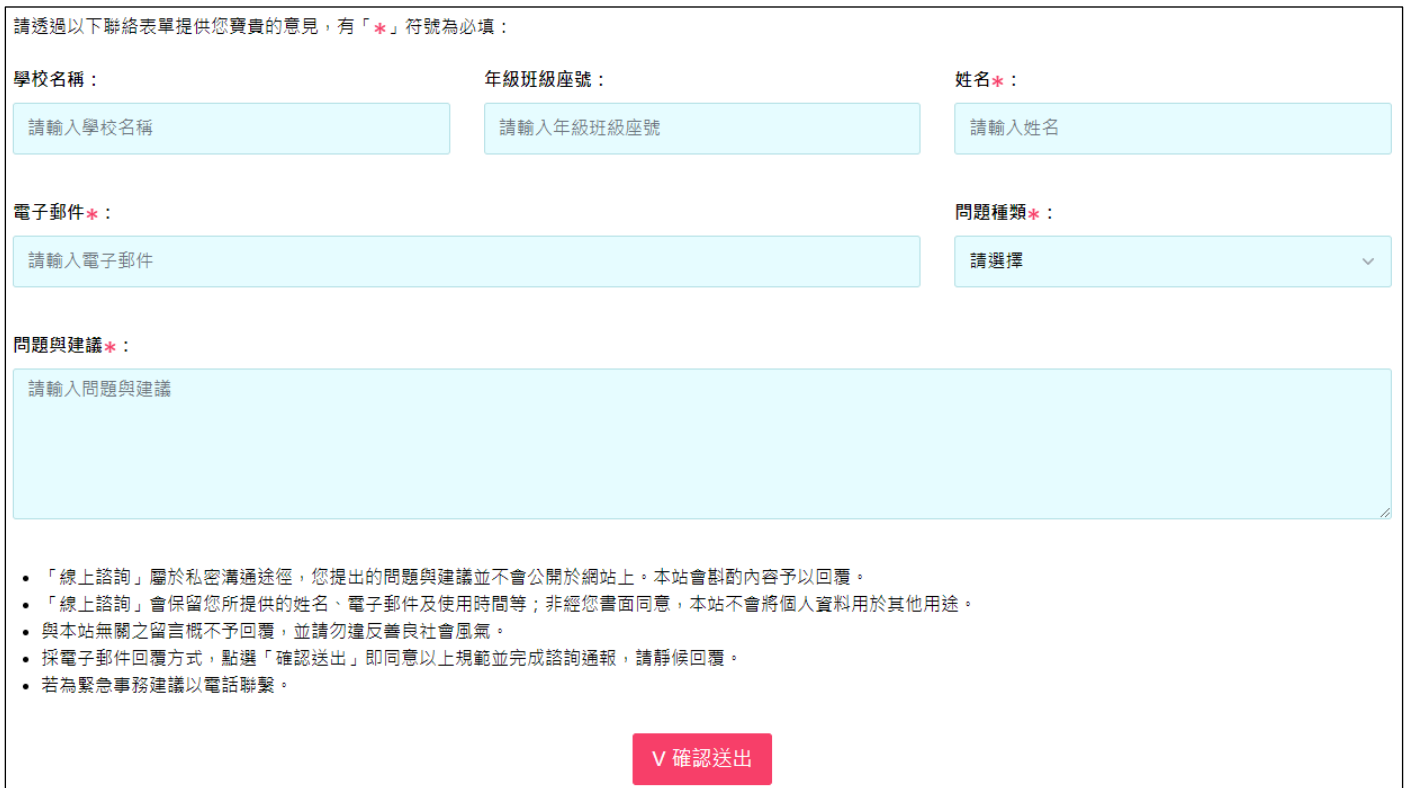

- 「線上諮詢」屬於私密溝通途徑,您提出的問題與建議並不會公開於網站上,本站會斟酌內容予以回覆。
- 「線上諮詢」會保留您所提供的姓名、電子郵件及使用時間等;非經您書面同意,本站不會將個人資料用於其他用 途。
- 與本站無關之留言概不予回覆,並請勿違反善良社會風氣。
- 採電子郵件回覆方式,點選「確認送出」即同意以上規範並完成諮詢,請靜候回覆。
- 若為緊急事務建議以電話聯繫。
- 2、 **常見問題** :收錄「**線上諮詢**」之問題予以適當公開,作為所有人都能參考的回覆,請點選「**問題**」即可展開「**回 答**」。

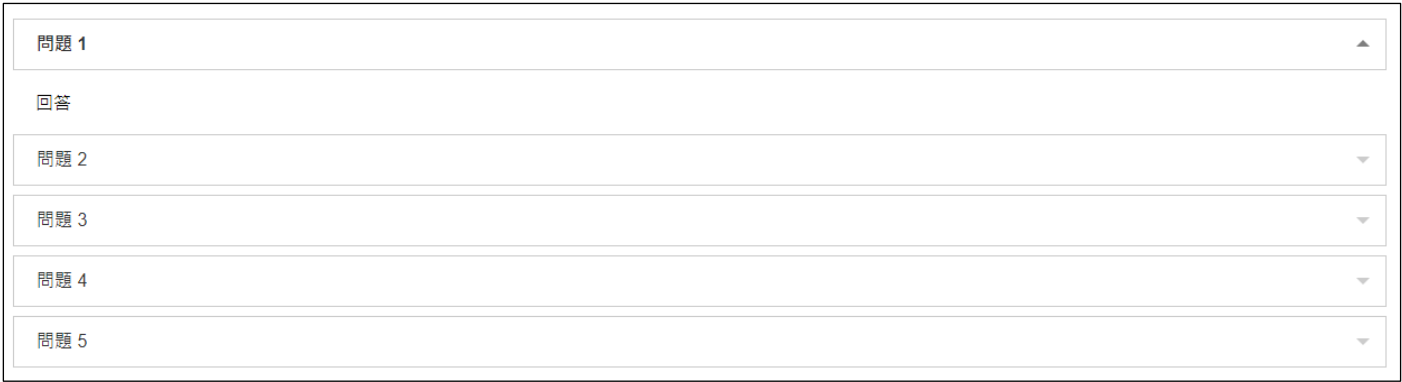